# CipherLab **Reference Manual**

Windows CE Mobile Computer

9500

Version 2.14

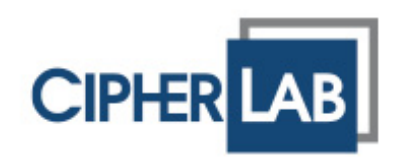

Copyright © 2007~2011 CIPHERLAB CO., LTD. All rights reserved

The software contains proprietary information of CIPHERLAB CO., LTD.; it is provided under a license agreement containing restrictions on use and disclosure and is also protected by copyright law. Reverse engineering of the software is prohibited.

Due to continued product development this information may change without notice. The information and intellectual property contained herein is confidential between CIPHERLAB and the client and remains the exclusive property of CIPHERLAB CO., LTD. If you find any problems in the documentation, please report them to us in writing. CIPHERLAB does not warrant that this document is error-free.

No part of this publication may be reproduced, stored in a retrieval system, or transmitted in any form or by any means, electronic, mechanical, photocopying, recording or otherwise without the prior written permission of CIPHERLAB CO., LTD.

For product consultancy and technical support, please contact your local sales representative. Also, you may visit our web site for more information.

The CipherLab logo is a registered trademark of CIPHERLAB CO., LTD.

All brand, product and service, and trademark names are the property of their registered owners.

The editorial use of these names is for identification as well as to the benefit of the owners, with no intention of infringement.

> **CIPHERLAB CO., LTD.** Website: [http://www.cipherlab.com](http://www.cipherlab.com/)

## <span id="page-2-0"></span>IMPORTANT NOTICES

## FOR USA

This equipment has been tested and found to comply with the limits for a **Class B** digital device, pursuant to Part 15 of the FCC Rules. These limits are designed to provide reasonable protection against harmful interference in a residential installation. This equipment generates, uses and can radiate radio frequency energy and, if not installed and used in accordance with the instructions, may cause harmful interference to radio communications. However, there is no guarantee that interference will not occur in a particular installation. If this equipment does cause harmful interference to radio or television reception, which can be determined by turning the equipment off and on, the user is encouraged to try to correct the interference by one or more of the following measures:

- $\blacktriangleright$  Reorient or relocate the receiving antenna.
- Increase the separation between the equipment and receiver.
- Connect the equipment into an outlet on a circuit different from that to which the receiver is connected.
- Consult the dealer or an experienced radio/TV technician for help.

This device complies with Part 15 of the FCC Rules. Operation is subject to the following two conditions: (1) This device may not cause harmful interference, and (2) this device must accept any interference received, including interference that may cause undesired operation.

## FOR CANADA

This digital apparatus does not exceed the Class B limits for radio noise emissions from digital apparatus as set out in the interference-causing equipment standard entitled "Digital Apparatus," ICES-003 of Industry Canada.

This device complies with Part 15 of the FCC Rules. Operation is subject to the following two conditions: (1) This device may not cause harmful interference, and (2) this device must accept any interference received, including interference that may cause undesired operation.

Cet appareil numerique respecte les limites de bruits radioelectriques applicables aux appareils numeriques de Classe B prescrites dans la norme sur le material brouilleur: "Appareils Numeriques," NMB-003 edictee par l'Industrie.

## FOR HAND-HELD PRODUCT WITH RF FUNCTIONS

This equipment complies with FCC radiation exposure limits set forth for an uncontrolled environment. This equipment should be installed and operated with minimum distance 20 cm between the radiator & your body. It only operated in hand-held used.

<span id="page-3-0"></span>If you only transfer data to the host wirelessly, please keep the minimum distance 20 cm between machine & your body.

FOR PRODUCT WITH LASER

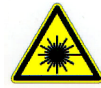

### **CAUTION**

**This laser component emits FDA / IEC Class 2 laser light at the exit port. Do not stare into beam.**

## SAFETY PRECAUTIONS

#### **RISK OF EXPLOSION IF BATTERY IS REPLACED BY AN INCORRECT TYPE. DISPOSE OF USED BATTERIES ACCORDING TO THE INSTRUCTIONS.**

- The use of any batteries or charging devices, which are not originally sold or manufactured by CipherLab, will void your warranty and may cause damage to human body or the product itself.
- DO NOT disassemble, incinerate or short circuit the battery.
- DO NOT expose the scanner or the battery to any flammable sources.
- $\triangleright$  For green-environment issue, it's important that batteries should be recycled in a proper way.
- Under no circumstances, internal components are self-serviceable.
- The charging and communication cradle uses an AC power adaptor. A socket outlet shall be installed near the equipment and shall be easily accessible. Make sure there is stable power supply for the mobile computer or its peripherals to operate properly.

### CARE & MAINTENANCE

- This mobile computer is intended for industrial use. The mobile computer is rated IP 64, however, it may do damage to the mobile computer when being exposed to extreme temperatures or soaked wet.
- When the body of the mobile computer gets dirty, use a clean and wet cloth to wipe off the dust. DO NOT use/mix any bleach or cleaner. Always keep the LCD dry.
- For a liquid crystal display (LCD) or touch screen, use a clean, non-abrasive, lint-free cloth to wipe dust off the screen. DO NOT use any pointed or sharp object to move against the surface.
- If you want to put away the mobile computer for a period of time, download the collected data to a host computer, and then take out the battery pack. Store the mobile computer and battery pack separately.
- When the mobile computer resumes its work, the main and backup batteries will take a certain time to become fully charged.
- If you shall find the mobile computer malfunctioning, write down the specific scenario and consult your local sales representative.

## <span id="page-4-0"></span>RELEASE NOTES

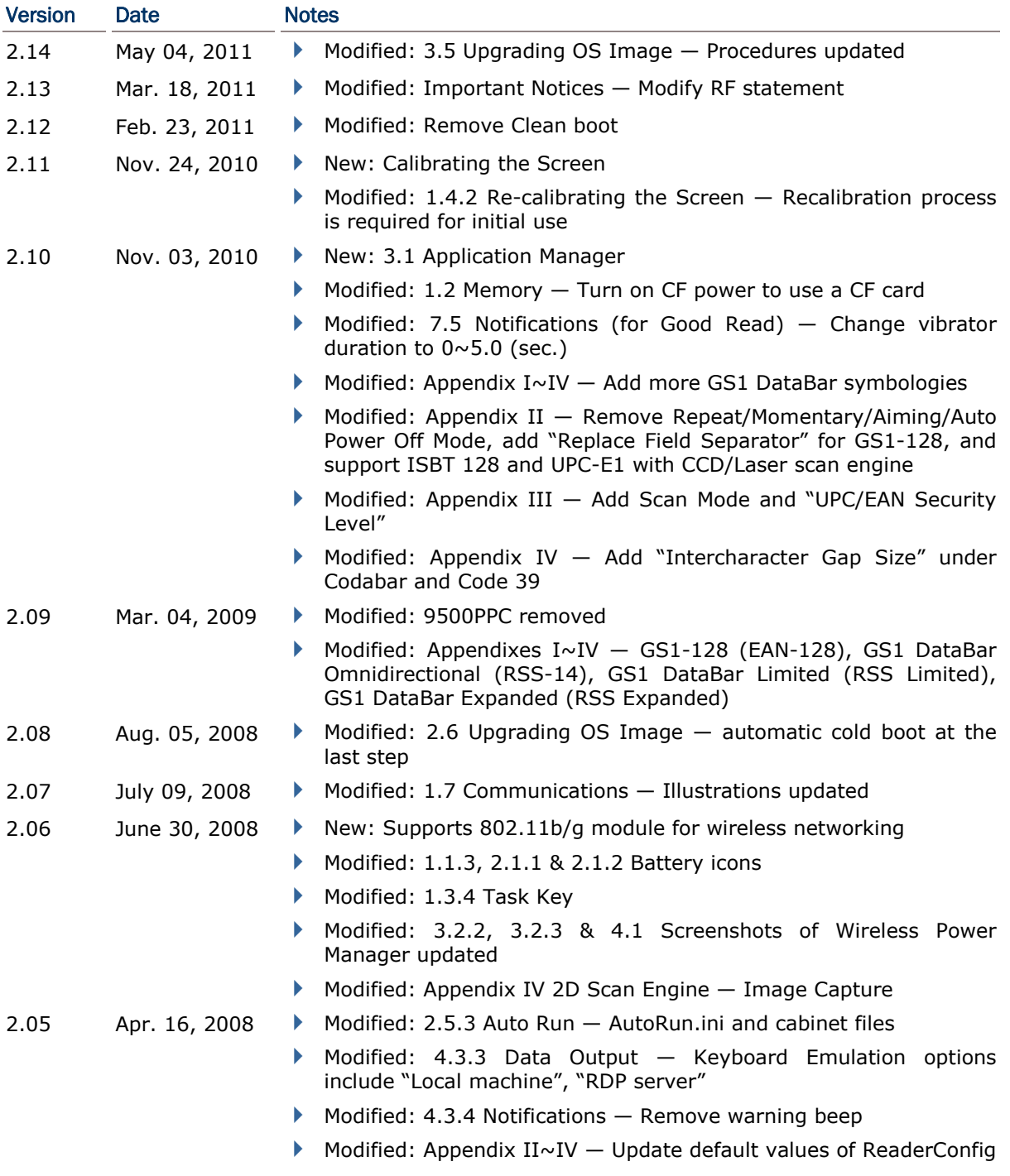

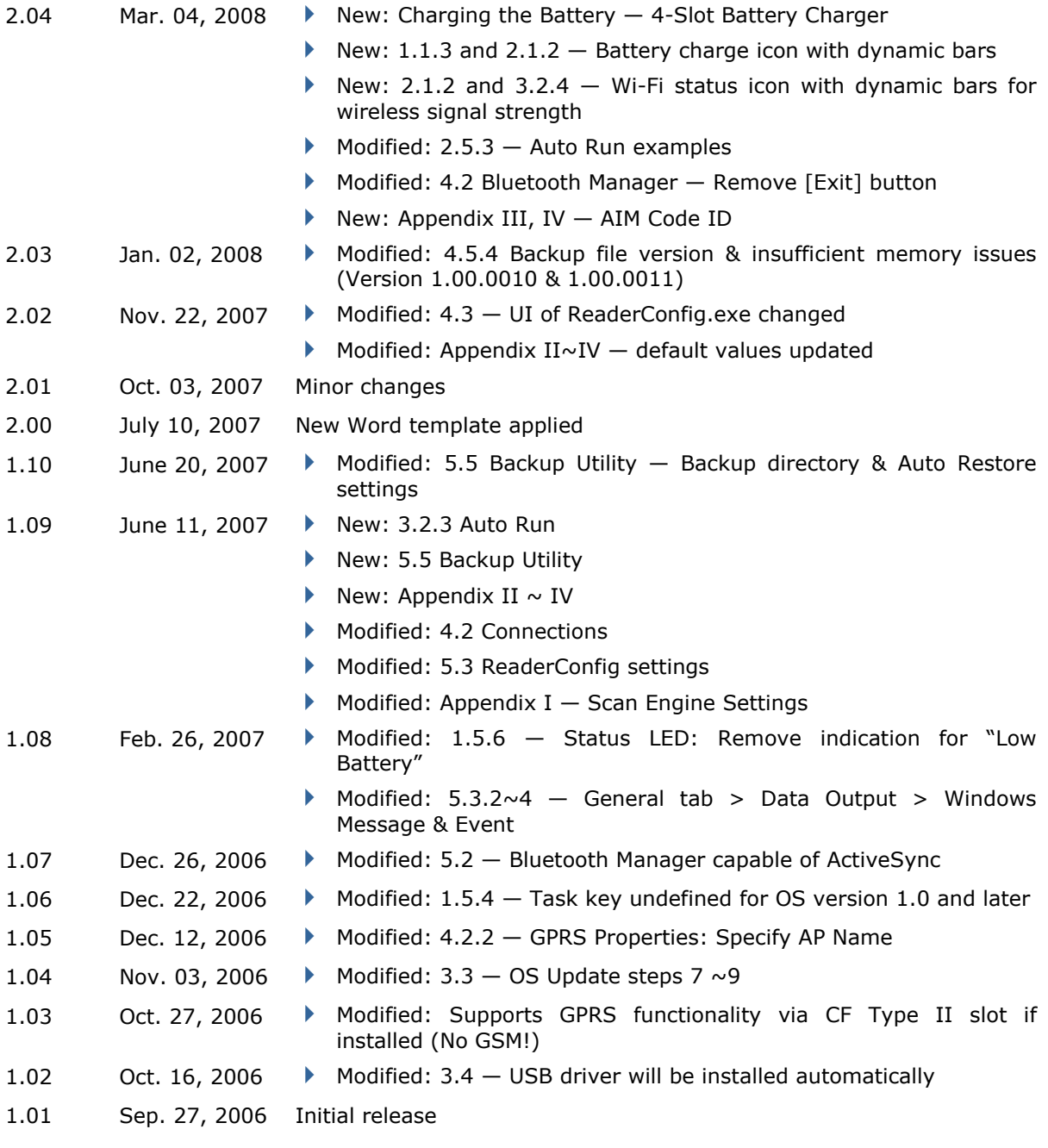

## **CONTENTS**

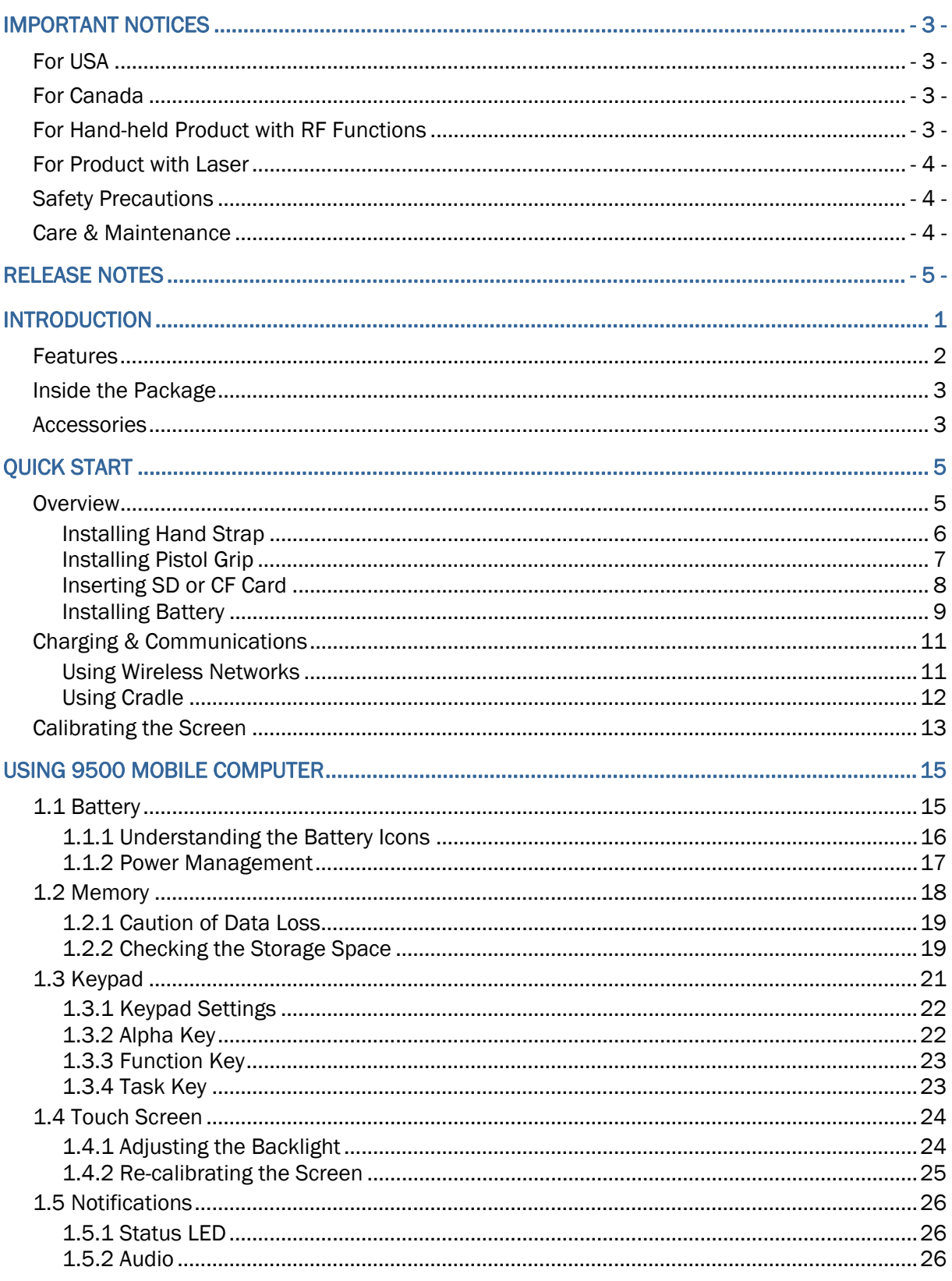

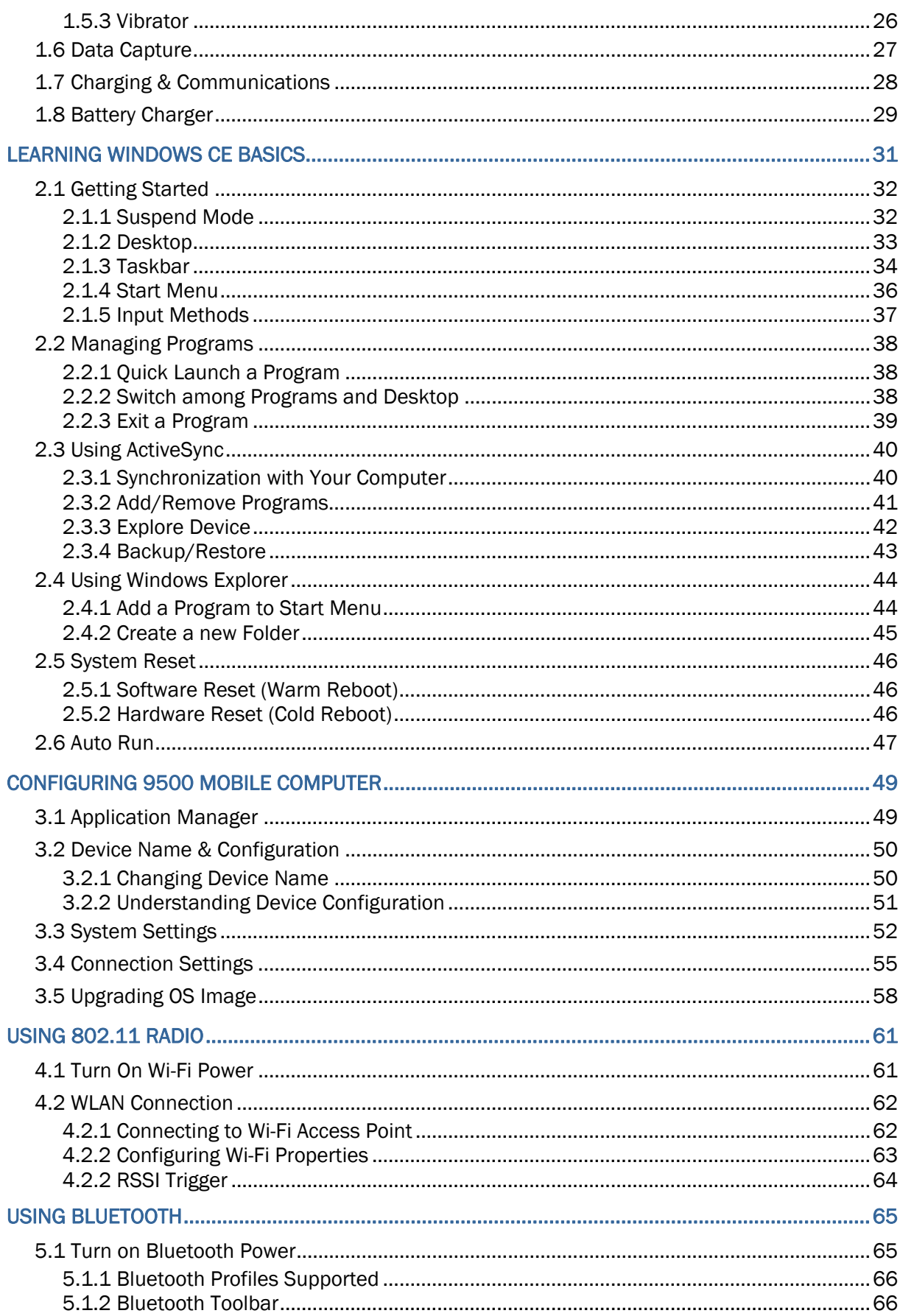

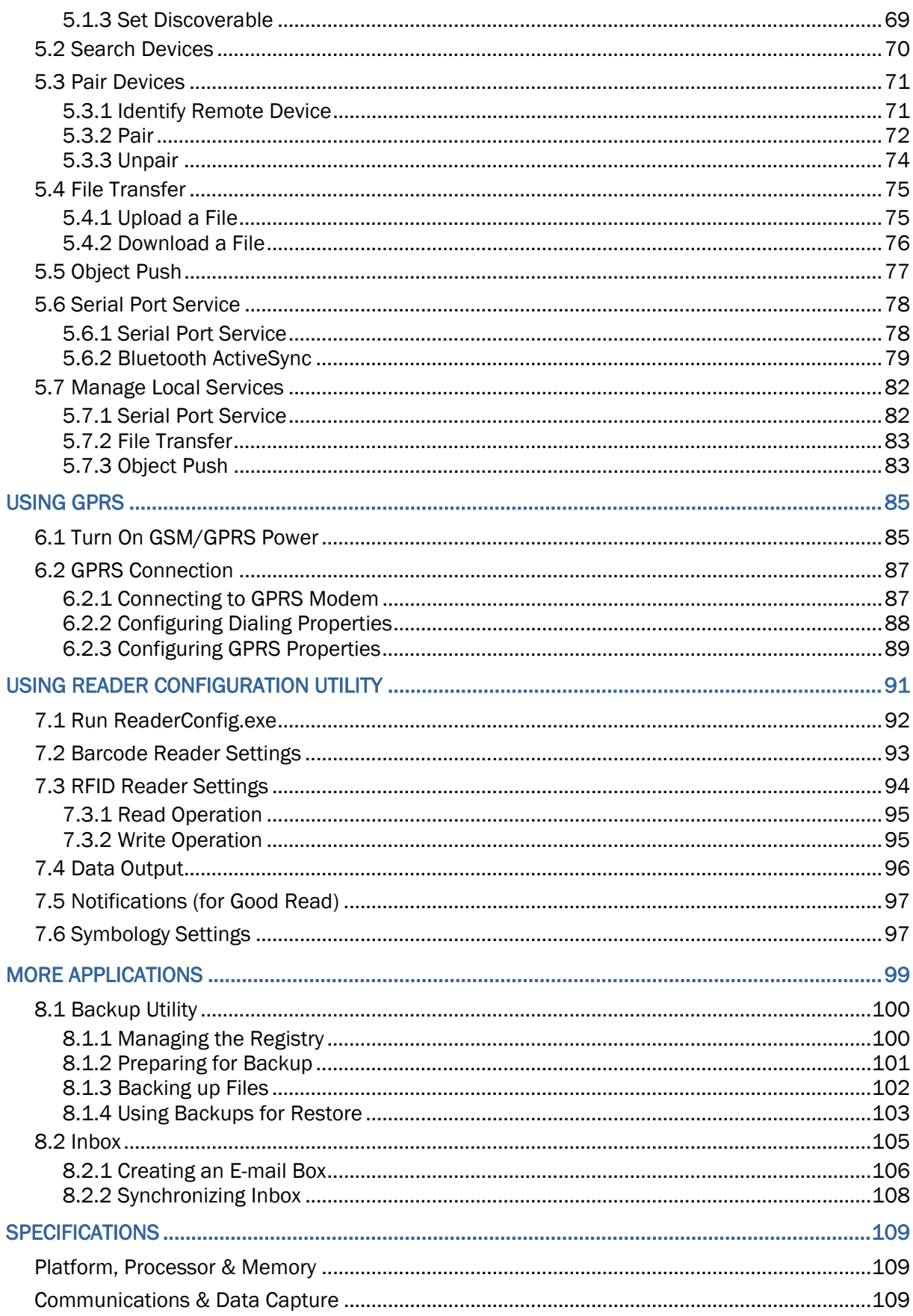

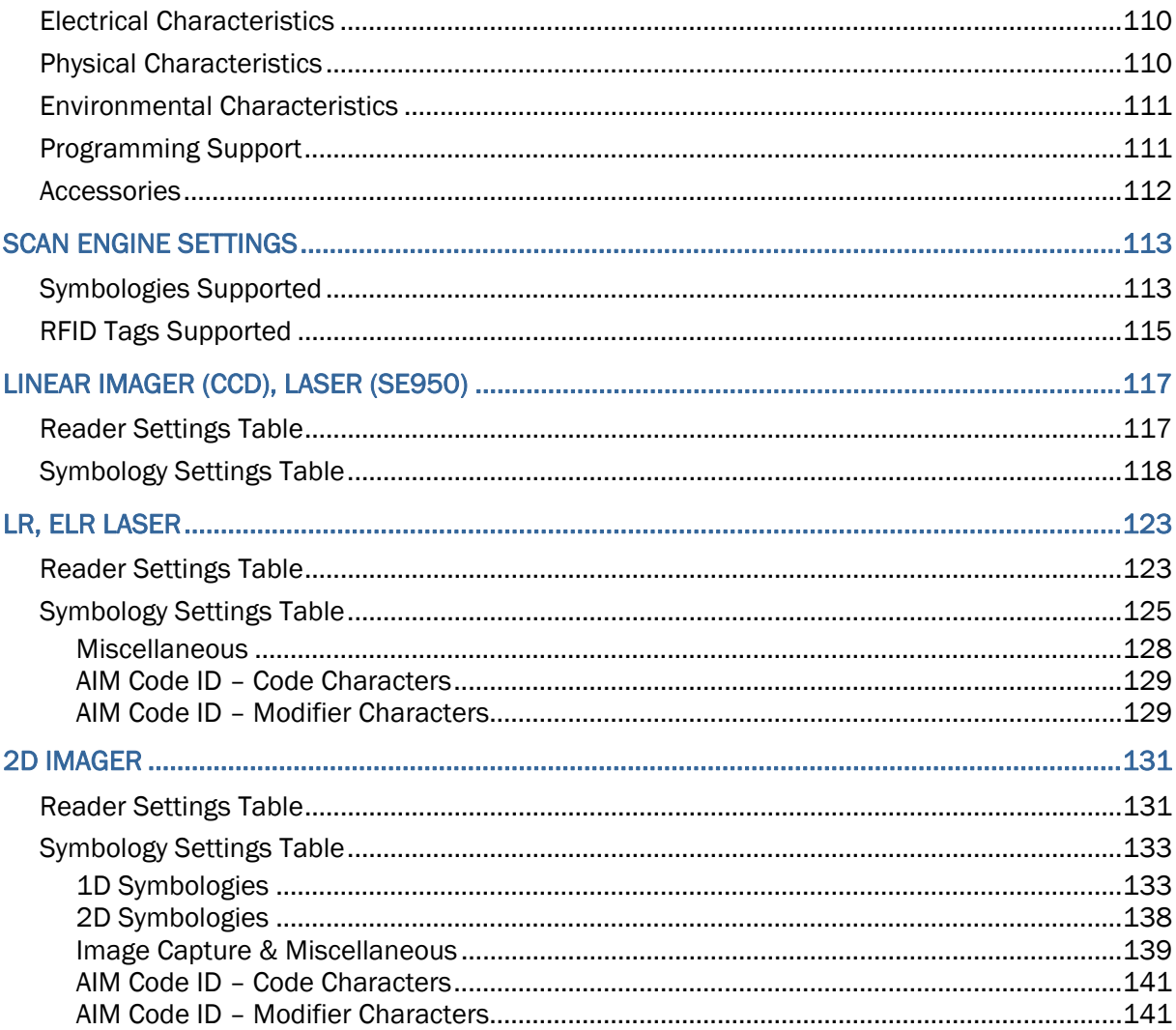

## <span id="page-10-0"></span>INTRODUCTION

9500 Mobile Computer, running Windows CE 5.0, is designed to allow more flexibility in customization of applications.

CipherLab has integrated powerful utilities for data collection, processing, and transmission. Its large color transflective TFT display guarantees ease in reading in all lighting conditions. Built-in with Bluetooth and 802.11b/g technologies, 9500 Mobile Computer also allows for GPRS connectivity, and therefore, delivers a total wireless solution.

9500 Mobile Computer is robust in construction to meet industry grade requirements, and has been found durable and resistant to shock, water, and dust. It is specifically designed for all-day, everyday use as well as for data-intensive applications in harsh environments.

This manual serves to guide you through how to install, configure, and operate the mobile computer. The Care & Maintenance section is specifically prepared for those who are in charge of taking care of the mobile computer.

We recommend you to keep one copy of the manual at hand for quick reference or maintenance purposes. To avoid any improper disposal or operation, please read the manual thoroughly before use.

Thank you for choosing CipherLab products!

## <span id="page-11-0"></span>**FEATURES**

- Ergonomic design ruggedized yet streamlined, with hand strap for secure hold
- $\blacktriangleright$  Built tough to survive drop test and sealed against moisture/dust to industrial standard IP 64
- Microsoft Windows CE 5.0 operating system, 520 MHz Intel PXA270 processor
- ▶ 128 MB non-volatile NAND flash memory to store OS and software programs (part of the free space is used as a storage card called DiskOnChip)
- ▶ 128 MB SDRAM to store and run programs, as well as store program data
- One CompactFlash (CF) Type II expansion slot for memory card and peripherals (when no GPRS card is present)
- ▶ One Secure Digital (SD) expansion slot for memory card
- ▶ Dual mode support One scan engine (integrated barcode scanner/imager) plus one RFID reader
- $\triangleright$  Total wireless solution  $-$  connectivity includes Bluetooth, 802.11b/g and GPRS
- A 3.5" color transflective TFT display delivers excellent visibility in all lighting conditions
- Programmable feedback includes speaker and vibrator
- ▶ Built-in power tools include Reader Configuration Utility, Backup Utility, etc.
- Quick link to any backend database through MIRROR Emulator programs for VT100/220 and IBM 5250 emulation
- $\blacktriangleright$  Easy customization of data collection applications through FORGE Application Generator (AG\*.exe for desktop PC)
- Programming support System API (LIB and DLL) and Reader API (DLL)

## <span id="page-12-0"></span>INSIDE THE PACKAGE

The following items are included in the package. Save the box and packaging material for future use in case you need to store or ship the mobile computer.

- ▶ 9500 Mobile Computer
- $\blacktriangleright$  Rechargeable Li-ion battery pack
- ▶ Stylus
- ▶ Hand Strap
- ▶ Product CD

Note: For battery charging, you will need to purchase a charging cradle separately.

## **ACCESSORIES**

Rich choices of optional accessories are available for you to enhance the total performance of the mobile computer.

- Pistol Grip (detachable)
- ▶ Belt Holster
- ▶ Protective Cover
- Memory Card, SD or CF card (if no GPRS card in the CF slot)
- ▶ Spare rechargeable Li-ion battery
- ▶ 4-Slot Battery Charger
- ▶ Charging & Communication Cradle
- Vehicle Cradle
- ▶ Travel Charger

## <span id="page-14-0"></span>QUICK START

## **OVERVIEW**

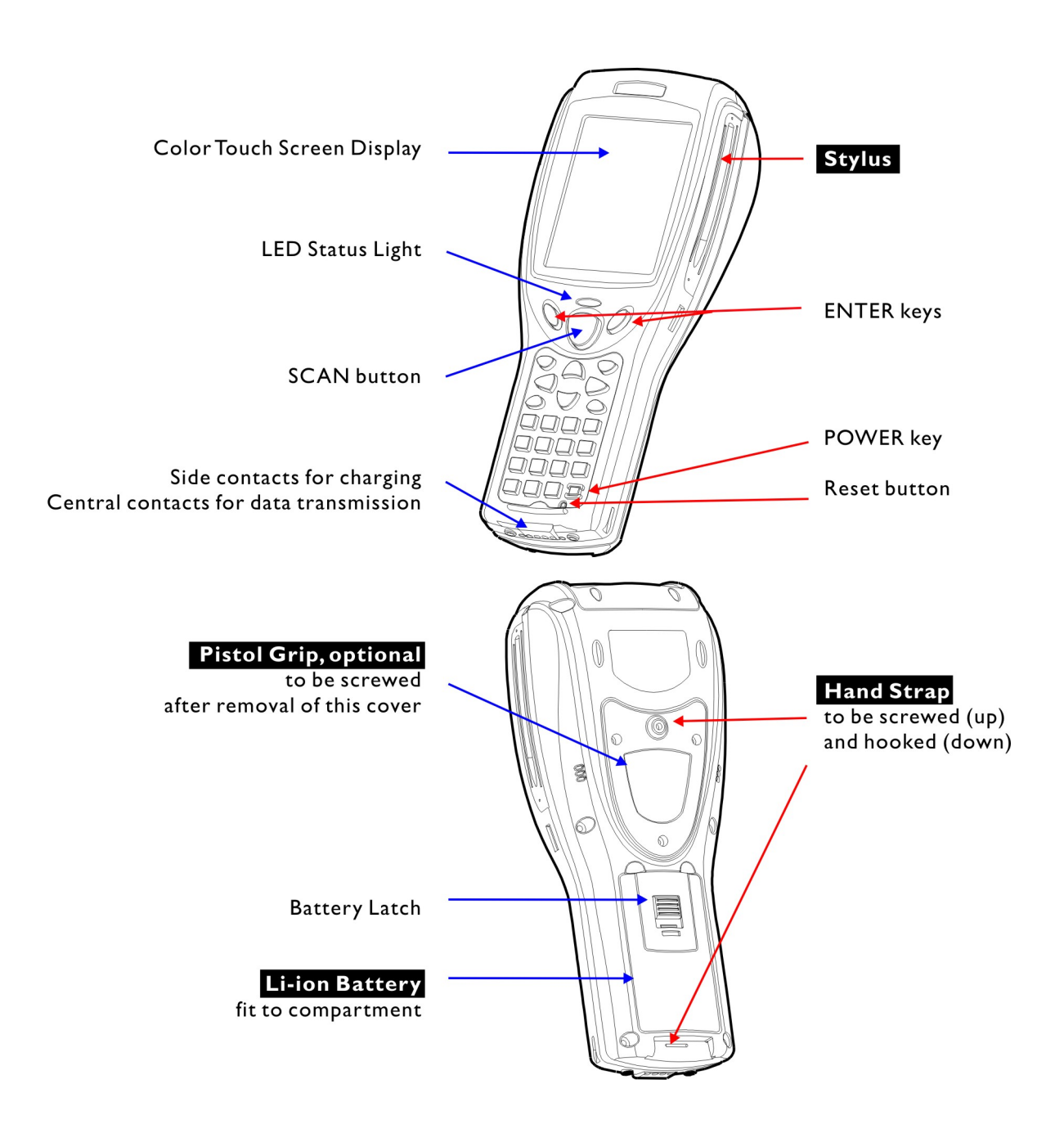

*Figure 1: Overview* 

### <span id="page-15-0"></span>INSTALLING HAND STRAP

The hand strap is ideal for one-handed operation, which requires safe and convenient hold of the mobile computer.

Warning: Always make sure the hand strap is well hooked and screwed to the back of the mobile computer before use.

When the hand strap is desired, install it to the mobile computer by following these steps:

- 1) Place the mobile computer face down on a flat and clean surface.
- 2) Screw one end of the hand strap to the shield-like cover on the back of the mobile computer.
- 3) Insert and hook the other end of the hand strap to the bottom of the mobile computer.
- 4) Make sure the hand strap is securely attached to the mobile computer.

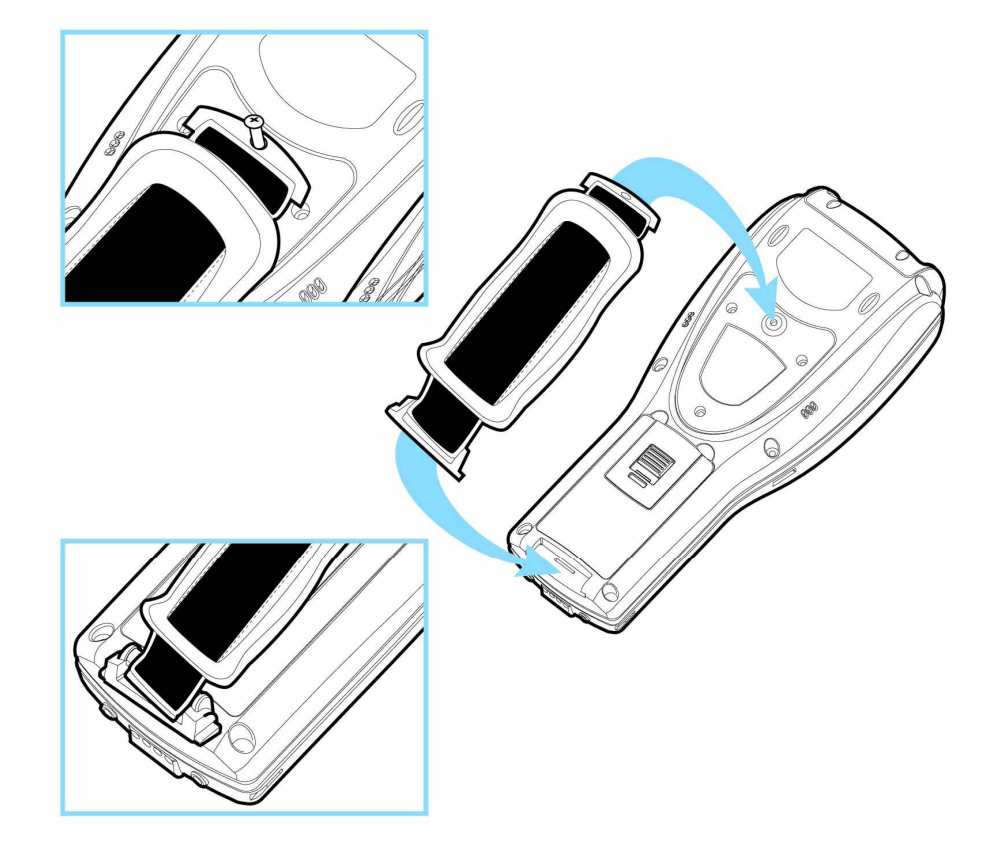

*Figure 2: Installing the Hand Strap* 

### <span id="page-16-0"></span>INSTALLING PISTOL GRIP

This contoured pistol grip enables intuitive trigger-and-scan operation, which is very helpful in scan intensive applications. When a pistol grip is necessary, install it to the mobile computer by following these steps:

- 1) Place the mobile computer face down on a flat and clean surface.
- 2) Remove the shield-like cover on the back of the mobile computer by unscrewing.

If the hand strap is installed, remove it first. Keep the cover and screws for future use when the pistol grip is not desired.

- 3) Connect the power connector from the pistol grip to the receptacle on the mobile computer.
- 4) Screw the pistol grip to the back of the mobile computer.
- 5) Make sure all screws are tightened up.
- 6) Turn on the mobile computer and test the trigger while running ReaderConfig.exe.

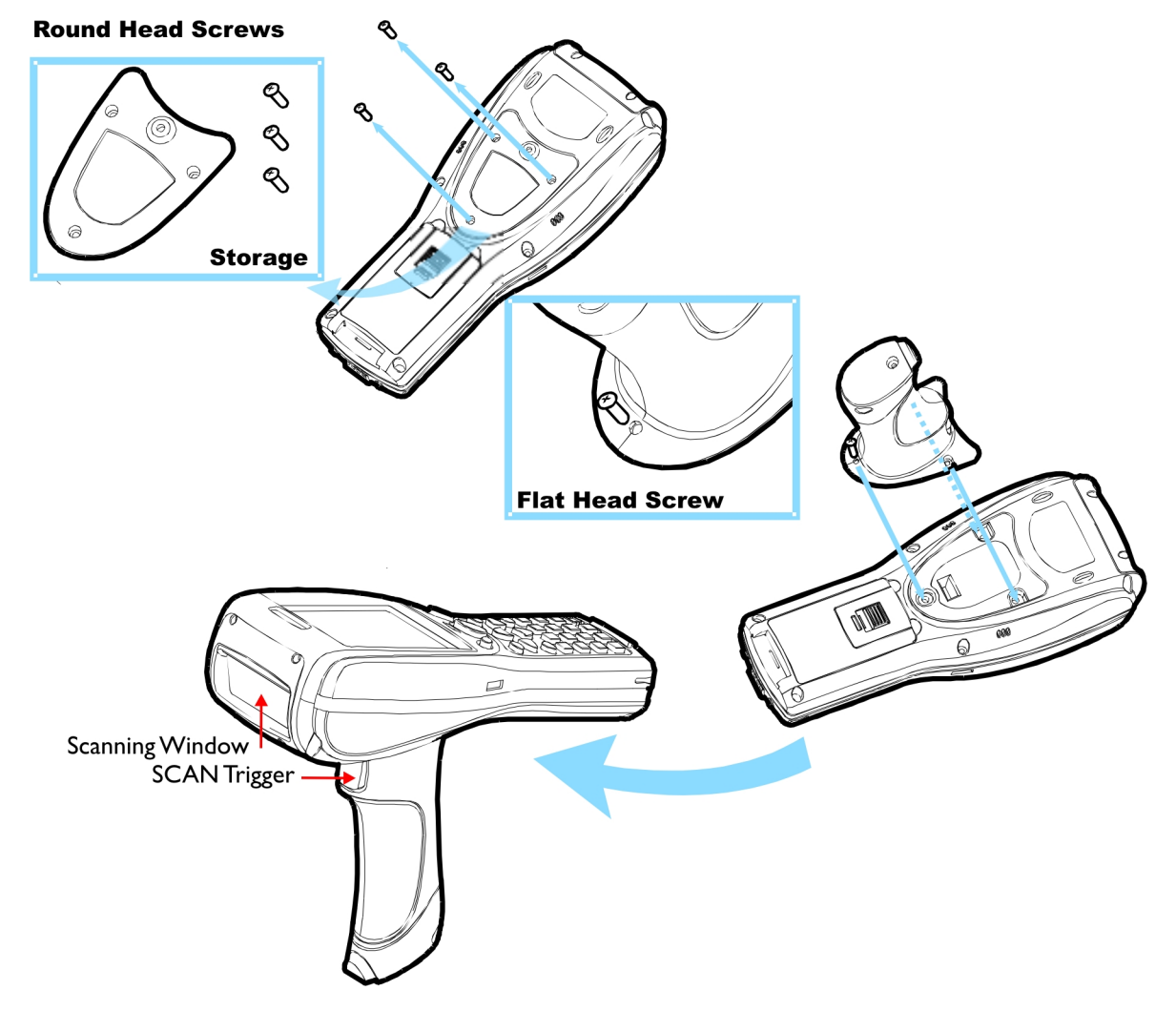

*Figure 3: Installing the Pistol Grip* 

## <span id="page-17-0"></span>INSERTING SD OR CF CARD

When you wish to expand memory or add a peripheral, follow these steps to install the CF or SD card to the mobile computer:

- 1) Press  $\Box$  to turn off the mobile computer.
- 2) Remove the top enclosure of the mobile computer by unscrewing the four screws.
- 3) Insert your card properly.
- 4) Replace the top enclosure and tighten the screws.

Warning: Make sure the mobile computer is set to Suspend mode; otherwise, it may cause damage to the mobile computer. If not factory-installed, the Ingress Protection rating of enclosures may not be the same as claimed.

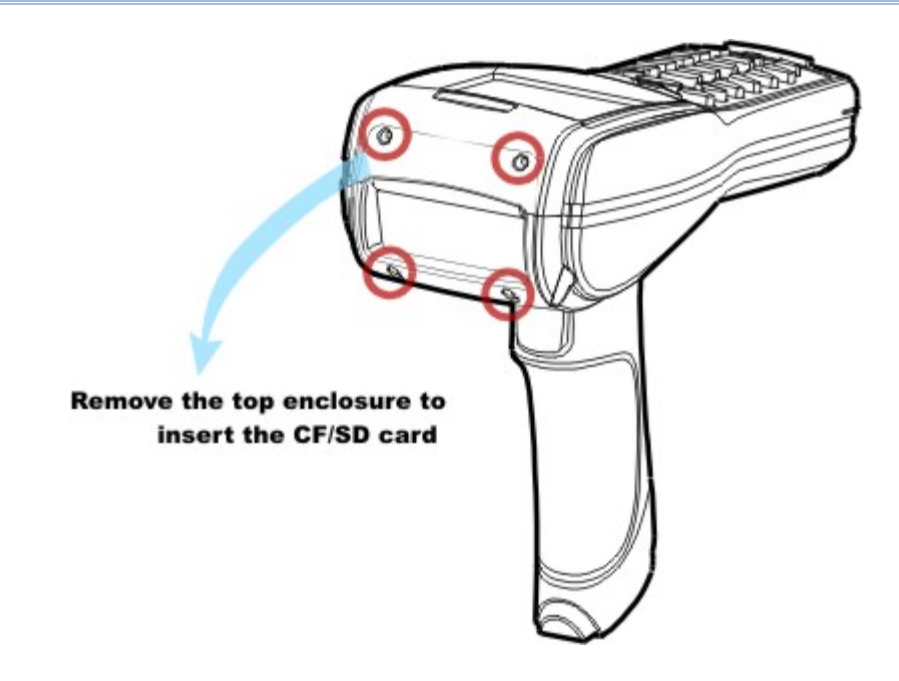

*Figure 4: Inserting the SD or CF Card* 

## <span id="page-18-0"></span>INSTALLING BATTERY

When you first receive the package, the rechargeable functionality of the backup battery is turned off. It is controlled by a DIP switch inside the battery compartment as shown below. For shipping and storage purposes, save the mobile computer and the main battery in separate packages, and slide the DIP switch to the OFF position (to your right). This will keep both batteries in good condition for future use.

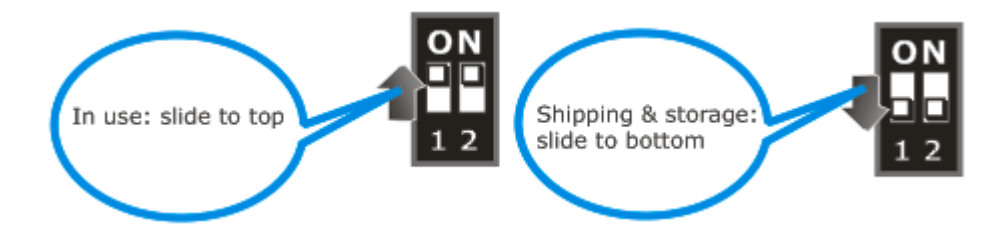

Note: Any improper handling may reduce the battery life.

- 1) Hold the mobile computer still as shown below.
- 2) Use the stylus (or a sharp-pointed object, such as a pencil) to adjust the DIP switch to the ON position. (top) Now the internal backup battery can be charged by the main battery.
- 3) Slide the battery pack into the battery compartment at a proper angle  $(30^{\circ} \sim 45^{\circ})$  so that the tabs on the bottom of the battery are hooked in the grooves of the compartment. Make sure that the battery is snugly fit into the compartment.
- 4) Slide the battery latch to lock the battery in the compartment.

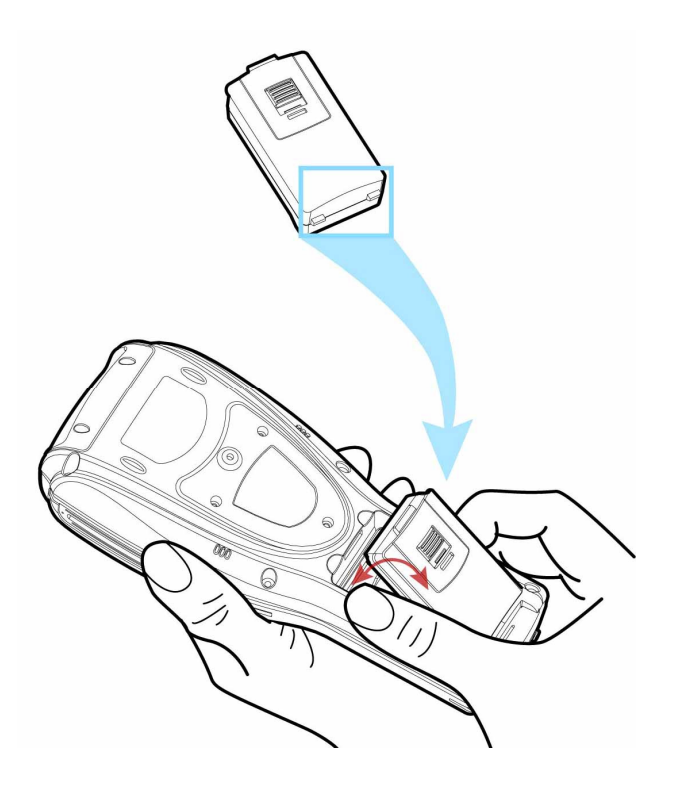

*Figure 5: Installing the Main Battery* 

## <span id="page-20-0"></span>CHARGING & COMMUNICATIONS

The main and backup batteries may not be charged to full for shipment. When you first receive the package, you will need to charge batteries to full before using the mobile computer.

Because the internal backup battery is constantly charged from the main battery, the initial charging requires installing the battery pack to the mobile computer and then seating the mobile computer in the cradle for charging. This will have both the main and backup batteries charged at the same time.

Note: To charge the backup battery, make sure that you slide the DIP switch inside the battery compartment to the ON position.

#### Charging Time

- It takes approximately 8 hours to charge the batteries to full. After the initial charging, it takes only 4 hours to fully charge the batteries. The LED above the [SCAN] button is red while charging and will turn green when charging is done.
- In order to charge the backup battery, the main battery must be inserted and left inside, whether the mobile computer is in use or not. However, it is not necessary to fully charge the backup battery for the mobile computer to work.

#### Charging Temperature

- It is recommended to charge the battery at room temperature (18 $^{\circ}$ C to 25 $^{\circ}$ C) for optimal performance.
- ▶ Battery charging stops when the temperature drops below 0°C or exceeds 40°C.

#### Operation on Battery Power

- When 802.11b/g, GSM/GPRS, and BT are all enabled on battery power, the main battery charge will drop down substantially.
- In order to prevent a cold boot after the battery is drained out, we suggest that you keep a fresh battery for replacement or connect the mobile computer to an external power.

#### USING WIRELESS NETWORKS

The mobile computer supports state-of-the-art wireless technologies, Bluetooth and 802.11b/g, so that it is able to send/receive data in real time in an efficient way. You may choose to have the GPRS module embedded for a total wireless solution for data communications. Refer to the associated utilities.

## <span id="page-21-0"></span>USING CRADLE

The cradle is designed for charging and communications at the same time.

- 1) Place the cradle on a flat and clean surface.
- 2) Connect the power supply cord to the power jack on the back of the cradle, and then connect the other end of the power supply cord to a suitable power outlet. The cradle is ready for charging the mobile computer, as well as the spare battery pack.
- 3) Seat the mobile computer in the cradle.
- 4) If data communications are desired at the same time, you can establish a proper connection with a computer or remote host. For example, you may establish a USB connection for ActiveSync. Refer to [2.3 Using ActiveSync.](#page-49-0)
- Note: Make sure that you have Microsoft ActiveSync installed on your computer before you connect the cable from the cradle's USB device port  $\left( \blacksquare \right)$  to your computer.

## <span id="page-22-0"></span>CALIBRATING THE SCREEN

Starting from OS version 1.44G0409.101122, the recalibration process is required to ensure touch screen accuracy for initial use.

Follow the on-screen instruction to complete the recalibration process, and then press the [Enter] key to save new settings.

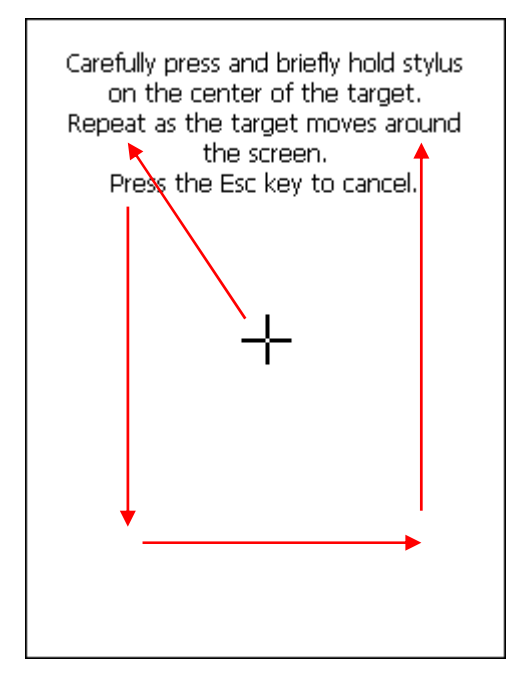

# Chapter 1

## <span id="page-24-0"></span>USING 9500 MOBILE COMPUTER

This chapter explains the features and usage of 9500 Mobile Computer.

## IN THIS CHAPTER

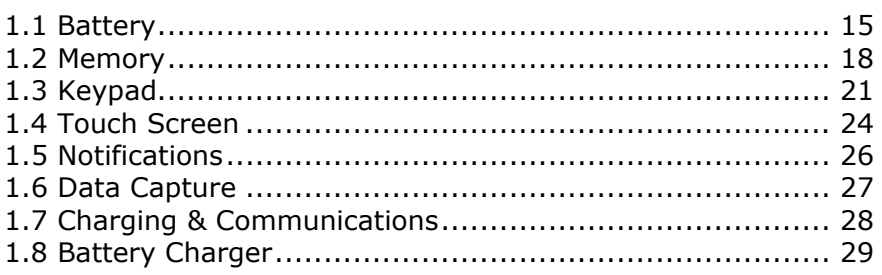

## 1.1 BATTERY

▶ Main Battery

9500 Mobile Computer is powered by a rechargeable 3.7 V/4000 mAh Li-ion battery pack, and it takes approximately 4 hours to fully charge it. However, the charging time may vary by working condition. During normal operation, the mobile computer can work for up to 21 hours in batch mode. For non-stop power on the road, you may purchase a spare battery pack.

▶ Backup Battery

The backup battery on the main board takes charge when the main battery is removed or drained out. When fully charged, the 3.7 V/110 mAh rechargeable Lithium button cell helps retain data in SRAM and maintain the system running in suspend mode for at least 6 hours without the main battery. In the meantime, you have to replace the main battery as soon as possible.

Note: For a new battery, make sure it is fully charged before use. Always prepare a spare battery pack, especially when you are on the road.

## <span id="page-25-0"></span>1.1.1 UNDERSTANDING THE BATTERY ICONS

The battery pack is the only power source for the mobile computer to work. It also charges the backup battery on the main board so that the data stored in SRAM can be retained properly. Therefore, when the main battery charge goes low, you need to replace the battery pack with a charged one or charge it as soon as possible. Most of all, you should backup important data on a regular basis.

Double-tap a battery icon so that you can quickly access the [Power Properties] dialog box.

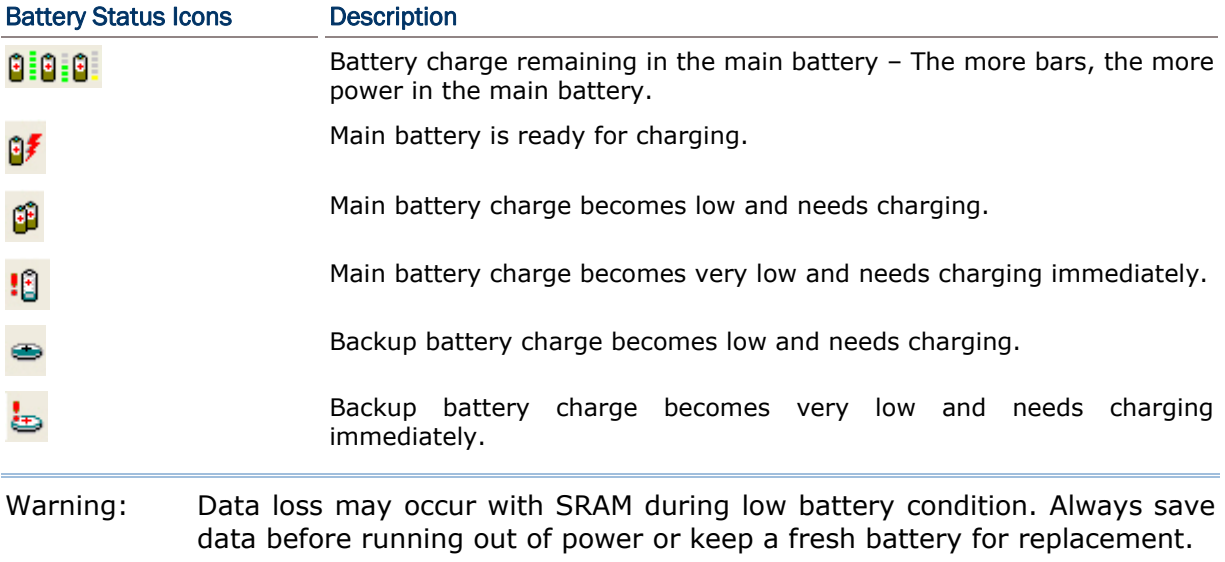

## <span id="page-26-0"></span>1.1.2 POWER MANAGEMENT

For any portable device, power management is a critical issue especially when you are on the road. Below are some tips to help you save battery power.

Warning: Using backlight, wireless connectivity, and peripherals while on battery power will substantially reduce battery power.

- $\triangleright$  To speed up charging, turn off the mobile computer and seat it in the cradle.
- $\blacktriangleright$  Bring a second battery pack on the road.
- Stop wireless connectivity, Bluetooth, 802.11b/q or GPRS that is not in use.
- Go to **Start** | **Settings** | **Control Panel** and double-tap the **Display** icon. Refer to [1.4.1 Adjusting the Backlight](#page-33-0).
- Go to **Start** | **Settings** | **Control Panel** and double-tap the **Power** icon.
	- 1. In the Battery tab (left below), you can always monitor the charging status.

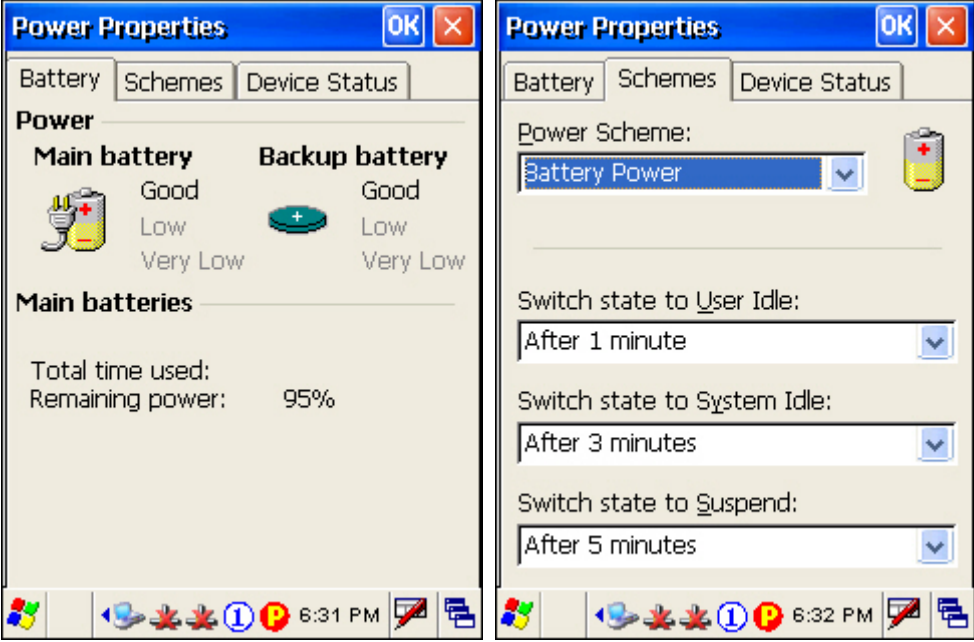

- 2. Tap the Schemes tab (right above).
- 3. Select the desired power scheme and options for suspending operation when not in use. The system can be set to three different states to conserve power:
	- User Idle state
	- **System Idle state**
	- **Suspend state**

The time choices represent the amount of time that must pass before the system will switch to the next power conservation state. If you keep the default settings, 9500 will enter the User Idle state in 1 minute, go to the System Idle state in another 3 minutes, and then the Suspend state in another 5 minutes.

That is, 9500 will switch to Suspend mode after a total of 9 minutes.

## <span id="page-27-0"></span>1.2 MEMORY

Flash Memory (ROM)

128 megabytes flash memory for storing OS (Windows CE 5.0) and custom application programs. Yet a small portion of the memory is referred to as DiskOnChip, which can store data and programs that you wish to retain even after hardware reset.

▶ Random-access Memory (RAM)

128 megabytes SDRAM for storing and running programs, as well as storing program data. Its contents will be retained by the backup battery.

▶ Expansion Slot

The mobile computer is equipped with two card slots, one SD and one CompactFlash Type II. You may upgrade memory by inserting an optional SD or CF memory card.

Note: If you are using the CF memory card, make sure the power to the CF module is turned on through **Power Management**.

1. Tap the icon **b** on the taskbar to access **Power Management**.

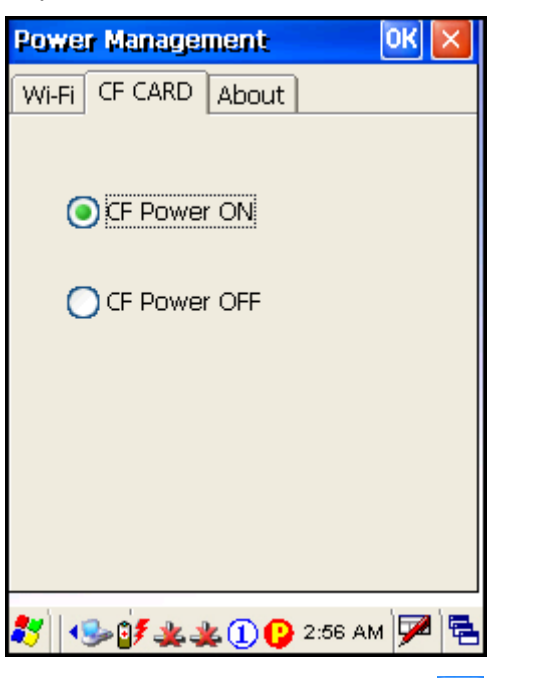

2. Select [CF Power ON] and tap  $\frac{OK}{N}$ . The icon  $\frac{O}{N}$  will become  $\frac{CI}{N}$  to indicate that CF power is turned on.

## <span id="page-28-0"></span>1.2.1 CAUTION OF DATA LOSS

When the main battery is removed or drained, the backup battery on the main board is to retain the contents of SRAM and maintain the OS in suspend mode for at least 6 hours, on condition that the backup battery has already been fully charged.

If you want to put away the mobile computer for a couple of days, you should be aware that data loss occurs when both the main and backup batteries discharge completely. Therefore, it is necessary to backup data and files before putting away the mobile computer!

### 1.2.2 CHECKING THE STORAGE SPACE

- Go to **Start** | **Settings** | **Control Panel** and double-tap the **System** icon.
	- 1. In the Memory tab, it displays the current capacity and usage of the onboard SDRAM.

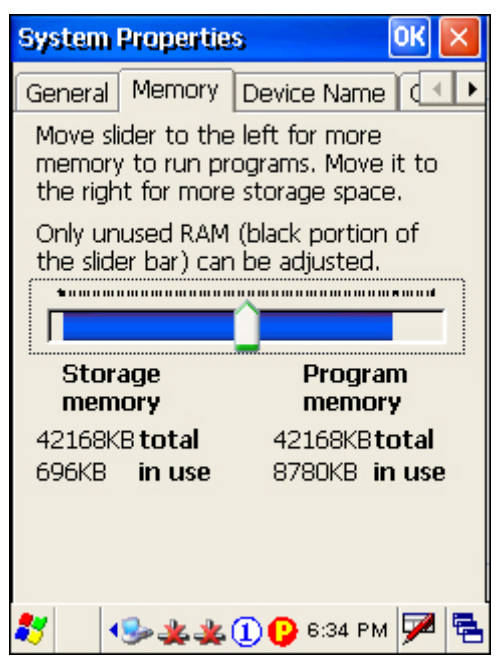

2. You may tap, hold, and drag the slider to re-allocate the memory.

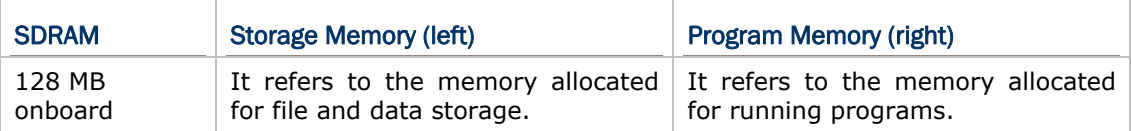

 Double-tap **My Device** on the desktop, and then tap and hold the **DiskOnChip** icon. Select Properties from the pop-up menu. In the Properties tab, it displays the current capacity and usage of DiskOnChip.

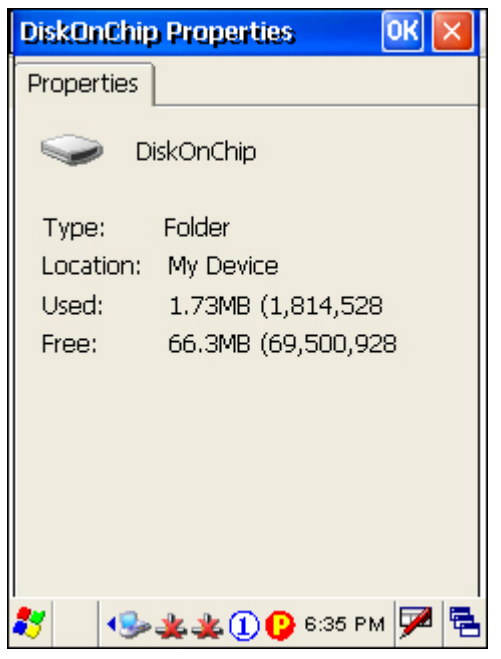

- Note: The DiskOnChip is part of the onboard 128 MB flash memory. Because the flash memory is non-volatile, data or programs stored in DiskOnChip will not be erased after hardware reset.
- Go to **Start** | **Settings** | **Control Panel** and double-tap the **Storage Manager** icon. Here provides a tool for administrators to reformat the DiskOnChip folder or storage card (SD or CF).
- Warning: This tool is for the use of system administrators only. Everything on the storage device will be permanently erased after reformatting.

## <span id="page-30-0"></span>1.3 KEYPAD

Silicon rubber has been chosen for their durability and prompt feedback.

Note: Functionality of keys is application-dependent.

The 27-key keypad includes alphanumeric, navigation, function keys, and so on. This keypad is set to numeric mode by default.

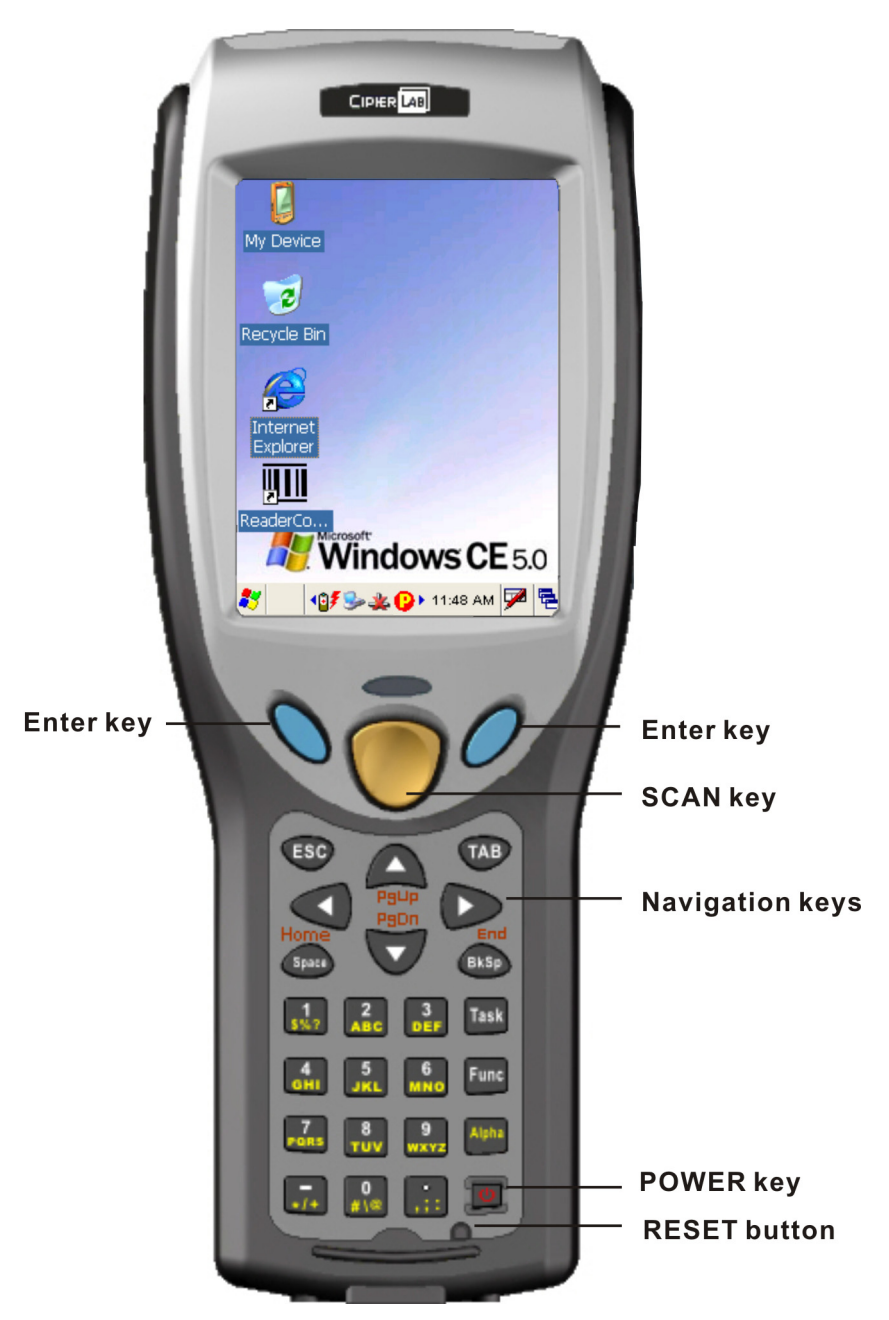

*Figure 6: 27-key Layout* 

## <span id="page-31-0"></span>1.3.1 KEYPAD SETTINGS

The LED backlight of keypad is turned off by default. It can be toggled ON/OFF by the

key combination:  $\begin{bmatrix} \text{Func} \\ \text{func} \end{bmatrix} + \begin{bmatrix} 0 \\ \text{rise} \end{bmatrix}$ . It is suggested to turn on the keypad backlight while working in a dark area: however using backlight while on battery power will substantially working in a dark area; however, using backlight while on battery power will substantially reduce battery power.

The Character Repeat functionality is enabled by default. Go to **Start** | **Settings** | **Control Panel** and double-tap the **Keyboard** icon. You may cancel the check box to disable it. When enabled, tap, hold, and drag the slider for a desired Repeat Delay and Repeat Rate.

### 1.3.2 ALPHA KEY

This alphanumeric keypad is set to numeric mode by default. The Alpha key serves as a toggle among numeric, alpha (lower-case alphabetic), and ALPHA (upper-case alphabetic) input modes.

Note: It is not necessary to hold down the [Alpha] key.

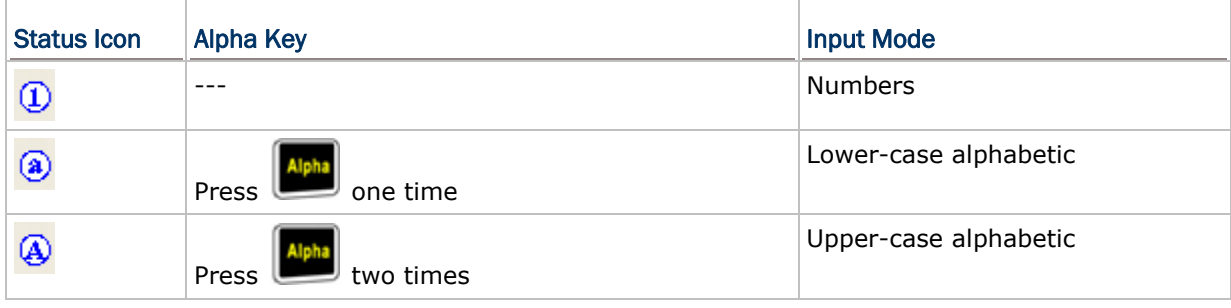

The alpha icon will appear on the status bar in a sequence as shown below.

Note: If you are using the software keypad via SIP, tap CAP (Caps Lock) to toggle between upper case and lower case alphabetic modes.

## <span id="page-32-0"></span>1.3.3 FUNCTION KEY

The [Func] (= Function) key serves as a modifier key, and the functionality of each key combination is application-dependent.

- 1) To enable this modifier key, press  $\left[\frac{Func}{2}\right]$  on the keypad. Its icon  $\left(\overline{F}\right)$  will appear on the status bar.
- 2) Now press another key to get the value of key combination (say, press [1] to get the value of F1). The icon will go off now.
- 3) To get the value of another key combination modified by the [Func] key, repeat the above steps.
- 4) To abort the key modification, press  $\begin{bmatrix} \mathsf{Func} \\ \mathsf{again} \end{bmatrix}$  again, and the icon will go off.

Note: It is not necessary to hold down the [Func] key.

Below is a list of the factory setting for a variety of key combinations.

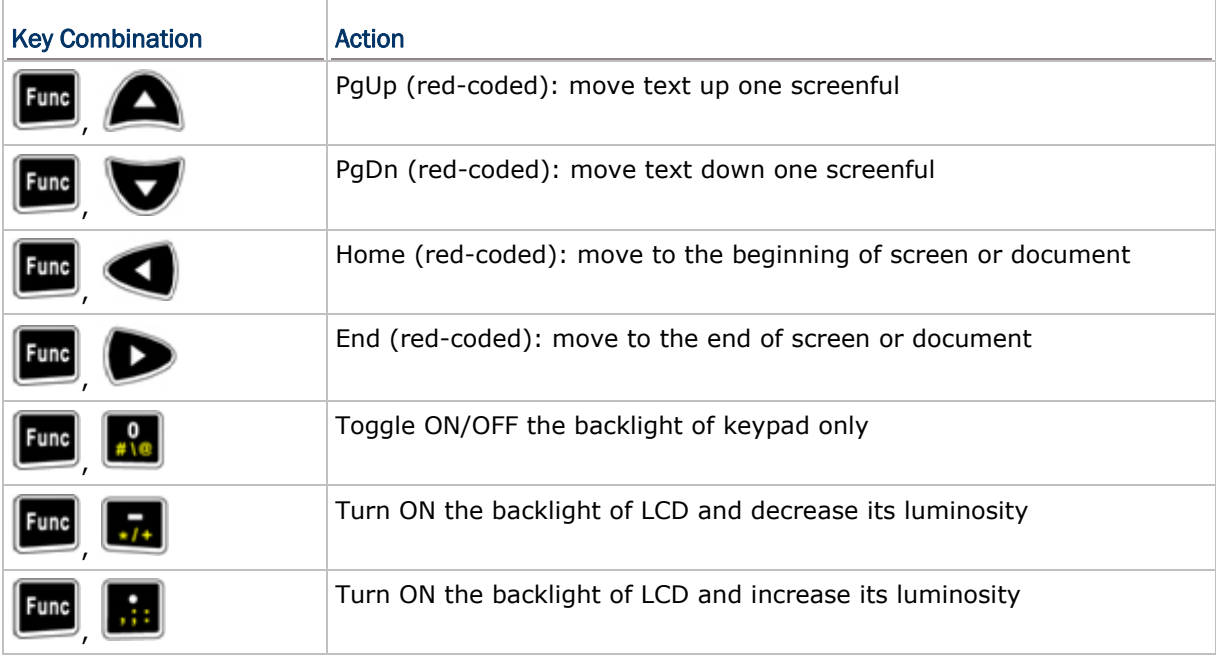

Note: Press the [Func] key first, and then press the second key for a specific function.

## 1.3.4 TASK KEY

By default, the [Task] key is undefined. It can be programmed as a shortcut key for a specific program or action. Refer to Windows CE Products Programming Guide for the supplied API - SetKeyPadBind().

## <span id="page-33-0"></span>1.4 TOUCH SCREEN

The mobile computer comes with a 3.5" TFT graphic LCD, 320 by 240 pixels resolution (QVGA). The LED backlight of screen, which helps ease reading under dim environments, can be controlled manually and automatically.

Warning: Using backlight while on battery power will substantially reduce battery power. It is suggested to dim the backlight while working in a well-lit area or automatically turn off the mobile computer when not in use.

## 1.4.1 ADJUSTING THE BACKLIGHT

The LED backlight of the screen can be turned on and adjusted decreasingly or increasingly by the following key combinations. Keep pressing the key combination until the luminosity is decreased or increased to a desired level.

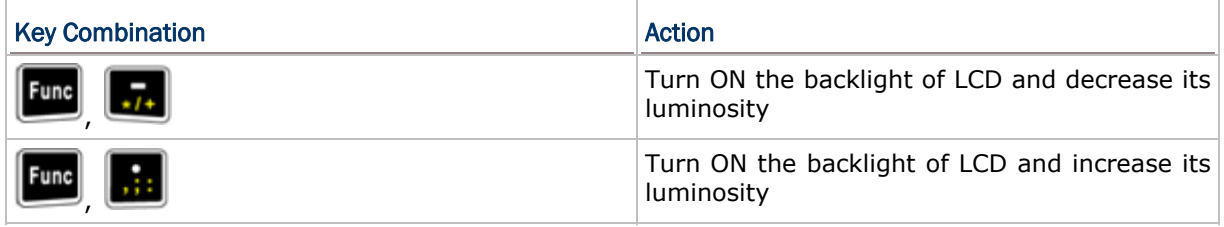

Note: Press the [Func] key first, and then press the second key for adjustment.

#### 1) Go to **Start** | **Settings** | **Control Panel** and double-tap the **Display** icon.

2) Tap the Backlight tab. (left below)

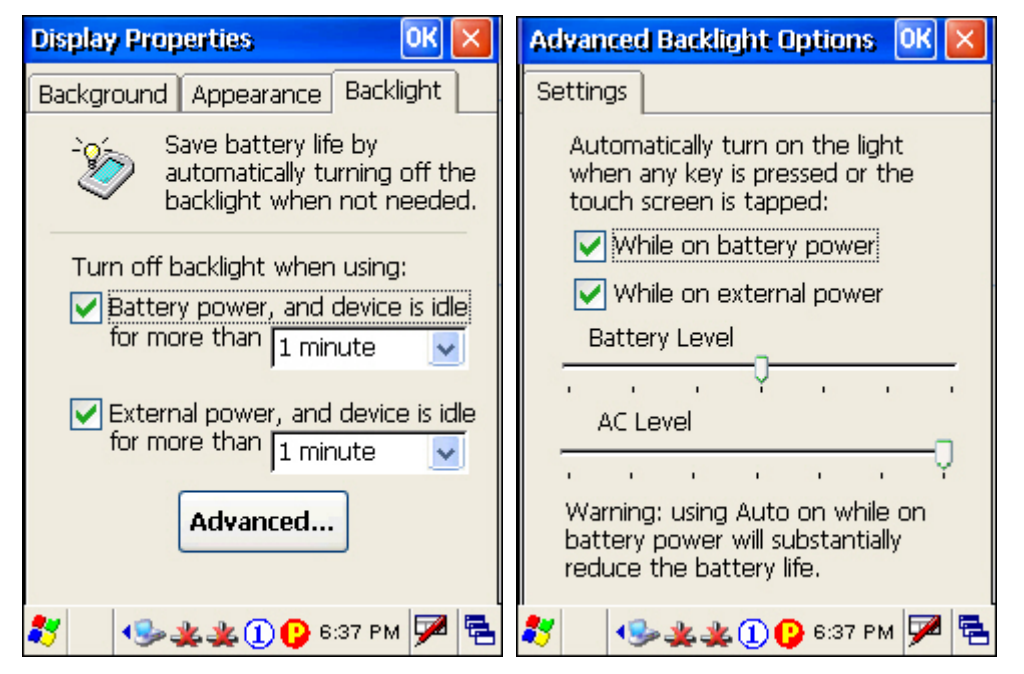

- <span id="page-34-0"></span>3) Select one or both of the check boxes to automatically turn off the LCD backlight when using batteries or external power. From the appropriate list, select the amount of time the device should be idle before the backlight is turned off.
- 4) Tap the [Advanced] button.
- 5) In the Settings tab (right above), you can select the luminosity of backlight when it is set to be automatically turned on by pressing any key or tapping the screen. Tap, hold, and drag the slider for AC and battery powered respectively. For more luminosity, move the slider to the right.

#### 1.4.2 RE-CALIBRATING THE SCREEN

This LCD is also a touch screen that can be calibrated through screen alignment. For initial use, the recalibration process is required to ensure touch screen accuracy.

- 1) Go to **Start** | **Settings** | **Control Panel** and double-tap the **Stylus** icon.
- 2) Tap the Calibration tab, and then tap the [Recalibrate] button.

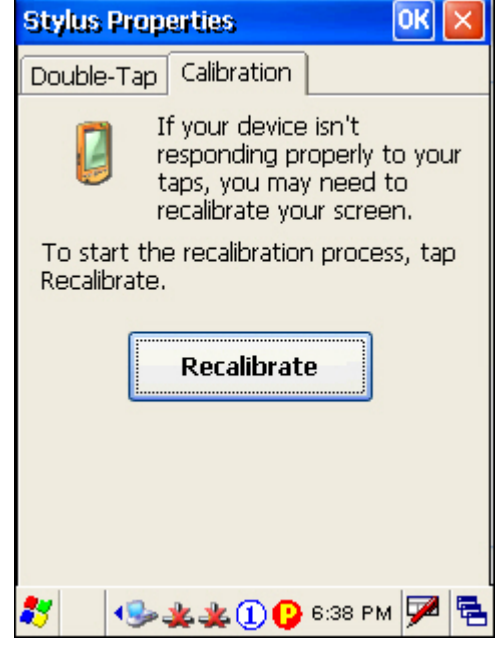

Warning: Do not use any pointed or sharp objects to move against the surface of the screen.

## <span id="page-35-0"></span>1.5 NOTIFICATIONS

## 1.5.1 STATUS LED

The tri-color LED on top of the [SCAN] button is used to provide information on the charging status or wireless power status.

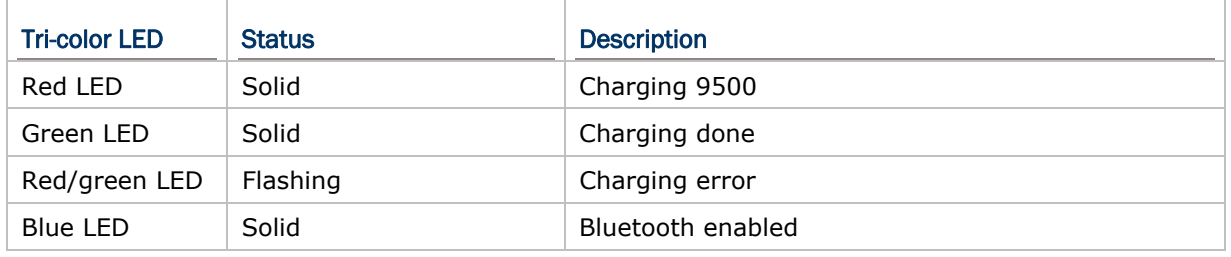

## 1.5.2 AUDIO

The mono speaker on the back of the mobile computer can be used to play sounds for events in Windows and programs, or play audio files such as .WAV files. In addition, it can be programmed for status feedback.

## 1.5.3 VIBRATOR

The mobile computer is integrated with a vibrator, which is software programmable for feedback. This can be helpful when working in noisy environments.
## 1.6 DATA CAPTURE

A wide variety of scan engines is available for delivering flexibility to meet different requirements. Depending on the scan engine integrated, the mobile computer is capable of scanning barcodes of a number of symbologies that are enabled by default while running ReaderConfig.exe. If you need to scan barcodes that are encoded in a different symbology, enable the symbology first. Refer to Appendixes for details on scan engine settings.

- Appendix I [Scan Engine Settings](#page-122-0) lists the symbologies and RFID tags supported.
- Appendix II - [Linear Imager \(CCD\), Laser \(SE950\)](#page-126-0) provides information on the reader settings as well as symbology settings for the CCD or Laser scan engine.
- Appendix III [LR, ELR Laser](#page-132-0) provides information on the reader settings as well as symbology settings for the (Extra) Long Range Laser scan engine.
- Appendix IV [2D Imager](#page-140-0) provides information on the reader settings as well as symbology settings for the 2D scan engine.

Note: The mobile computer allows the co-existence of one integrated scan engine and the RFID reader.

## 1.7 CHARGING & COMMUNICATIONS

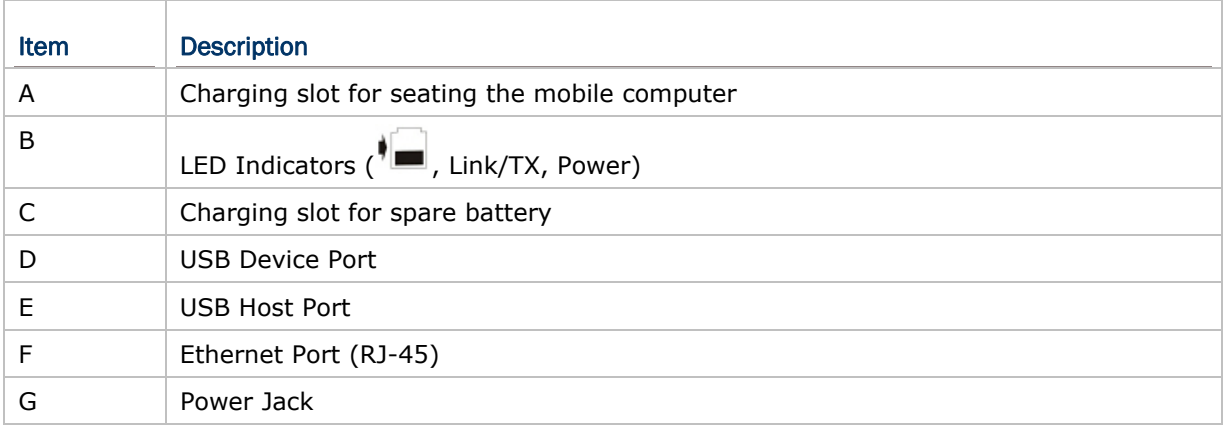

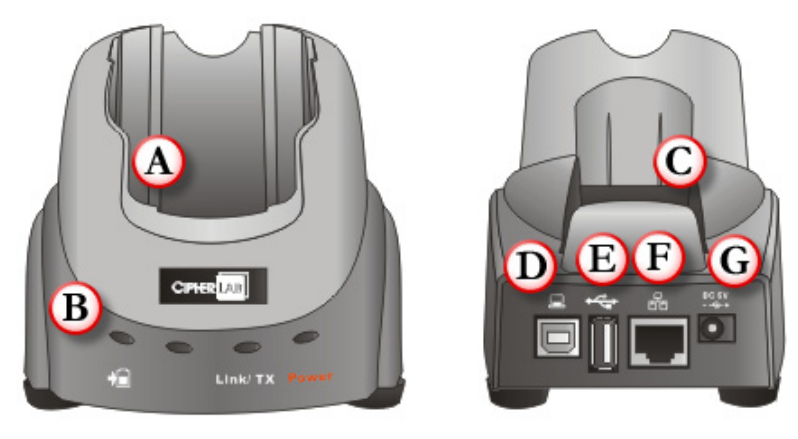

*Figure 7: Charging & Communication Cradle* 

The cradle provides tri-color LED indicators on the front panel to indicate power and connection statuses.

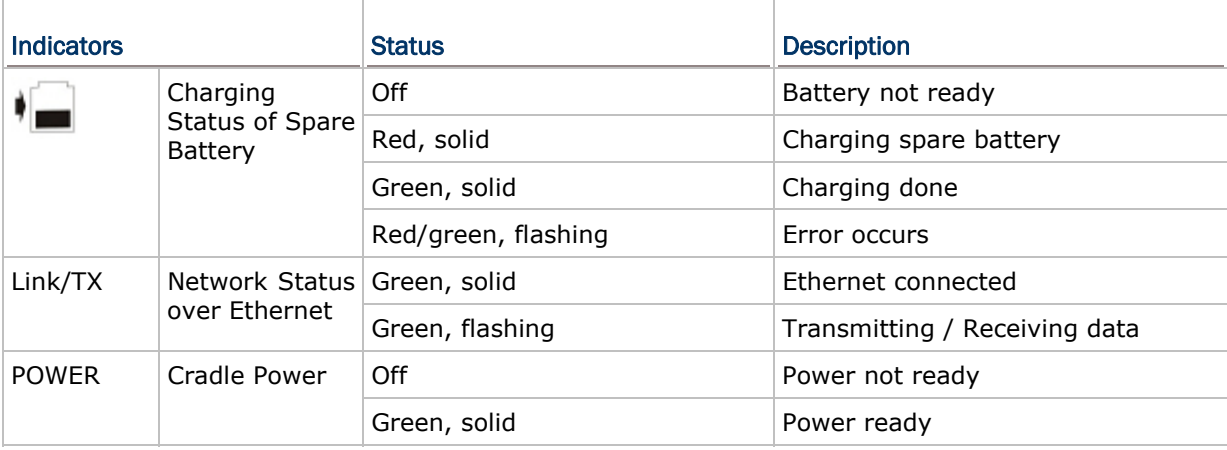

Note: For charging status of the mobile computer, please check the LED on top of the [SCAN] button. Refer to [1.5.1 Status LED.](#page-35-0)

## 1.8 BATTERY CHARGER

Below is the 4-Slot Battery Charger for 9500.

- 1) The Battery Charger can be mounted on table or wall. Drill two holes (centers spaced 160 millimeters apart), secure the two supplied screws, and mount the Battery Charger by sliding over screws.
- 2) Slide the battery into the battery compartment at a proper angle, with contacts facing to back.
- 3) Connect the power supply cord to the power receptacle on the charger. Connect the other end of the power supply cord to a suitable power outlet.
- 4) Press the power switch on, and the Battery Charger's LED will be red.
- 5) While charging, the LED of the battery compartment will be red. When fully charged, the LED will be green.

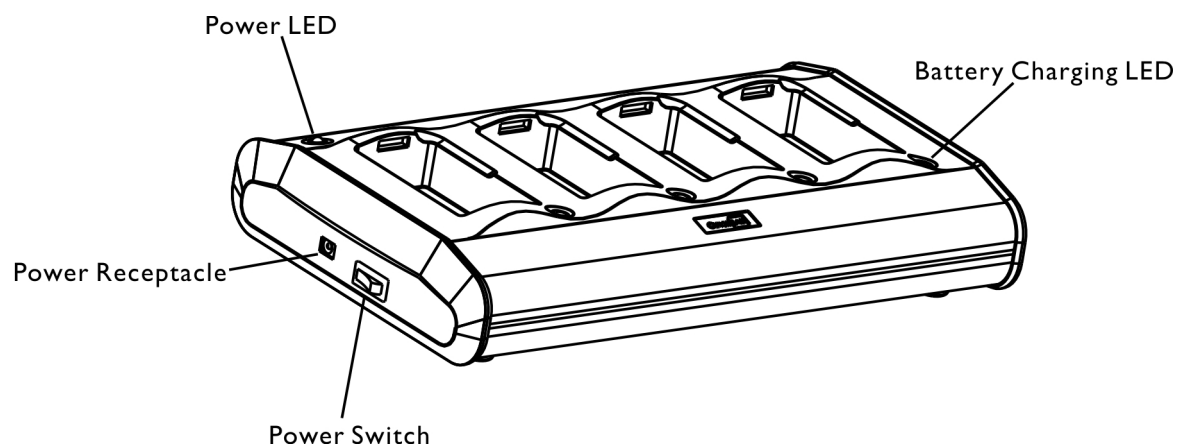

*Figure 8: 4-Slot Battery Charger* 

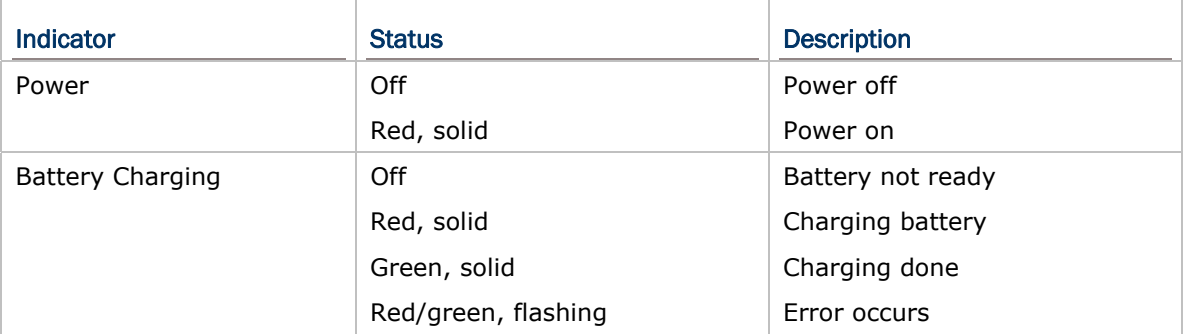

# Chapter 2

## LEARNING WINDOWS CE BASICS

This chapter mainly describes the basic skills to work with 9500 Mobile Computer. The add-on utilities for applications regarding data collection, processing, and transmission, are introduced in the following chapters.

9500 Mobile Computer is specifically designed for real-time data collection in the Windows CE 5.0 environment. It won't take long for any Windows user to get familiarized with it. Keep these basic skills in mind and explore this Windows CE device at ease.

- ▶ Double-tap an item to select it.
- Tap and hold an item to see a menu that enables tasks, such as cut, copy, rename, delete, etc.
- ▶ Tap and drag to select multiple items.
- $\triangleright$  Tap  $\begin{array}{|c|c|c|c|}\n\end{array}$  or  $\begin{array}{|c|c|c|}\n\hline\n\times\end{array}$  on the toolbar to close an active window, a dialog box, or a running application.

If the button is not displayed, press [ESC] on the physical keypad.

Tap **OK** on the toolbar to save the current settings and exit the application (or minimize the window in some applications).

If the button is not displayed, press [Enter] on the physical keypad.

#### IN THIS CHAPTER

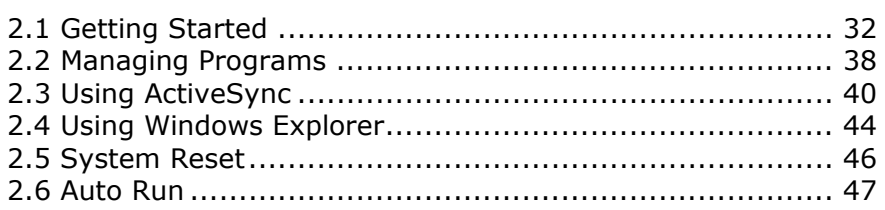

## <span id="page-41-0"></span>2.1 GETTING STARTED

When 9500 Mobile Computer is fully charged, you may remove it from the cradle. Then, press to turn on the mobile computer and wait for the Windows CE desktop to come up. If you are using the mobile computer for the first time, there are a couple of things to do after the desktop comes up.

 To select your time zone and set the local time: **Start** | **Settings** | **Control Panel** and select **Date/Time**.

#### 2.1.1 SUSPEND MODE

Like your PDA, Pocket PC and most handheld devices, 9500 Mobile Computer functions when it is turned on. This is because the Windows CE operating system eliminates the booting process and runs continuously.

#### Turn On (= Resume from Suspend)

Press  $\left| \cdot \right|$  to turn on the mobile computer.

#### Turn Off (= Suspend)

Press to turn off the mobile computer. Alternatively, you may select Suspend from the Start Menu.

- The system is now ready for use but not in use. This is referred to as Suspend mode or Standby mode. It means the system is in power-saving status and waiting for user interference.
- Warning: In order to save battery power, it is suggested that the mobile computer is set to be automatically turned off when not in use. Refer to [1.1.2 Power](#page-26-0) [Management](#page-26-0) for more information about saving power.

## 2.1.2 DESKTOP

The desktop appears when the mobile computer is turned on.

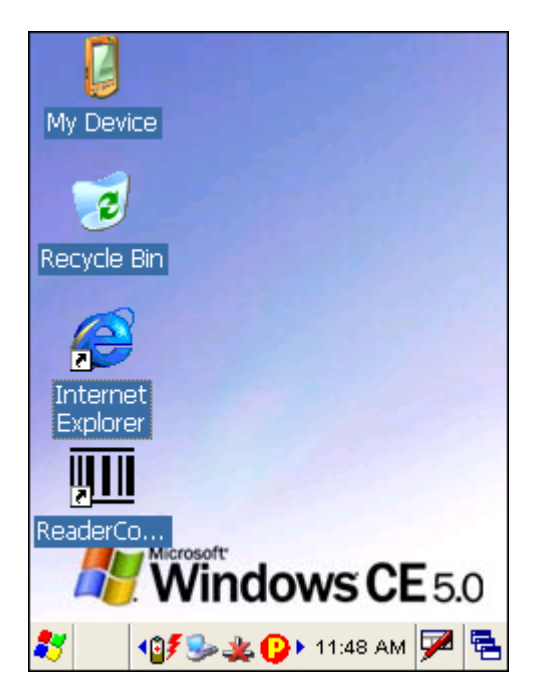

Tap and hold anywhere blank on the screen to manage or configure the desktop.

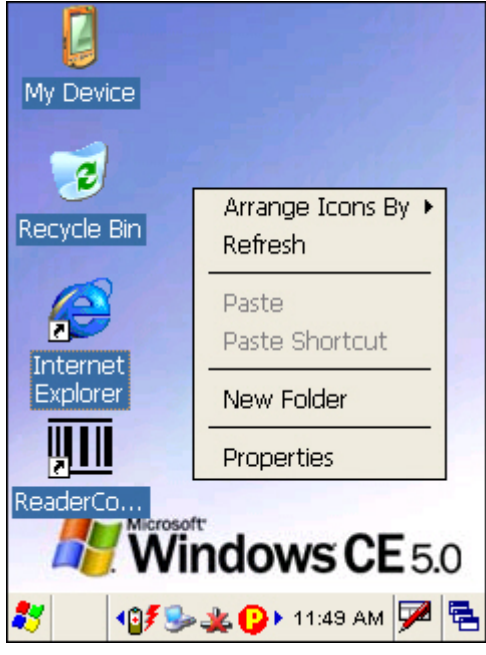

Alternatively, you may tap **th** to the right of the taskbar, and then select **Desktop**.

Note: To customize the desktop, tap anywhere blank on the desktop and select **Properties**.

#### 2.1.3 TASKBAR

The taskbar is at the bottom of the screen for displaying the following:

- ▶ Start button
- **SIP** button
- ▶ Switch Task button
- Status icons for various connections, minimized program windows, and so on.

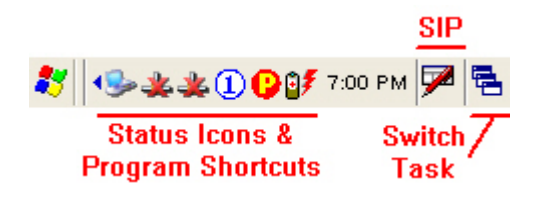

#### Note: To configure different connections, go to **Start** | **Settings** and select **Network and Dial-up Connections**.

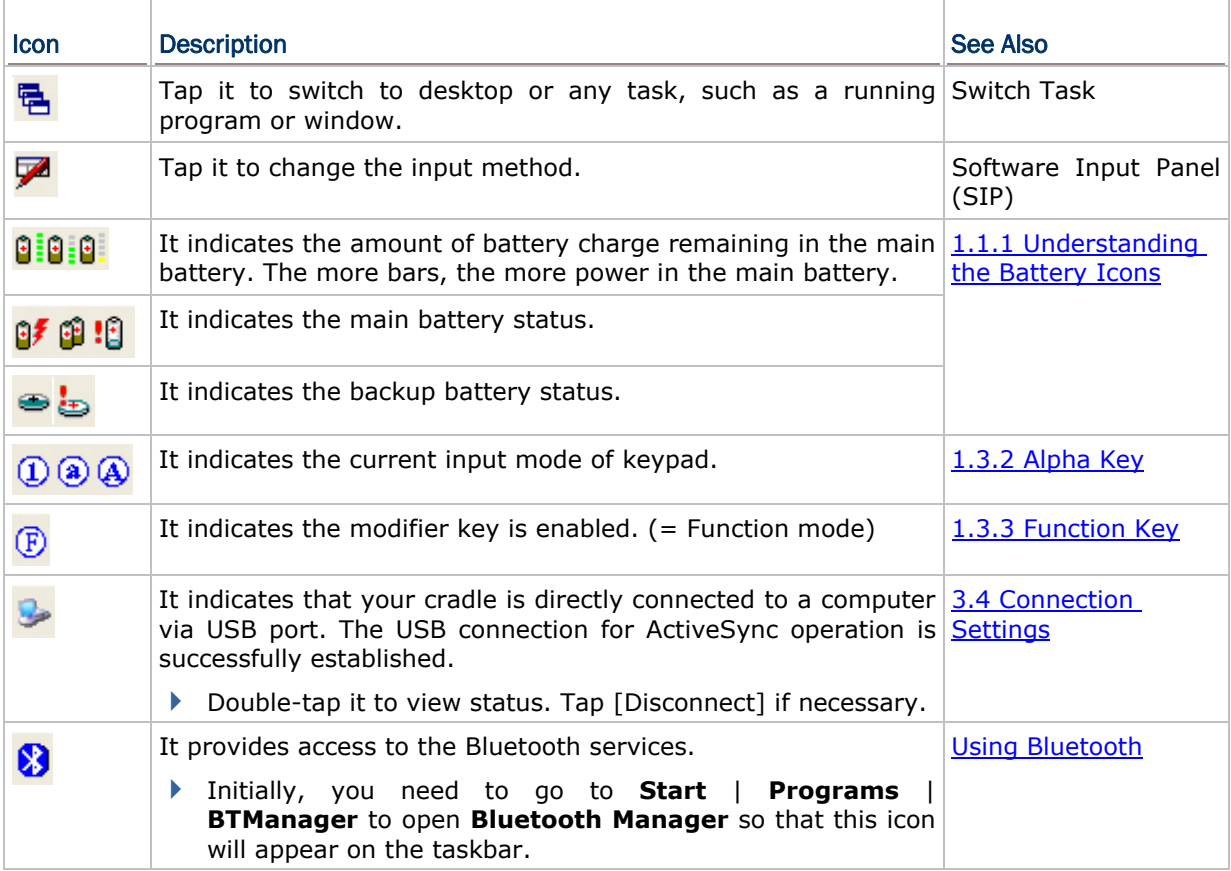

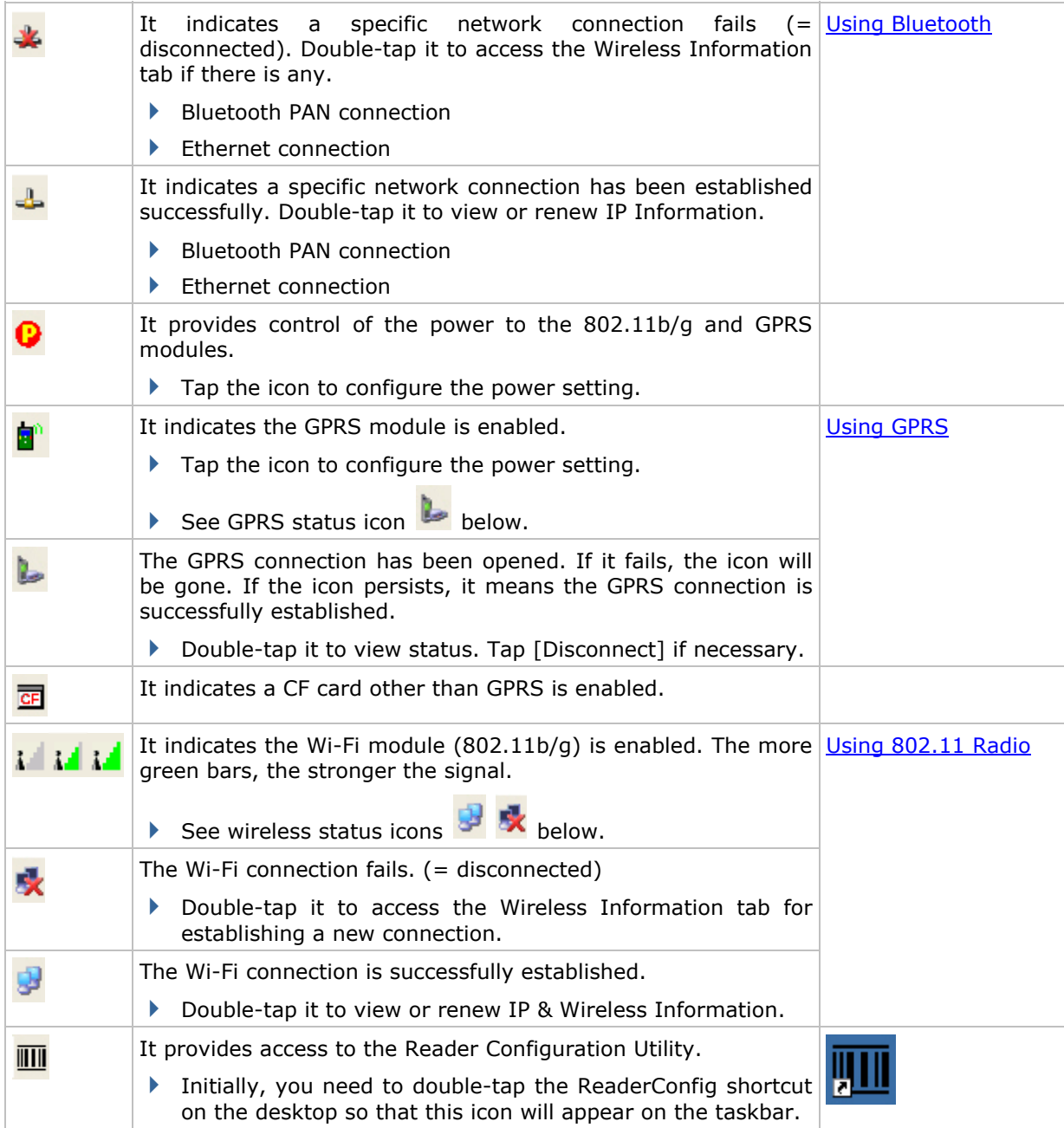

Note: In OS version 1.1 and later, it can display up to 5 status icons for U.S. and European languages and up to 4 status icons for Asian languages.

## 2.1.4 START MENU

Tap the **Start** button **b** on the taskbar to open the **Start Menu**.

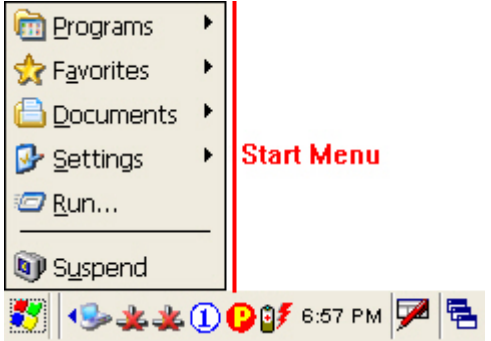

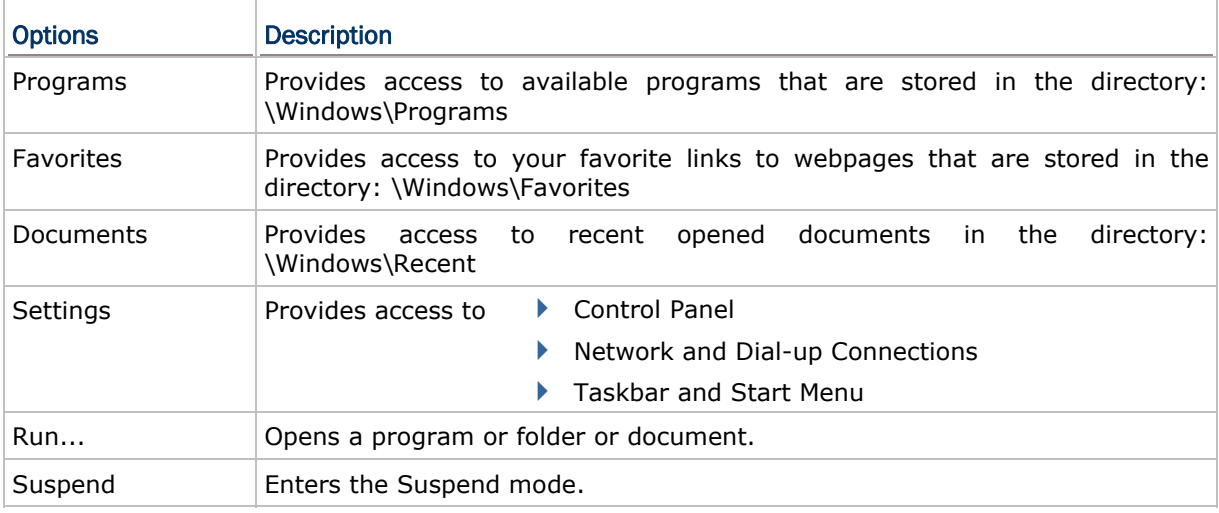

Note: To configure the Start menu and taskbar, go to **Start** | **Settings** and select **Taskbar and Start Menu**.

#### 2.1.5 INPUT METHODS

Data entry can be performed by the following methods:

#### Physical Keypad

Type with the physical keypad.

#### Data Capture

Scan barcode or RFID tag in applications, e.g. WordPad, CipherLab's FORGE Application Generator, etc.

#### Software Keypad

Type or write using SIP (Soft Input Panel):

Tap the SIP button  $\blacktriangleright$  on the taskbar to select a SIP mode or hide the input panel.

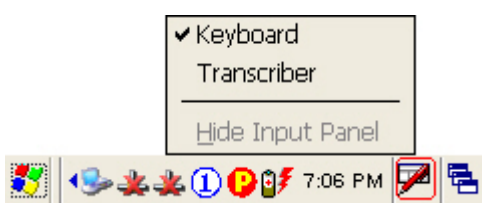

In each mode, the characters appear as typed text on the screen.

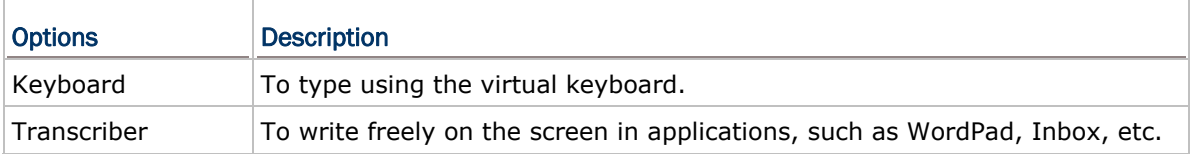

## <span id="page-47-0"></span>2.2 MANAGING PROGRAMS

#### 2.2.1 QUICK LAUNCH A PROGRAM

Tap the **Start** button to view the **Start Menu**. To quick launch a program, tap it from the Programs folder.

Note: Alternatively, you may tap **Start** and select **Run** to run a specific program or open a document.

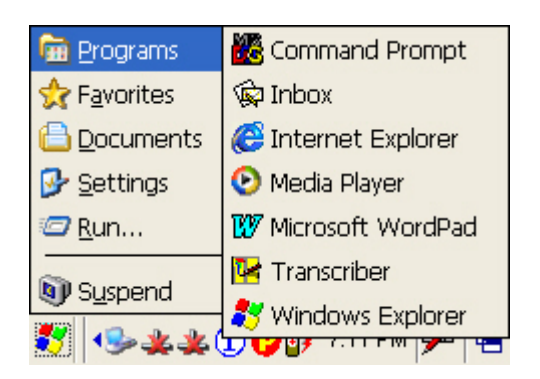

If you wish to quick launch a new program, add it to the Programs folder: **My Device\Windows\Programs**. The program will become available in the **Start Menu**. To add a new program or subfolder to the Programs folder, you can either use **Windows Explorer** or **ActiveSync**.

- ▶ Windows Explorer: to move the program by [Copy] and [Paste Shortcut].
- ActiveSync on the desktop computer: to create a shortcut to the program, and place the shortcut in the Programs folder.

Warning: To avoid making any changes to the program configurations by accident, we recommend you to use [Copy] and [Paste Shortcut] rather than [Cut] and [Paste].

#### 2.2.2 SWITCH AMONG PROGRAMS AND DESKTOP

Tap  $\overline{B}$  to the right of the taskbar and select a running program.

#### 2.2.3 EXIT A PROGRAM

In general, the system manages memory automatically, and there is no need to exit a program in order to open another or to conserve memory. However, random access memory (SDRAM) may be used up when running too many programs. As a result, it will slow down the operation or cause program errors. In that case, you should stop one or more running programs to free memory. In order to use memory in a more efficient way, you are recommended to exit a program when it is not desired any longer.

Warning: Always remember to save data or settings before you exit a program.

Tap  $\begin{array}{|c|c|c|c|}\hline {\textbf{X}} & \textbf{or} & \textbf{X} \hline \textbf{to close an active window, a dialog box, or a running application. If the} \hline \end{array}$ button is not displayed on the toolbar, press [ESC] on the physical keypad.

Tap  $\frac{dX}{dx}$  to save the current settings and exit the application (or minimize the window in some applications). If the button is not displayed on the toolbar, press [Enter] on the physical keypad.

Note: Some programs, such as the Reader Configuration Utility (ReaderConfig.exe), may create an associated icon on the taskbar. You may tap the icon and select [Exit] from the pop-up menu.

#### <span id="page-49-0"></span>2.3 USING ACTIVESYNC

**ActiveSync** is used to synchronize information between 9500 Mobile Computer and your desktop computer, to install programs on the mobile computer, and to backup and restore the mobile computer.

The Microsoft ActiveSync program has to be installed on your desktop computer first.

 To download the up-to-date version of the program, you may need to go to Microsoft's official web site for Windows Mobile devices as shown below.

<http://www.microsoft.com/windowsmobile/default.mspx>

<http://www.microsoft.com/windowsmobile/activesync/activesync45.mspx>

 $\blacktriangleright$  After downloading and installation, run the program. For detailed information on the program, you may click the Help menu, and then select the Microsoft ActiveSync Help.

#### 2.3.1 SYNCHRONIZATION WITH YOUR COMPUTER

- 1) Follow these instructions for initial ActiveSync operation:
	- Connect the USB cable from the cradle's USB device port  $($   $\blacksquare)$  to your computer.
	- ▶ Connect the power cable from the cradle to a nearby power outlet.
	- Turn on the mobile computer and seat it in the cradle.
- 2) Your computer will automatically detect the USB device. Click [OK] when the connection is established.
- 3) Select which partnership to set up. If you want to synchronize data between the mobile computer and your personal computer, select Standard Partnership; otherwise, select Guest Partnership.
- 4) Wait a few seconds for the mobile computer to get connected (and synchronized if a Standard Partnership is selected).

Note: (1) For ActiveSync via Bluetooth, refer to [Using Bluetooth.](#page-74-0) (2) We recommend that you have ActiveSync 3.7.1 installed on your computer because ActiveSync 4.x does not officially support Windows CE 5.0 devices.

#### 2.3.2 ADD/REMOVE PROGRAMS

Click [Add/Remove Programs] from the Tools Menu so that you can proceed to install a program that is designed to be used on a mobile device running Windows CE. If a user program is no longer desired, you may remove it from the system.

Click [Add/Remove Programs] from the Tools Menu so that you can un-install a program that is designed to be used on a mobile device running Windows CE.

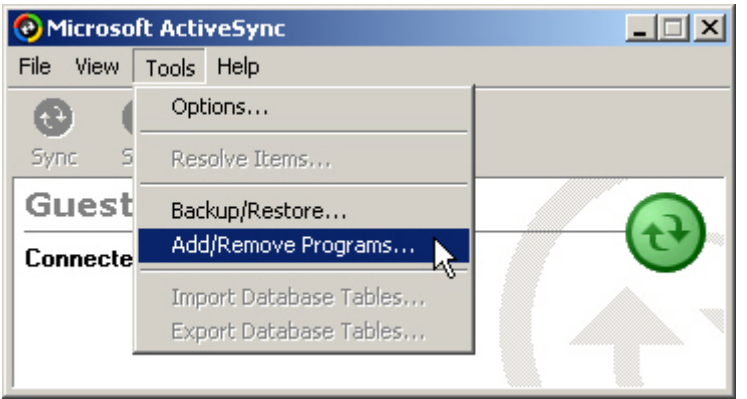

#### Alternative to Install New Programs (Copy & Paste)

You may install a new program manually.

- 1. When connected, open the Microsoft ActiveSync window on your desktop computer.
- 2. Click the Explorer button from the toolbar.

3. Navigate to the target folder, e.g. the Programs folder (\Windows\Programs), depending on where you wish to access the program.

4. Navigate through file folders on your computer to find the new program (.CAB, .EXE, etc.)

5. Right-click the program and select [copy] from the pop-up menu.

6. Back to the target folder in step 3. Right-click anywhere blank and select [Paste] from the pop-up menu.

7. On the mobile computer, go to **Start** | **Programs** and the new program will appear.

#### Alternative to Remove Programs (Control Panel)

You may un-install a new program manually.

#### 1. Go to **Start** | **Settings** | **Control Panel** and select **Remove Programs**.

- 2. Tap the name of the program that you want to delete.
- 3. Tap [Remove].
- 4. Tap [Yes] to un-install the program.
- Note: If the program does not appear in the list of installed programs, you may use Windows Explorer to locate it. Tap and hold the program to select [Delete] from the pop-up menu.

#### 2.3.3 EXPLORE DEVICE

#### Add a Program to Start Menu

- 1. When connected, open the Microsoft ActiveSync window on your desktop computer.
- 2. Click the Explorer button from the toolbar.

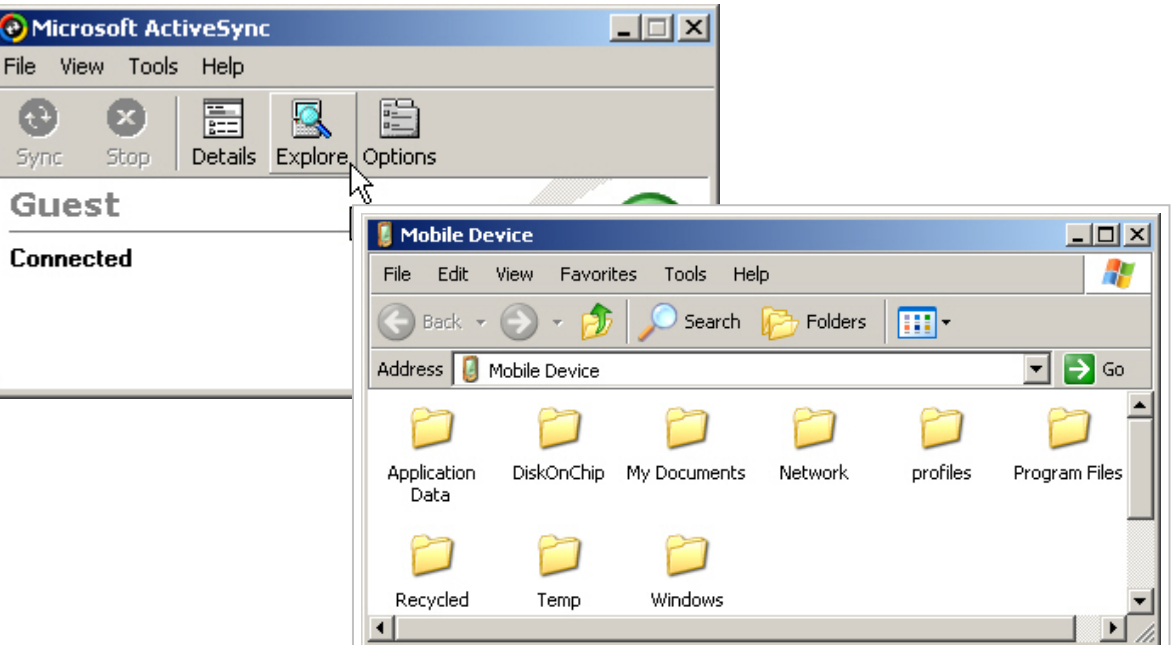

- 3. Navigate through file folders to find the program you desire.
- 4. Right-click the program and select [Create Shortcut] from the pop-up menu.
- 5. Right-click the shortcut and select [Cut] from the pop-up menu.
- 6. Navigate to the Programs folder **My Device\Windows\Programs**.

7. Right-click anywhere blank on the window and select [Paste] from the pop-up menu. The new program will be added to the Programs folder.

8. On the mobile computer, go to **Start** | **Programs** and the new program will appear now.

Note: [Create Shortcut], [Cut], and [Paste]: The same result can be performed by [Copy] and [Paste Shortcut].

#### Create a New Folder

1. When connected, open the Microsoft ActiveSync window on your desktop computer.

- 2. Click the Explorer button from the toolbar.
- 3. Navigate to the target folder where you wish to create a new folder.

4. Right-click anywhere blank on the window and select [New Folder] from the pop-up menu. A subfolder will be created.

## 2.3.4 BACKUP/RESTORE

To best protect your work, you should regularly back up information on your mobile computer. You can perform a backup by during the ActiveSync operation. The backup file is stored on your desktop computer.

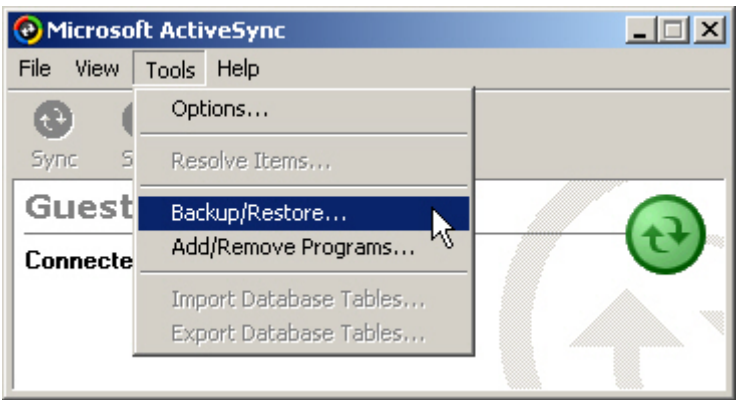

Note: The CipherLab Backup Utility is provided in OS 1.20.0409.070524 or later versions for the same purposes, and will save the backup file to the DiskOnChip folder.

## <span id="page-53-0"></span>2.4 USING WINDOWS EXPLORER

#### 2.4.1 ADD A PROGRAM TO START MENU

- 1) Go to **Start** | **Programs** and select **Windows Explorer**. Alternatively, you can press the [Task] key on the keypad to launch **Windows Explorer**.
- 2) Navigate through file folders to find the program you desire.
- 3) Tap and hold the program to select [Copy] from the pop-up menu.

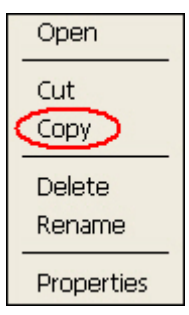

- 4) Navigate to the Programs folder **My Device\Windows\Programs**.
- 5) Tap and hold anywhere blank on the screen to select [Paste Shortcut] from the pop-up menu. The new program will be added to the Programs folder.

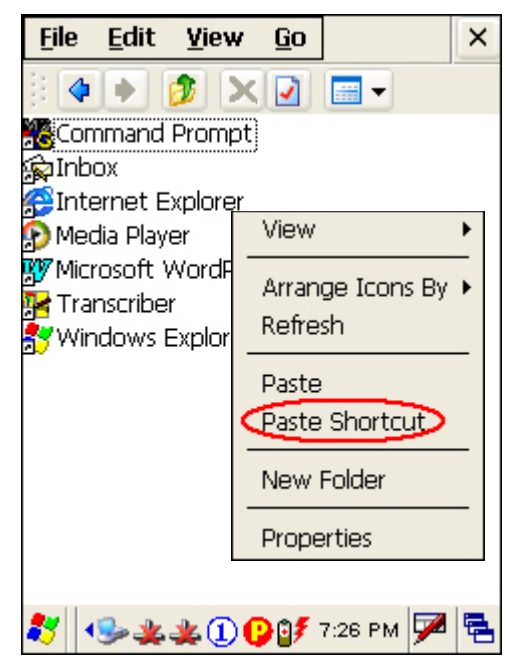

6) Go to **Start** | **Programs** and the new program will appear now.

### 2.4.2 CREATE A NEW FOLDER

- 1) Go to **Start** | **Programs** and select **Windows Explorer**. Alternatively, you can press the [Task] key on the keypad to launch **Windows Explorer**.
- 2) Navigate through file folders to find where you wish to create a new folder.
- 3) Tap and hold anywhere blank on the window and select [New Folder] from the pop-up menu. A subfolder will be created.

## <span id="page-55-0"></span>2.5 SYSTEM RESET

Reset the mobile computer when it stops responding to input.

- Software Reset: Simply press the [Reset] button.
- Hardware Reset: Press the [Reset] button and  $\Box$  at the same time.

Warning: Never perform hardware reset unless software reset cannot solve your problems.

#### 2.5.1 SOFTWARE RESET (WARM REBOOT)

Software reset, also known as a warm boot, will restart the mobile computer and keep all the saved files.

#### Software Reset (= Warm Reboot)

- ▶ Use the stylus to press the [Reset] button.
- During operation, the removal of main battery will start software reset too.
- Warning: Data loss may occur when files are not properly closed before software reset.

#### 2.5.2 HARDWARE RESET (COLD REBOOT)

Hardware reset, also known as a cold boot, will restart the mobile computer and initializes SDRAM. Data and program files stored in SDRAM will be erased after hardware reset. But you can restore data that is previously synchronized with your computer by performing an ActiveSync operation, or backed up by using CipherLab Backup Utility.

#### Hardware Reset (= Cold Reboot)

Press and [Reset] button at the same time.

Warning: Only the files stored in the Flash File System are retained during hardware reset.

### <span id="page-56-0"></span>2.6 AUTO RUN

Auto Run is supported in OS 1.20.0409.070524 or later versions.

 To find out your OS version, go to **Start** | **Settings** | **Control Panel** and select **System**. Select the Device Name tab.

Upon hardware or software reset, the OS shall automatically execute **AutoRun.exe** and/or **AutoRun.ini** if any of the two files can be found in the "\DiskOnChip" folder or on SD card.

#### If AutoRun.exe exists

- Upon cold boot, the OS shall automatically execute **AutoRun.exe**
- Upon warm boot, the OS shall automatically execute **AutoRun.exe**

#### If AutoRun.ini exists

 Upon cold boot, the OS shall automatically check the contents of **AutoRun.ini** and execute them (if there is any).

Any line prefixed with a semicolon ";" is supposed to be a comment line only; otherwise it is an executable file or command and shall be executed (line by line). The line to execute a cabinet file (.cab) must be specified with two dots ". ." for the absolute path. For example,

\DiskOnChip\cerdisp.exe

- :\DiskOnChip\ReaderConfig.exe
- ;\DiskOnChip\RF9500\_CE.exe
- ..\DiskOnChip\cerdisp.cab
- :..\DiskOnChip\ReaderConfig.cab
- Upon warm boot, the OS shall automatically check the contents of **AutoRun.ini** and execute any line that is prefixed with a colon ":".

Any line prefixed with a semicolon ";" is supposed to be a comment line only. The line to execute a cabinet file (.cab) must be specified with a colon ":", followed by two dots ". ." for the absolute path. For example,

:\DiskOnChip\ReaderConfig.exe ;\DiskOnChip\RF9500\_CE.exe

- :..\DiskOnChip\ReaderConfig.cab
- Note: Because the cabinet files are designed to install the application, tidy up, and then "self destruct", they will be automatically deleted from your mobile computer after installation. However, **AutoRun.ini** will backup the original files (.cab) while installing cabinet files, and restore them after installation. Consequently, these cabinet files will be automatically re-installed to your mobile computer upon cold boot or warm boot, if specified in **AutoRun.ini**.

# Chapter 3

## <span id="page-58-0"></span>CONFIGURING 9500 MOBILE COMPUTER

In this chapter, a brief on the system settings is provided for your reference. The **Application Manager** is specifically designed for the administrator to manage the accessibility of applications and protect the integrity of the system on the mobile computer. It serves as a portal that allows launching routine application programs automatically upon a reboot, preventing users from running potentially distracting applications, as well as to restricting access to changing device settings.

Note: User settings are stored in SDRAM and will be overwritten by the system defaults after hardware reset. However, you can use the CipherLab Backup Utility to backup the current registry for restore purpose.

#### IN THIS CHAPTER

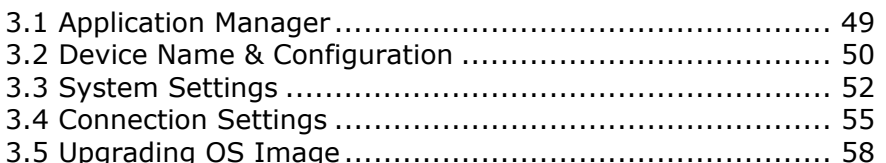

## 3.1 APPLICATION MANAGER

**Application Manager** has powerful features and is easy to use —

- Provides full control over executable files of the Programs folder, desktop and Control (Panel)
- Can limit access to essential device settings
- $\triangleright$  Can prevent from potentially distracting applications
- Can execute routine application automatically upon a reboot
- Provides user name and/or password protection
- Allows setting up an administrator account
- $\blacktriangleright$  Supports multiple languages
- ▶ Supports show/hide taskbar and toolbar
- Supports enable/disable taskbar, partially or fully
- Distributes user settings at a few clicks

After restarting the mobile computer upon completion of installation, the **Application Manager** automatically starts up with programs and settings made accessible based on the system. If you have logged in as an administrator, you are allowed to manage program accessibility.

Note: For details on the installation and usage, please refer to the separate user guide.

## <span id="page-59-0"></span>3.2 DEVICE NAME & CONFIGURATION

### 3.2.1 CHANGING DEVICE NAME

- 1) Go to **Start** | **Settings** | **Control Panel** and select **System** to obtain essential system information.
- 2) Select the Device Name tab to change the identification for the mobile computer.

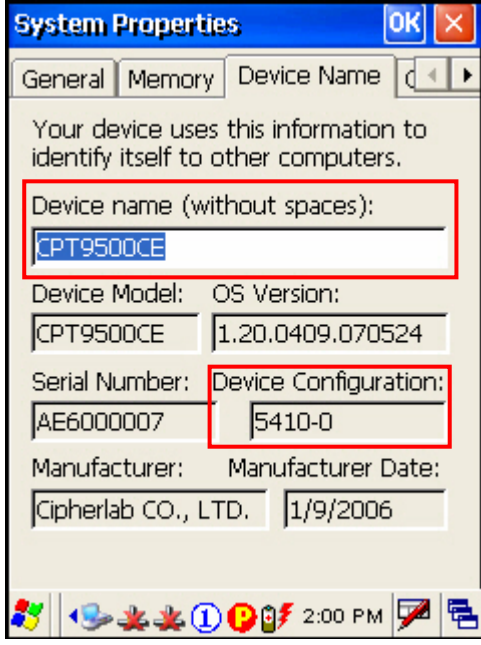

#### 3.2.2 UNDERSTANDING DEVICE CONFIGURATION

The device configuration of 9500 Mobile Computer is displayed in 5 digits: xxxx-x

Take the screenshot of System Properties above for example. Its device configuration is "5410-0"; therefore, the mobile computer has the following features –

- $\blacktriangleright$  27-key
- A scan engine that employs Extra Long Range Laser scan engine
- Integrated communications: Bluetooth and Wi-Fi modules
- ▶ An RFID reader

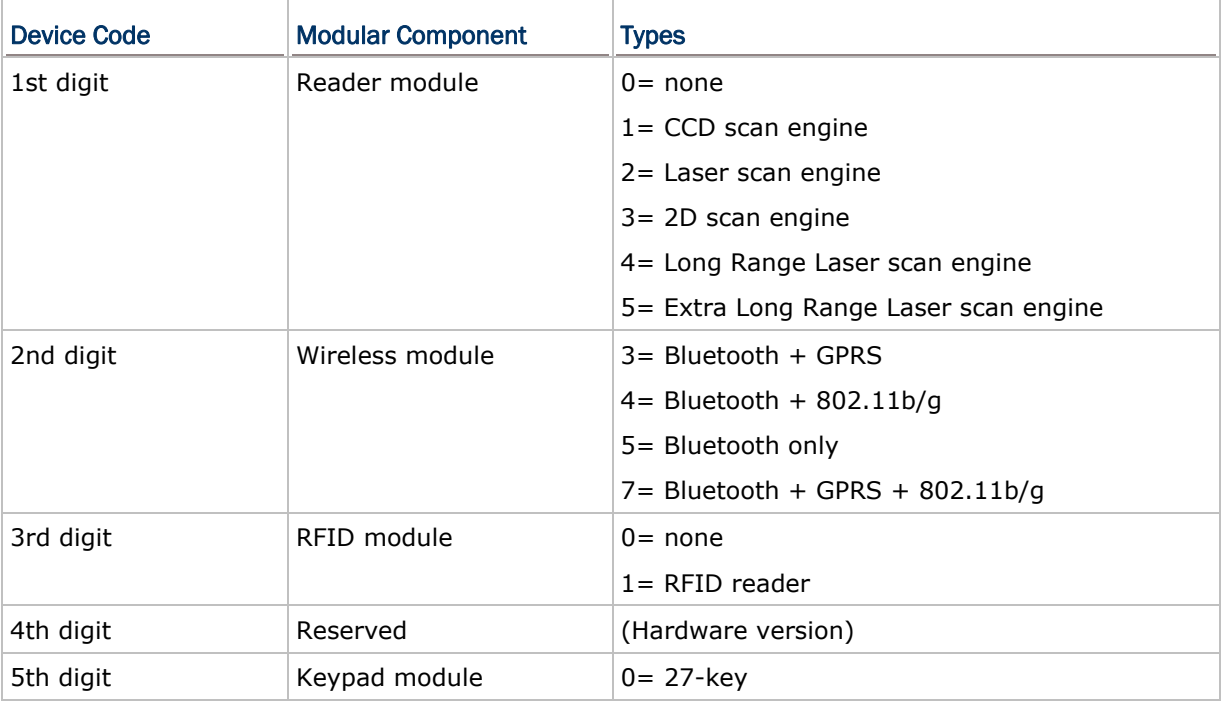

## <span id="page-61-0"></span>3.3 SYSTEM SETTINGS

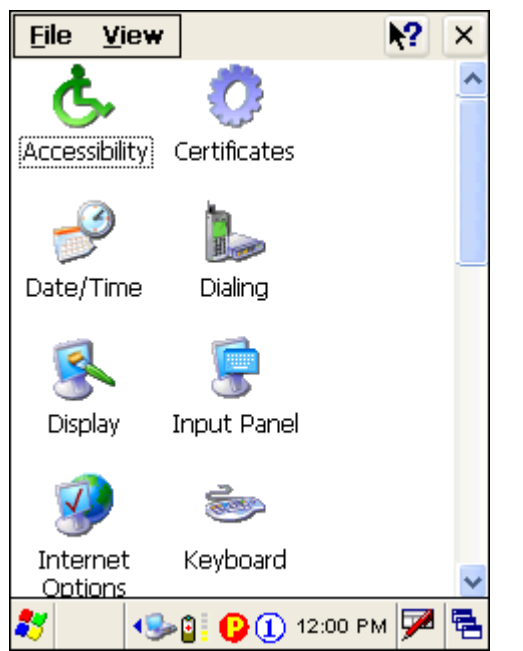

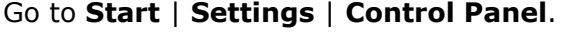

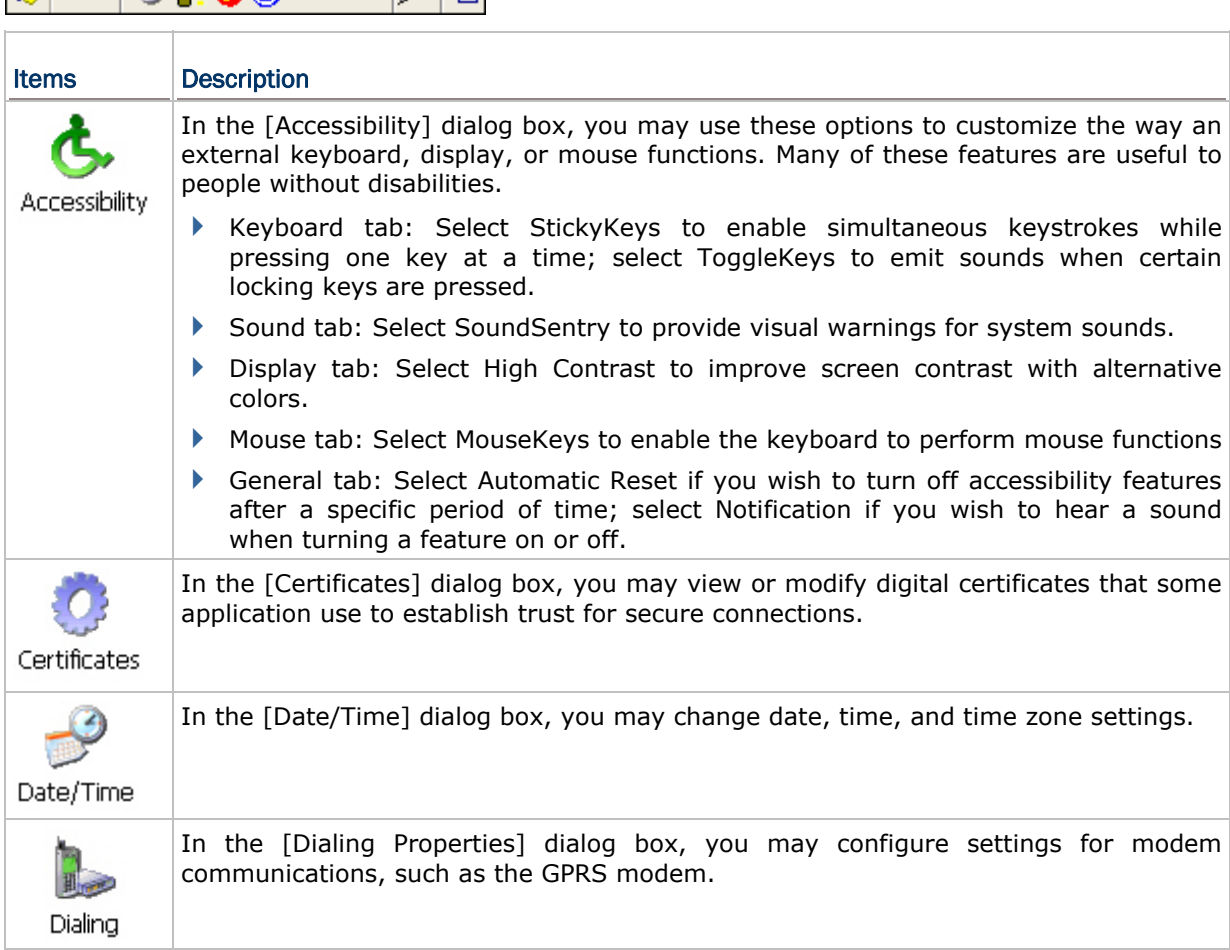

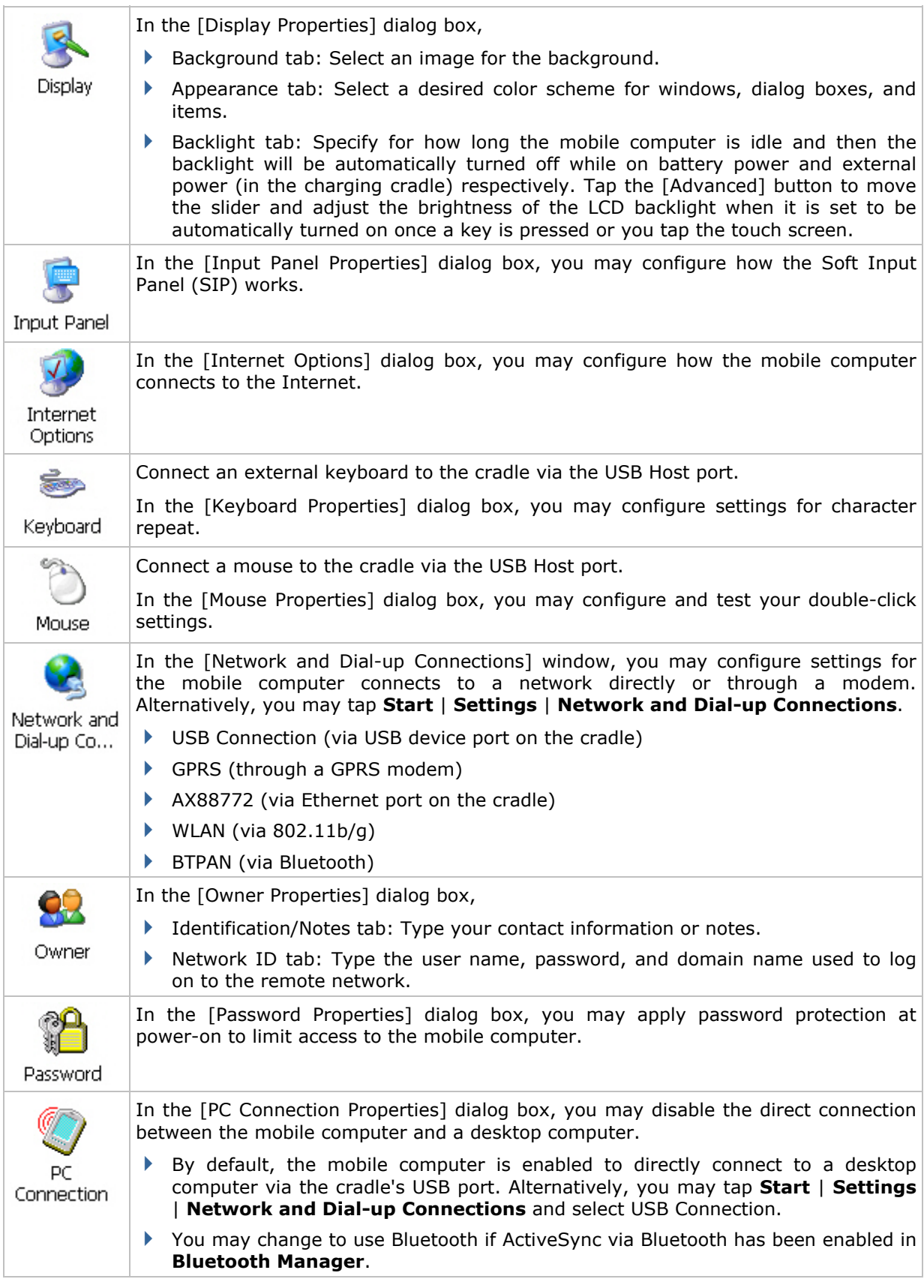

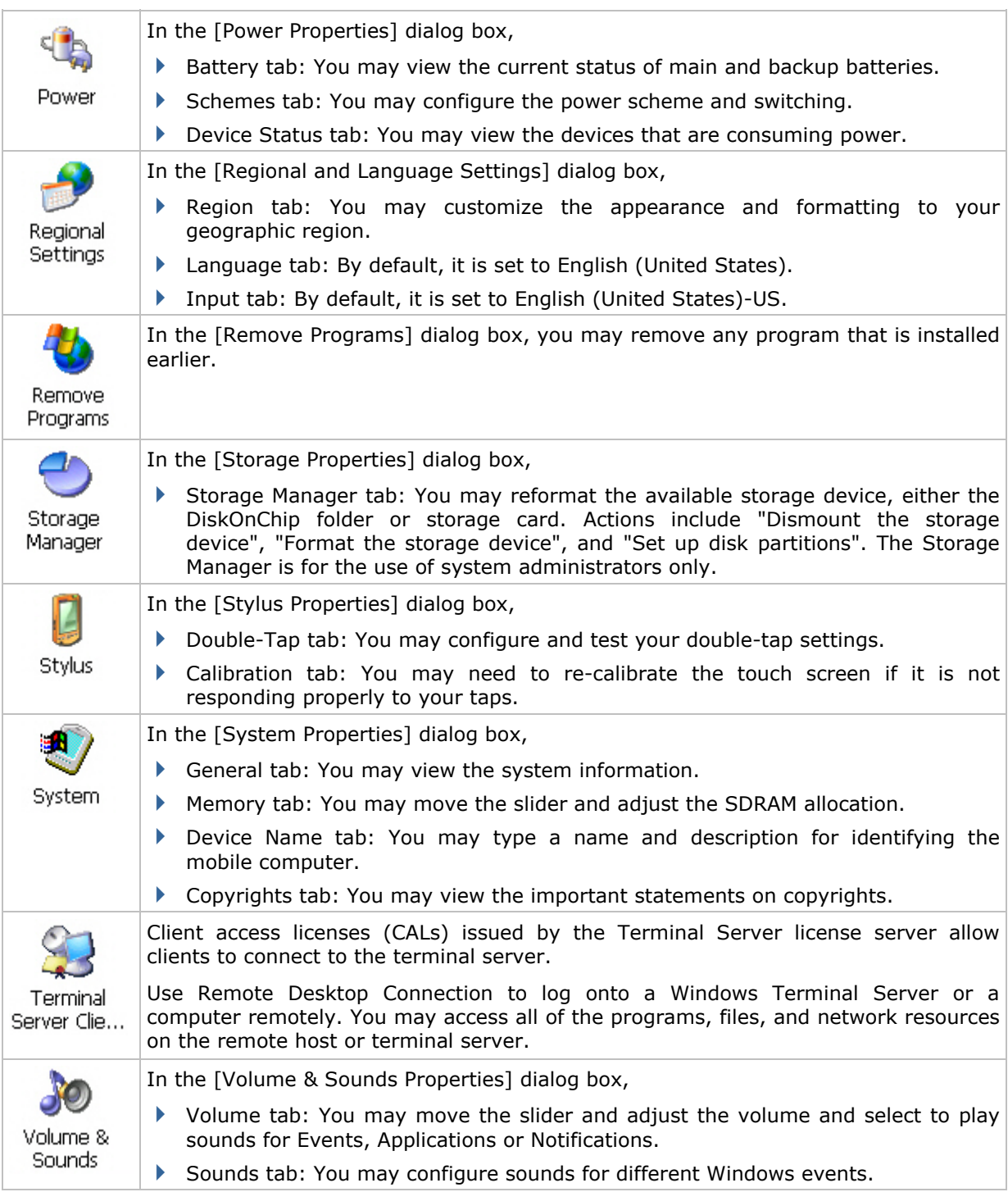

#### <span id="page-64-0"></span>3.4 CONNECTION SETTINGS

There are two ways to access the connections settings:

- Go to **Start** | **Settings** | **Control Panel** and select **Network and Dial-up Connections**.
- Go to **Start** | **Settings** | **Network and Dial-up Connections**.

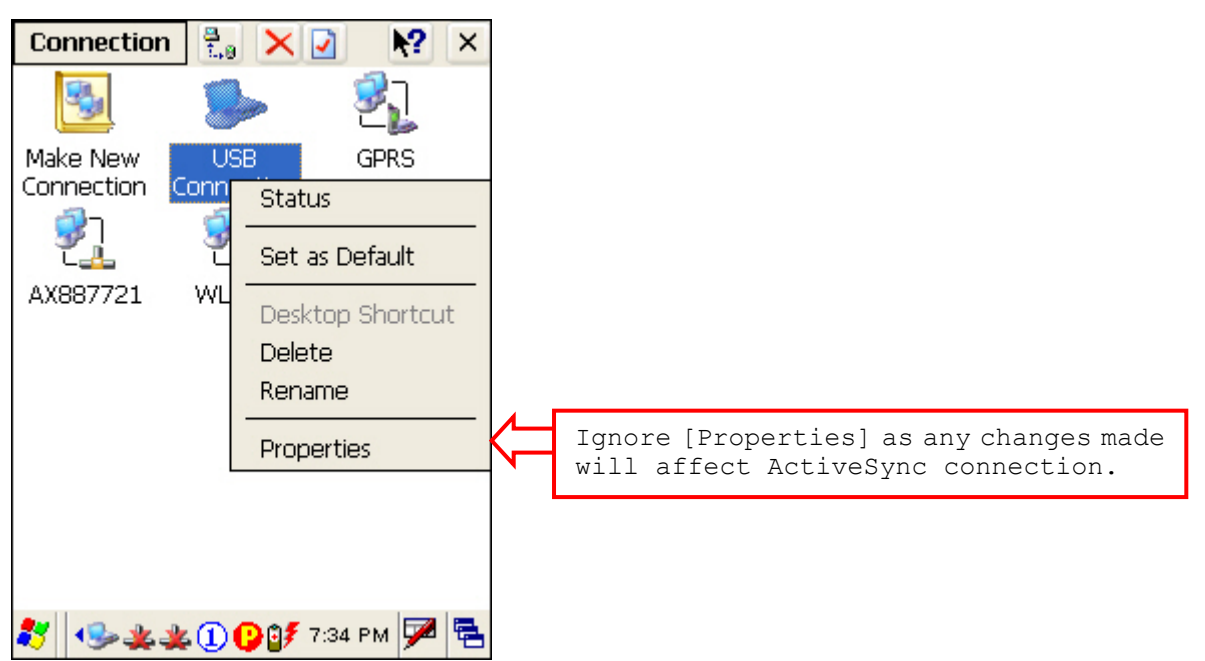

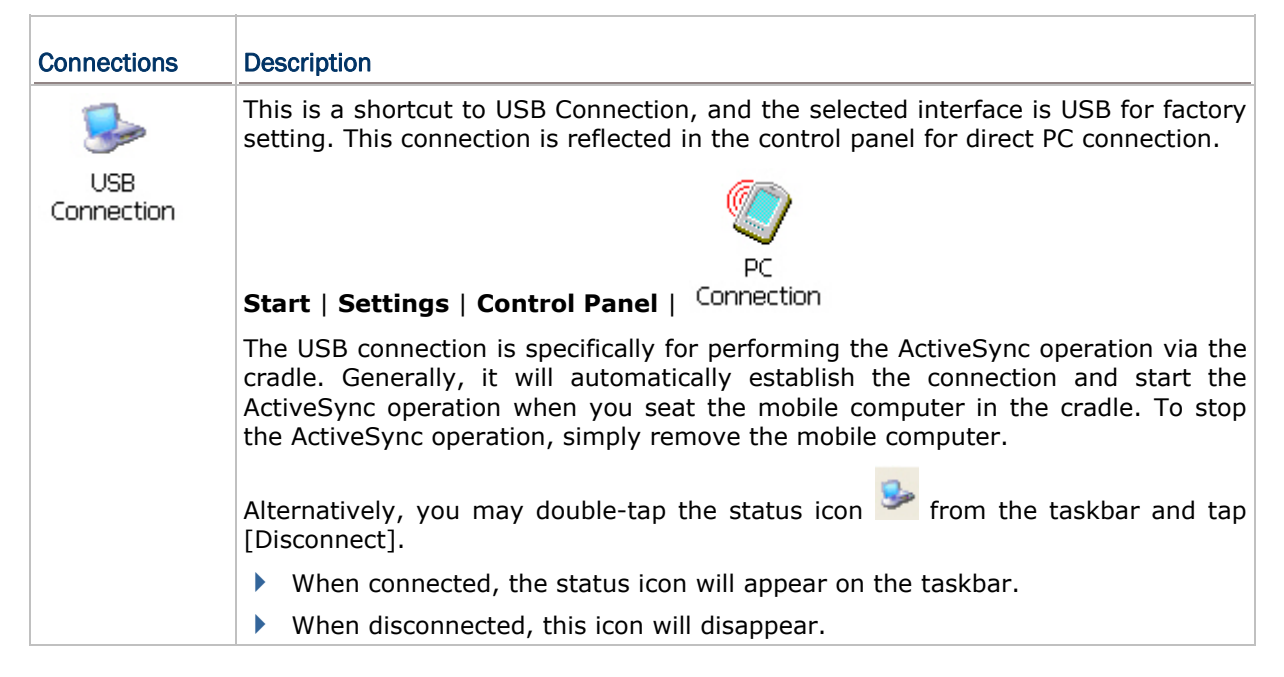

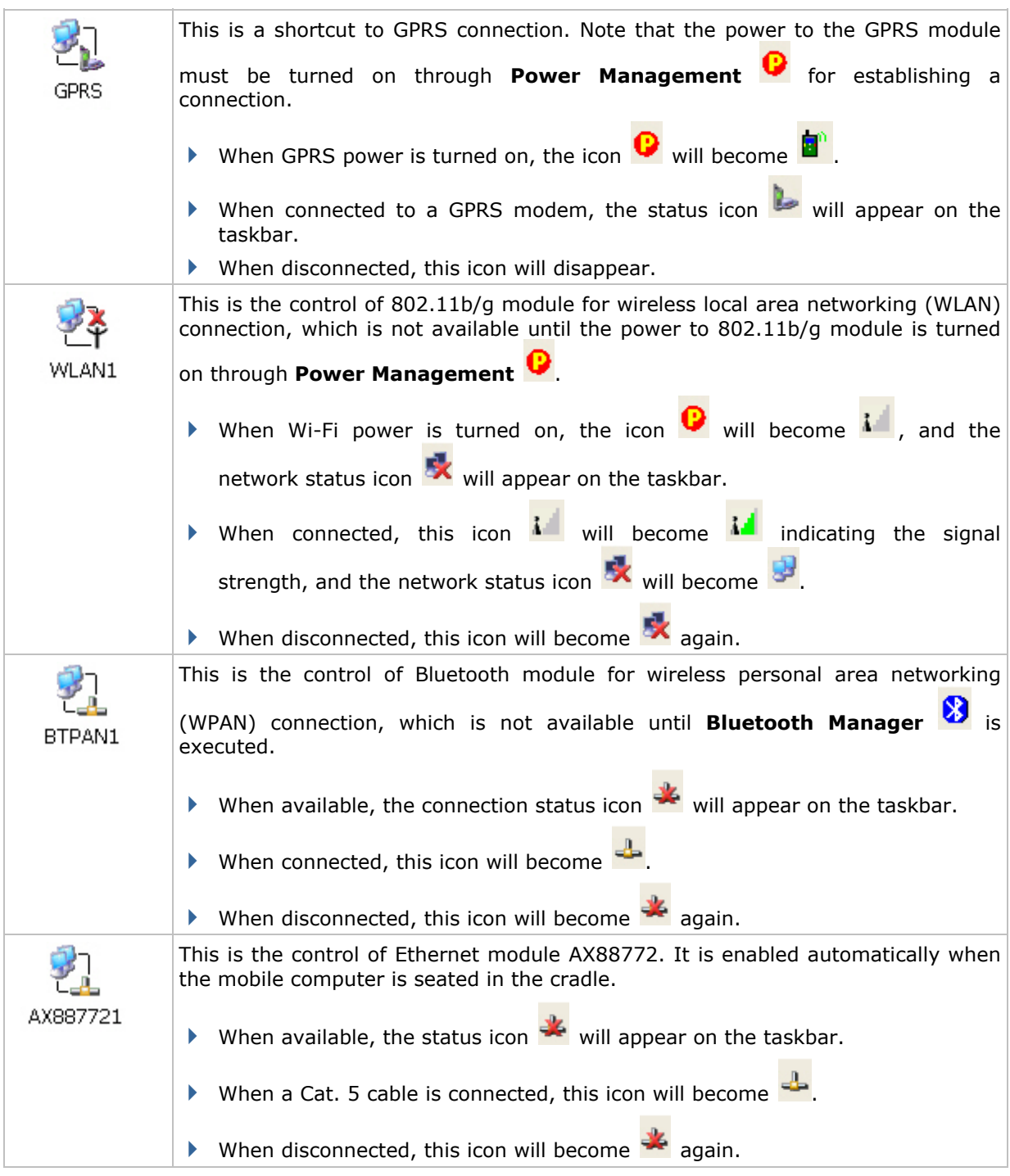

Note: By default, DHCP is enabled for networking. Instead of using DHCP, select [Properties] and specify a static IP address to the mobile computer. Only change these settings according to your network administrator's instructions.

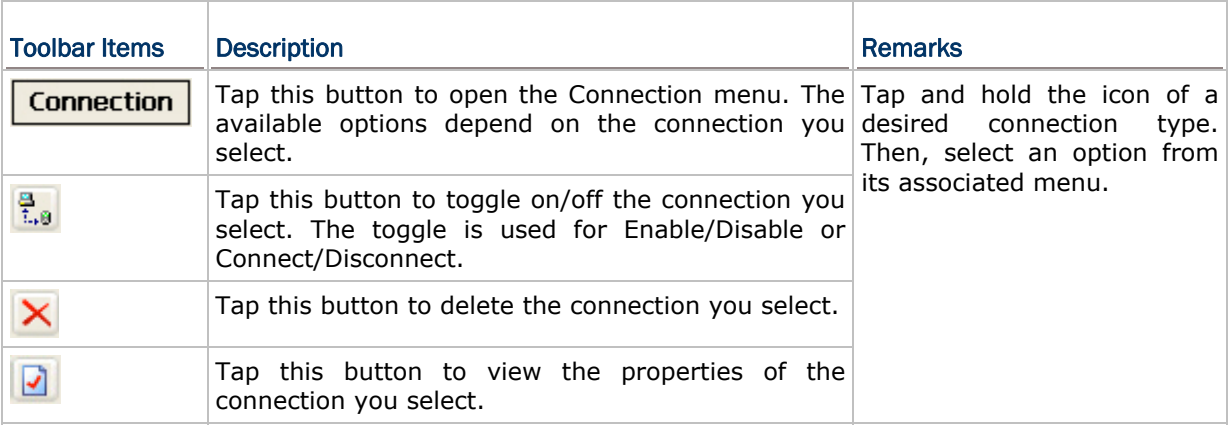

#### <span id="page-67-0"></span>3.5 UPGRADING OS IMAGE

You can upgrade the OS image on your mobile computer via the program "DLDR.exe" on the desktop of your computer. Please contact your sales representative for the OS upgrade utility "DLDR.exe".

Note: Before upgrading, it is suggested to delete the "\DiskOnChip\Sysbak" folder.

1) Install Microsoft ActiveSync on your computer. For initial ActiveSync operation, refer to [2.3 Using ActiveSync](#page-49-0) for details.

**@ Connection Settings**  $\vert x \vert$ **Device connected** Connect...  $\nabla$  Show status icon in taskbar Allow USB connections Allow connections to one of the following: COM<sub>1</sub>  $\overline{\nabla}$ This computer is connected to: Automatic  $\blacktriangledown$  $\overline{\blacktriangledown}$  Open ActiveSync when my device connects Help **OK** Cancel

Now, disable the ActiveSync operation as shown below.

2) Run the Image Tool "DLDR.exe" on your computer.

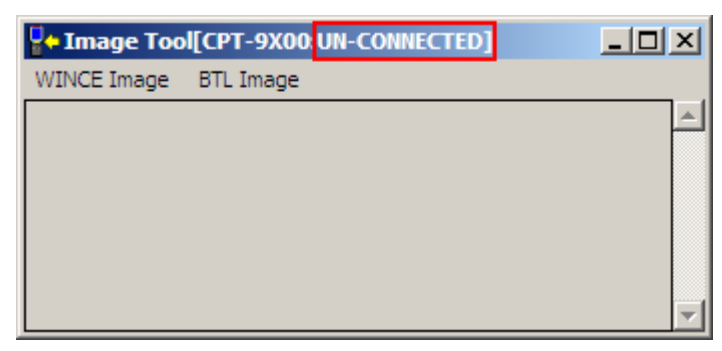

3) Press [Reset]  $+$  **to** perform hardware reset on 9500, and then immediately press  $\begin{bmatrix} 8 \\ 10 \end{bmatrix}$  +  $\begin{bmatrix} 0 \\ 1 \end{bmatrix}$  in three seconds so that 9500 can enter the "Download" mode.

- 4) Seat 9500 in the cradle.
- 5) Press [Enter] on 9500 to start the download process. It will try to connect to your computer.
- 6) In the Image Tool, it will show 9500 has been connected successfully.

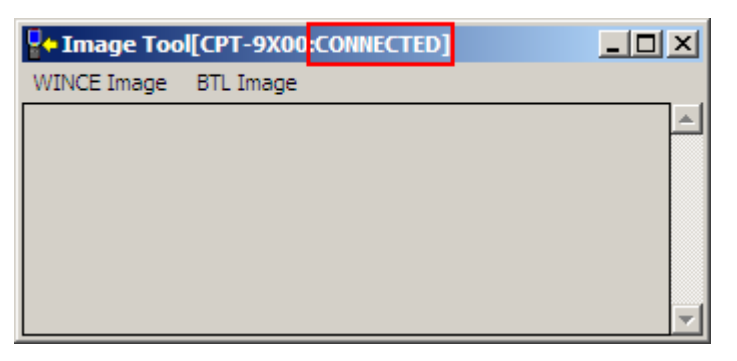

Go to **WINCE Image** | **Download**, and select the desired image file (\*.nb0).

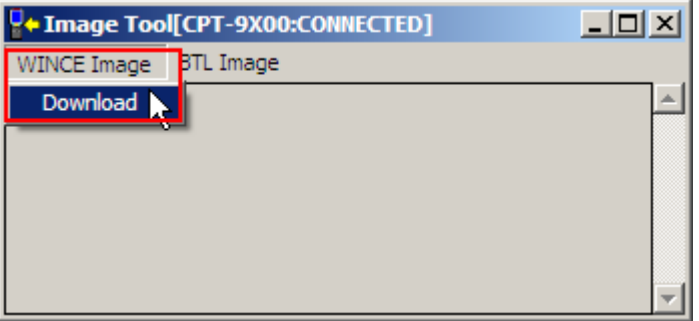

It will take approximately 5 minutes before a message is displayed on the mobile computer to indicate the OS upgrade is completed successfully. It will then perform hardware reset on 9500 automatically.

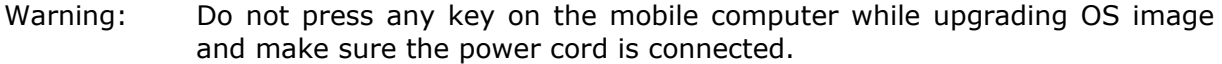

# Chapter 4

## <span id="page-70-0"></span>USING 802.11 RADIO

The Wi-Fi module integrated on the mobile computer lets you configure and connect to network wirelessly.

#### IN THIS CHAPTER

[4.1 Turn On Wi-Fi Power](#page-70-0) .................................................. [61](#page-70-0)  [4.2 WLAN Connection](#page-71-0) ...................................................... [62](#page-71-0) 

## 4.1 TURN ON WI-FI POWER

1) Tap the icon **C** on the taskbar to access **Power Management**.

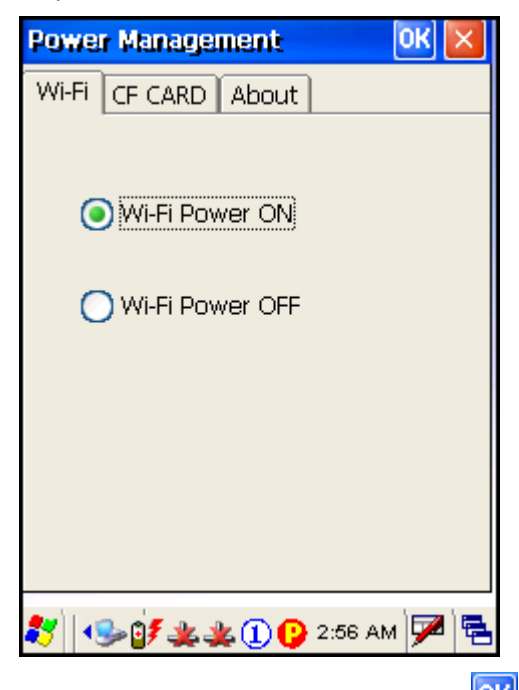

- 2) Select [Wi-Fi Power ON] and  $\tan \frac{K}{2}$ .
- 3) It takes several seconds to turn on the power to module.

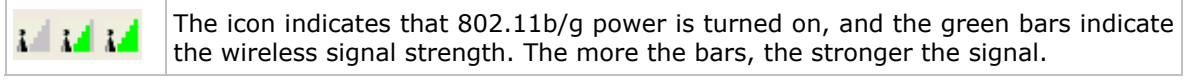

## <span id="page-71-0"></span>4.2 WLAN CONNECTION

#### 4.2.1 CONNECTING TO WI-FI ACCESS POINT

- 1) Double-tap **X** on the taskbar to access **WLAN1**.
- 2) On the Wireless Information tab, select an available network and tap [Connect].

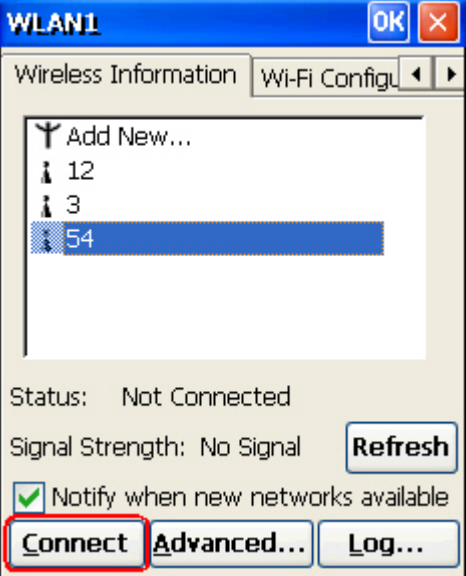

- 3) If you need to change the network settings, double-tap the selected network, and the Wireless Properties dialog box appears for configuration.
- 4) Wait a few seconds for the mobile computer to automatically connect to the preferred network you have configured.

A strong signal  $\mathbf{A}$  (five bars) usually means that the wireless network is close or there is no interference. For best performance, connect to the wireless network with the strongest signal. However, if an unsecured network has a stronger signal than a security-enabled one, it's safer for your data if you connect to the security-enabled network (but you must be an authorized user of that network).

To improve the signal strength, you can move your mobile computer closer to the wireless router or access point, or move the router or access point so it's not close to sources of interference such as brick walls or walls that contain metal support beams.
# 4.2.2 CONFIGURING WI-FI PROPERTIES

1) Double-tap [Add New...] to add a new network option.

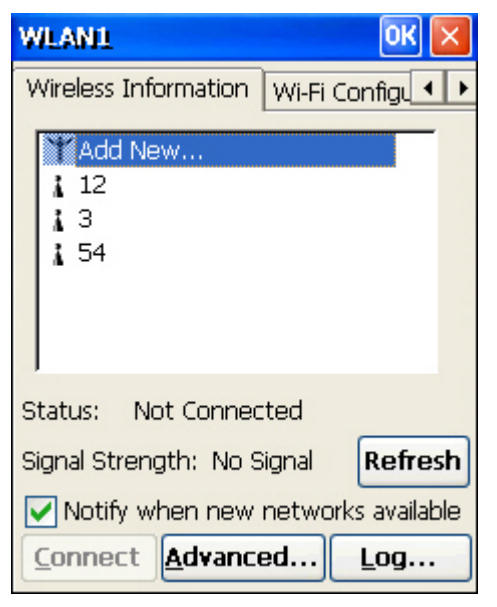

2) If the network configuration is correct, tap [OK] in the Wireless Properties dialog box.

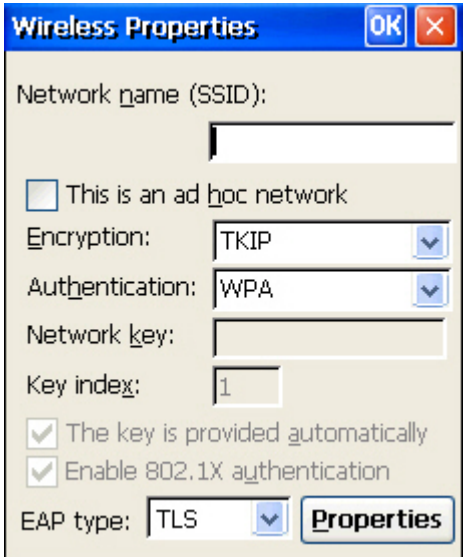

3) Tap [Advanced] on the Wireless Information tab for more network settings.

# 4.2.2 RSSI TRIGGER

RSSI stands for Received Signal Strength Indication. Use an RSSI value to determine when it comes below a certain threshold at which point the mobile computer will seamlessly switch the network connection, for example, while moving in and out of range between different access points. Select [Adaptive Connection] and pick up a suitable value.

Cancel the selection of [Adaptive Connection] when you are using a third-party application capable of configuring the switching itself in order to maintain a constant connection to the network.

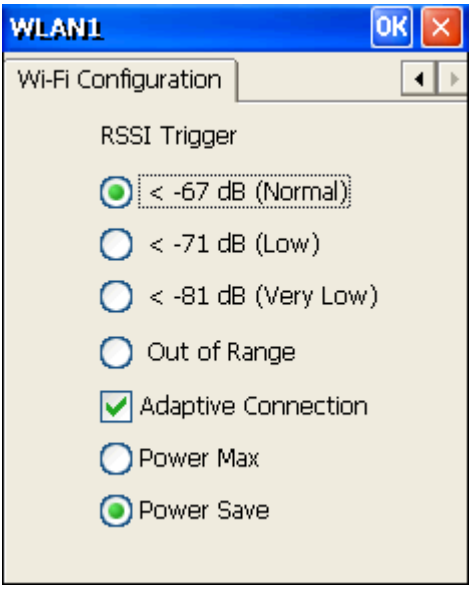

# Chapter 5

# <span id="page-74-0"></span>USING BLUETOOTH

**Bluetooth Manager** lets you configure Bluetooth settings and use Bluetooth services provided on the remote devices.

# IN THIS CHAPTER

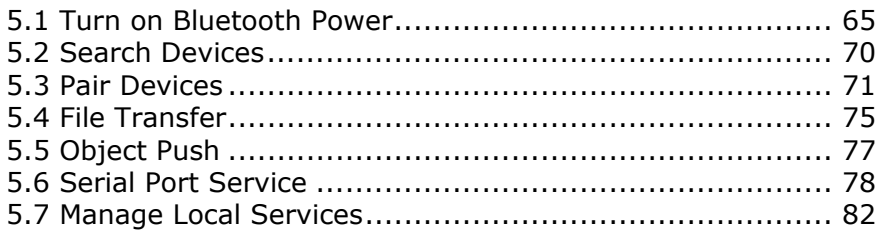

# 5.1 TURN ON BLUETOOTH POWER

1) Go to **Start** | **Programs** | **BTManager** to open **Bluetooth Manager**.

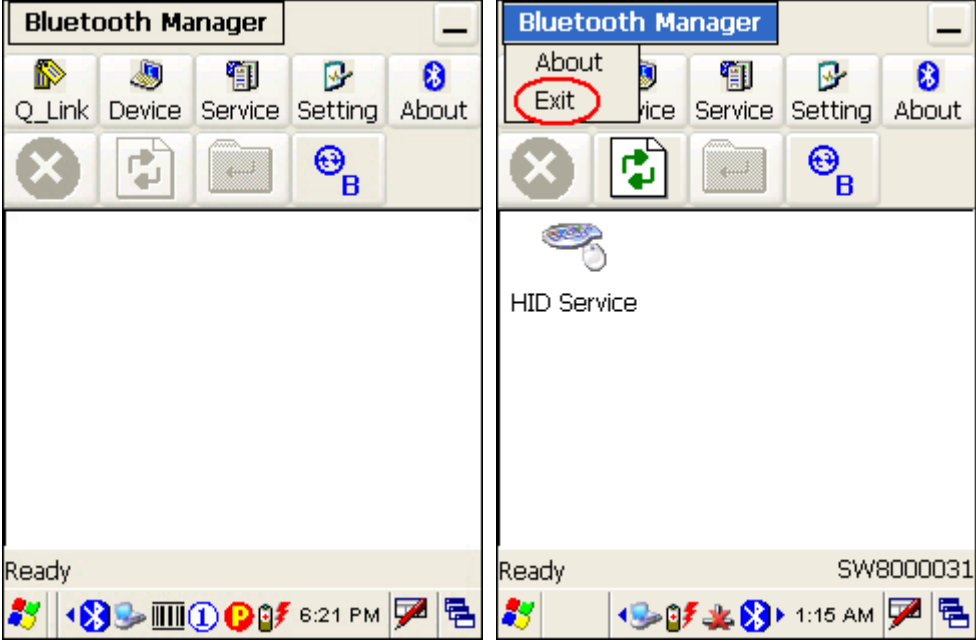

2) It takes several seconds to enable Bluetooth services. The associated icon  $\bigotimes$  will appear on the taskbar. Meanwhile, the LED on the mobile computer will turn blue.

Tap **Bluetooth Manager** and select [Exit] from the drop-down menu, as shown right above, to exit the application. The LED on the mobile computer will go off.

# 5.1.1 BLUETOOTH PROFILES SUPPORTED

The supported Bluetooth profiles are:

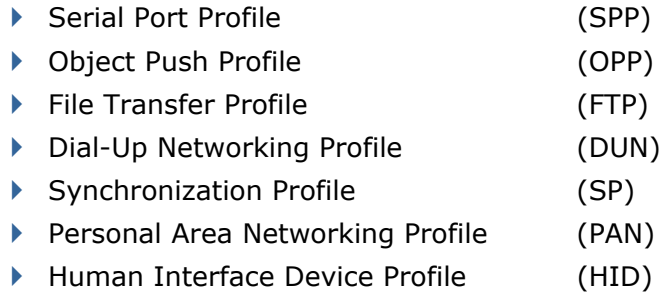

# 5.1.2 BLUETOOTH TOOLBAR

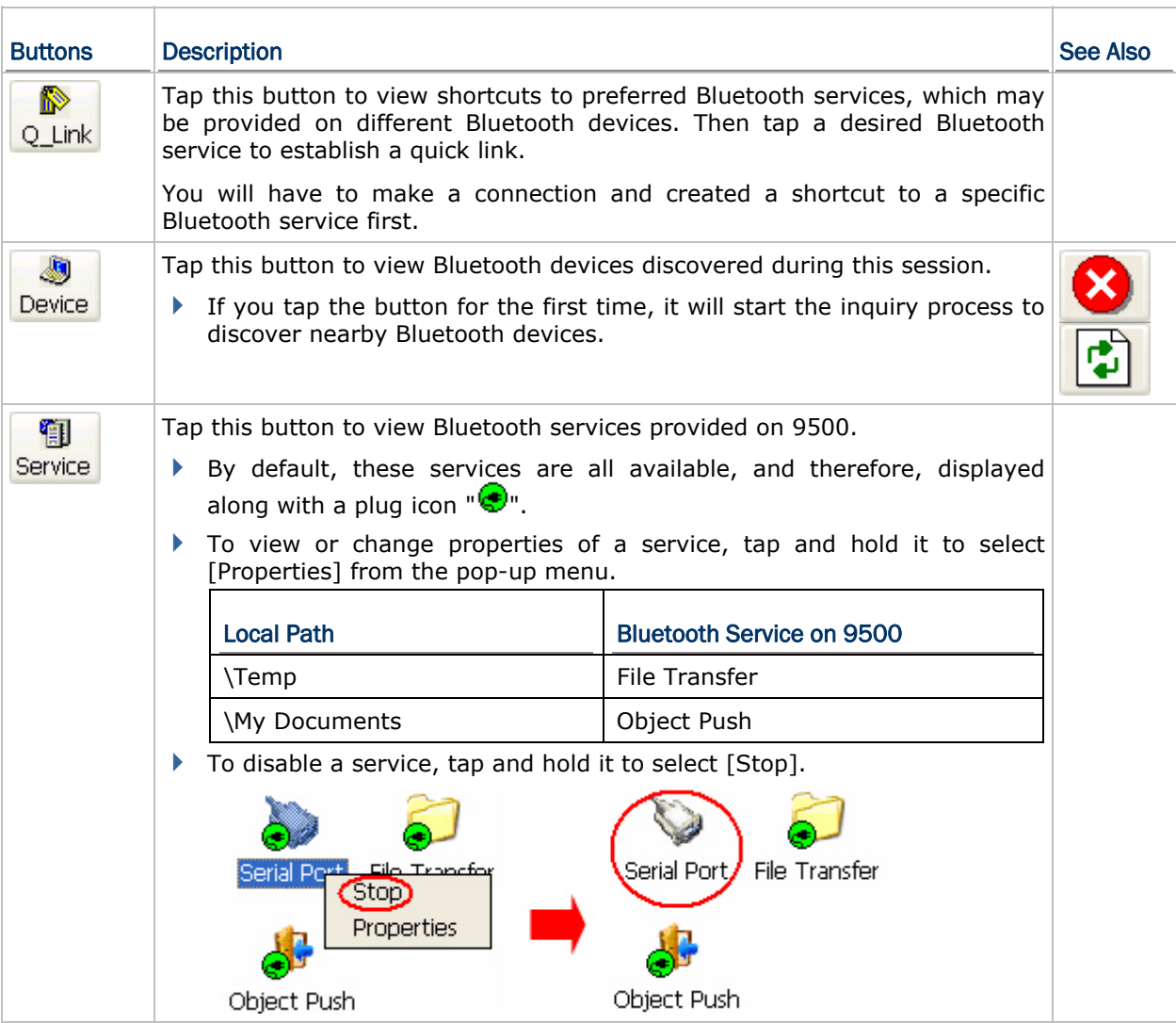

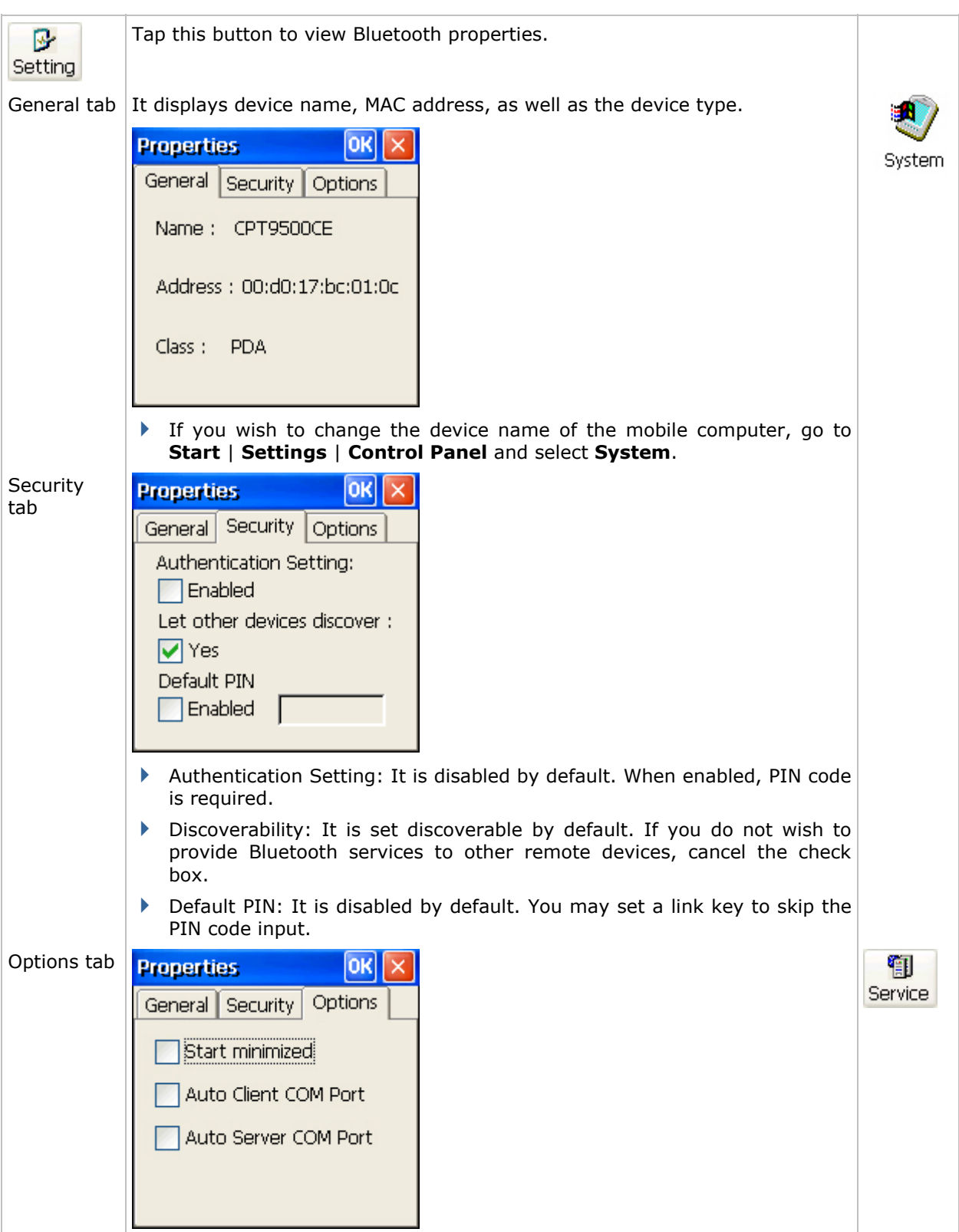

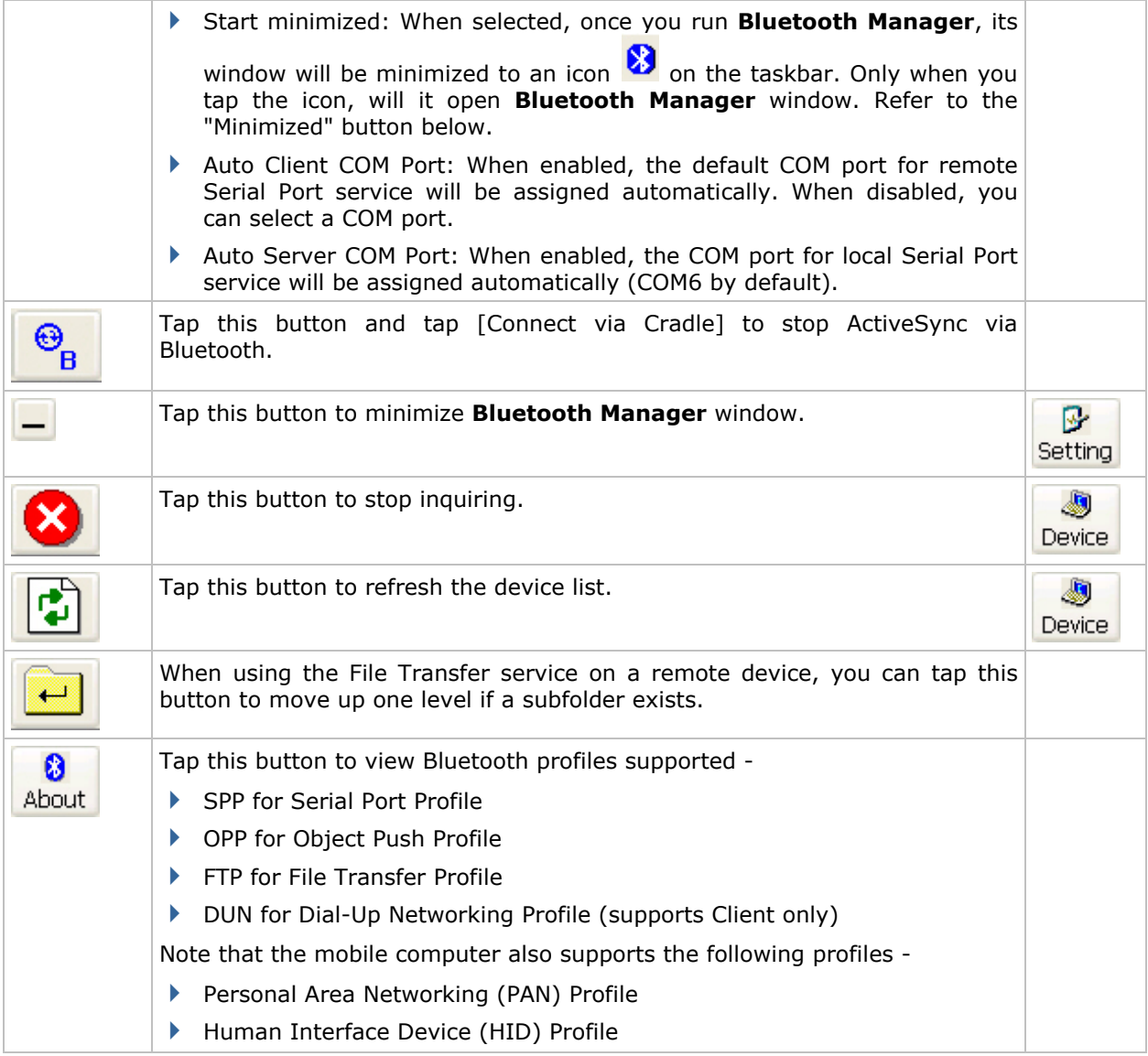

# 5.1.3 SET DISCOVERABLE

- ß.
- 1) Tap setting to access the menu that allows you to set your device discoverable.

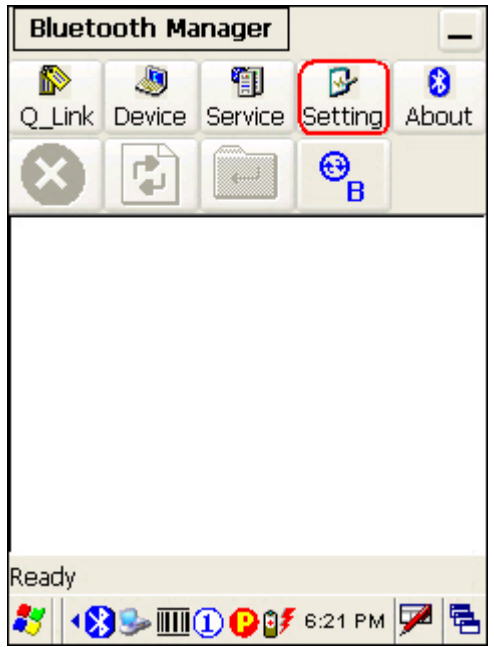

2) In the Security tab, cancel the check box if you want to hide the mobile computer from other Bluetooth devices.

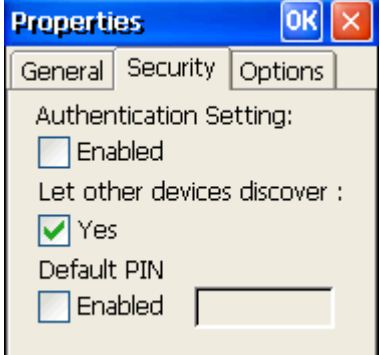

When **Bluetooth Manager** window is minimized, tap **8** on the taskbar to maximize the window.

# <span id="page-79-0"></span>5.2 SEARCH DEVICES

- Ð
- 1) Tap Device to discover nearby Bluetooth devices.

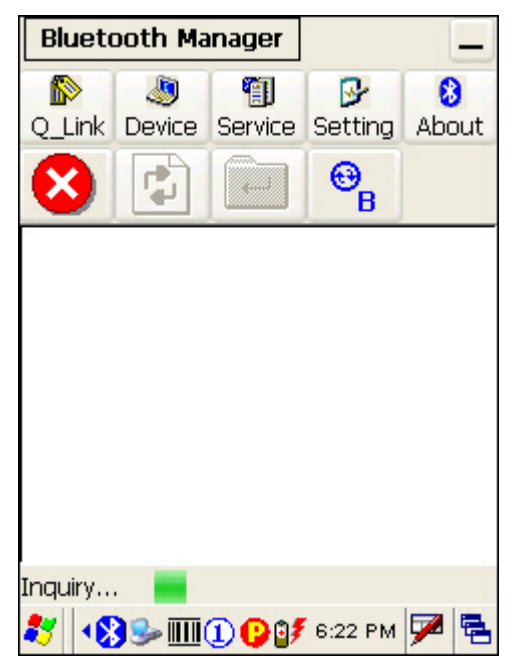

2) Wait for a few seconds, and it will list the discovered devices.

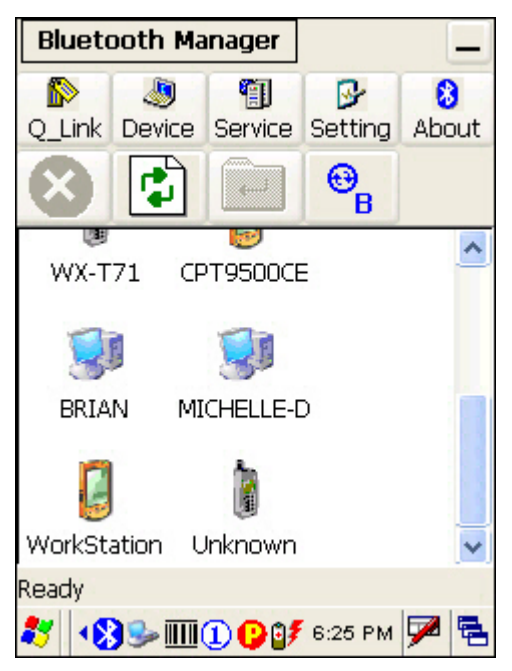

3) If you do not see the device that you want to connect to, make sure it is set discoverable.

 $Tap$   $Tap$  to search again.

# <span id="page-80-0"></span>5.3 PAIR DEVICES

### 5.3.1 IDENTIFY REMOTE DEVICE

From the device list, tap and hold the desired device to select [Properties] from the pop-up menu.

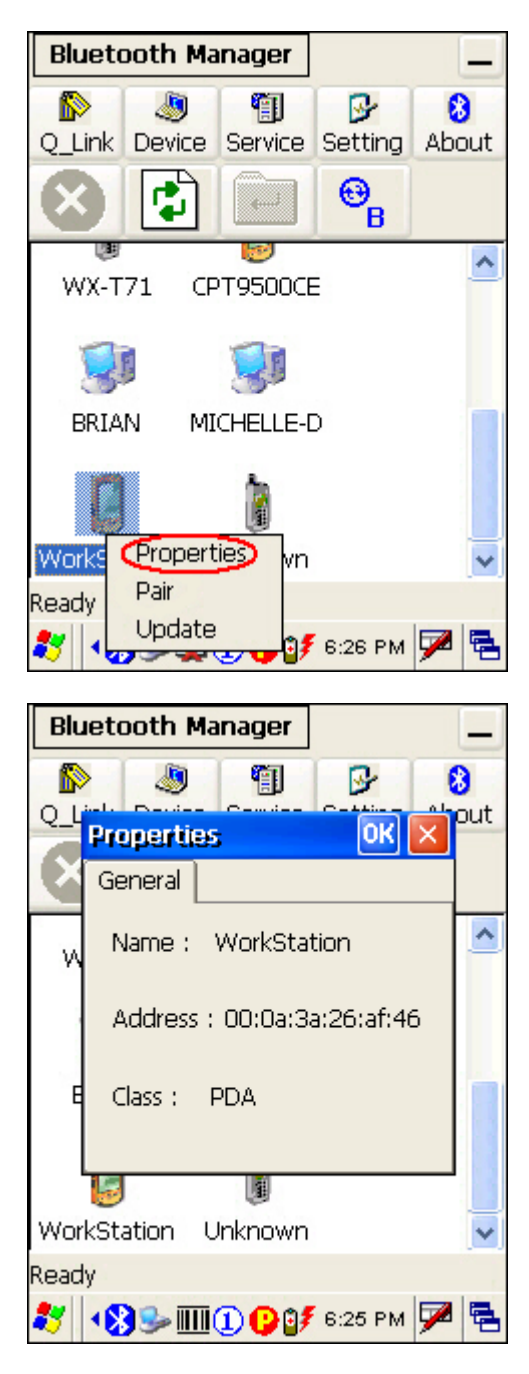

## 5.3.2 PAIR

When authentication is enabled on the remote device, you will have to exchange a passkey (= pair) with it before starting a connection.

1) From the device list, tap and hold the desired device to select [Pair] from the pop-up menu.

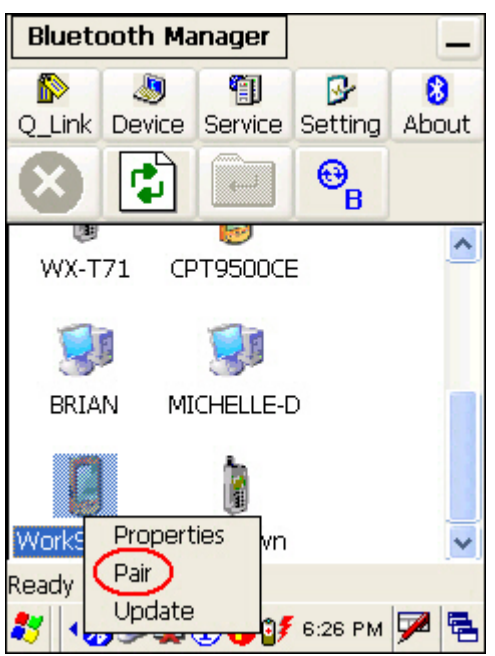

2) Enter the PIN code that is specified on the remote device.

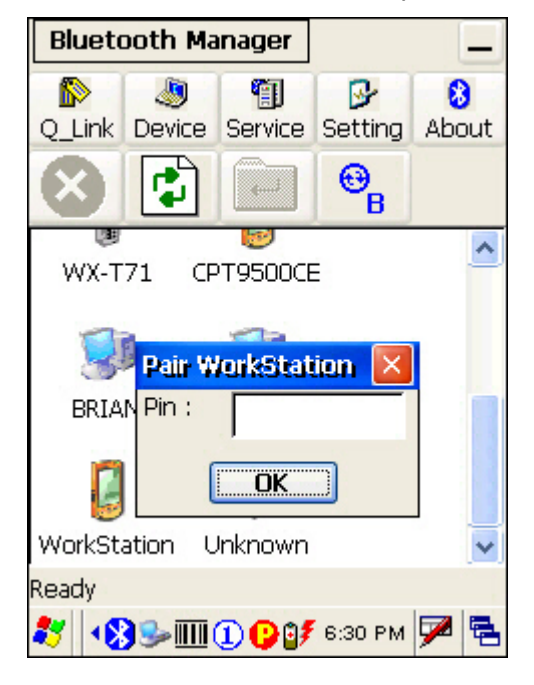

3) Once paired successfully, the paired device will be displayed along with a lock icon  $\circledcirc$  .

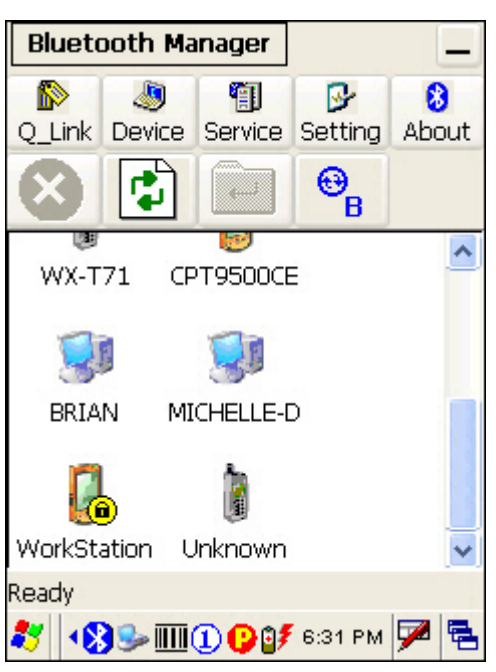

4) Double-tap the remote device to find out the available Bluetooth services.

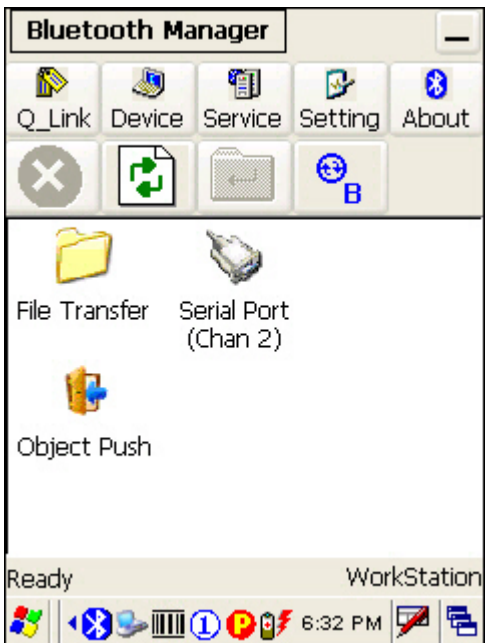

5) Tap and hold a desired Bluetooth service, e.g. Serial Port Service, to select [Connect] from the pop-up menu. Refer to the following sections:

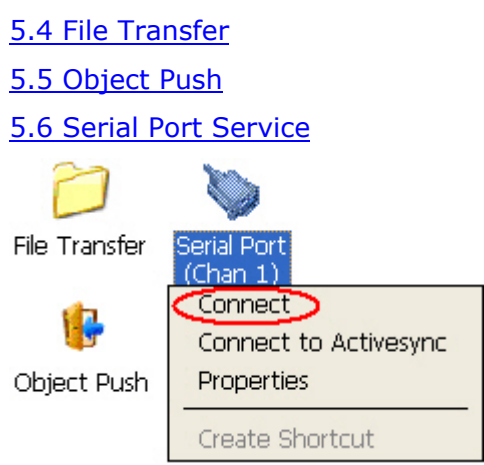

- 6) Once the connection has been established, the connected service will be displayed along with a plug icon  $\mathcal{F}$ .
- 7) If you wish to add a service to the Q\_Link list for establishing a quick connection in the future, tap and hold the service to select [Create Shortcut] from the pop-up menu.

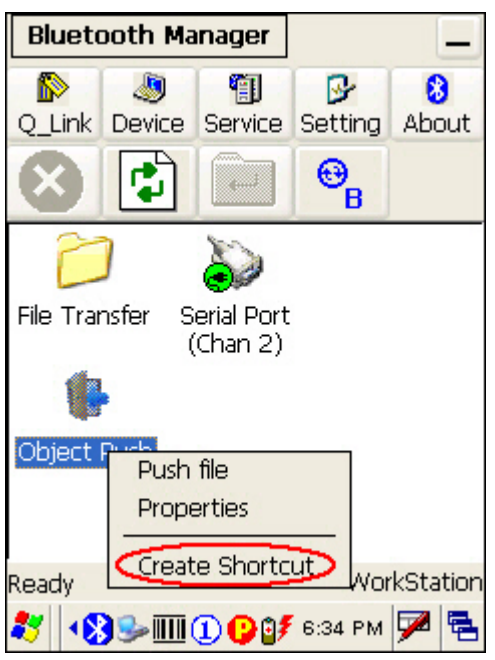

#### 5.3.3 UNPAIR

From the device list, tap and hold the desired device to select [Unpair] from the pop-up menu.

Note: The mobile computer must be unpaired on the remote device as well. For example, remove it from the device list on PC. (Both devices must be unpaired!)

# <span id="page-84-0"></span>5.4 FILE TRANSFER

# 5.4.1 UPLOAD A FILE

- 1) Tap and hold the File Transfer service.
- 2) Select [Connect] (and assign COM port if necessary).
- 3) Tap and hold anywhere blank to select [Add file] from the pop-up menu.

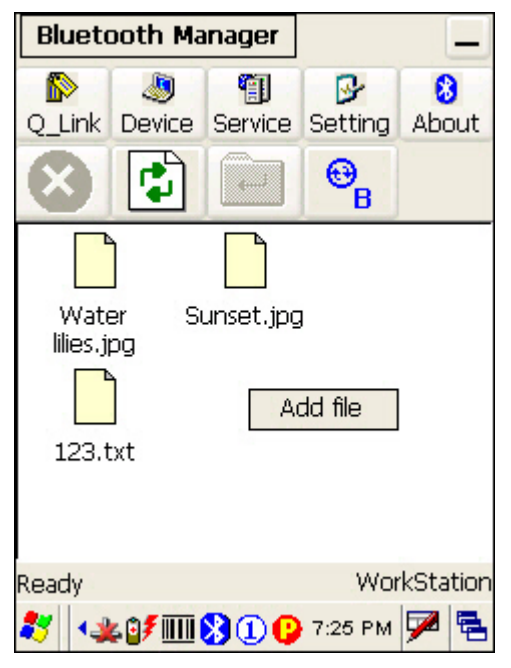

- 4) Choose the file you wish to upload to the remote device.
- 5) The mobile computer will start uploading the file to the remote device.

# 5.4.2 DOWNLOAD A FILE

- 1) Tap and hold the File Transfer service.
- 2) Select [Connect] (and assign COM port if necessary).
- 3) Tap and hold a desired file to select [Get File] from the pop-up menu. The mobile computer will start downloading the file from the remote device.

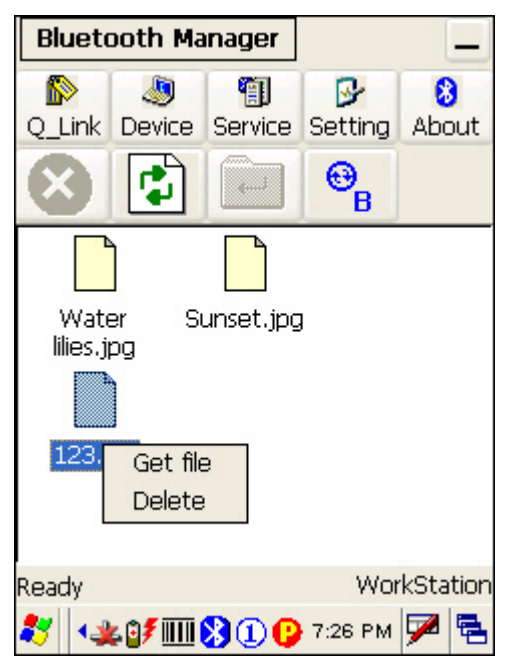

# <span id="page-86-0"></span>5.5 OBJECT PUSH

- 1) Tap and hold the Object Push service.
- 2) Select [Push file] to send a file or PIM item, e.g. a business card.

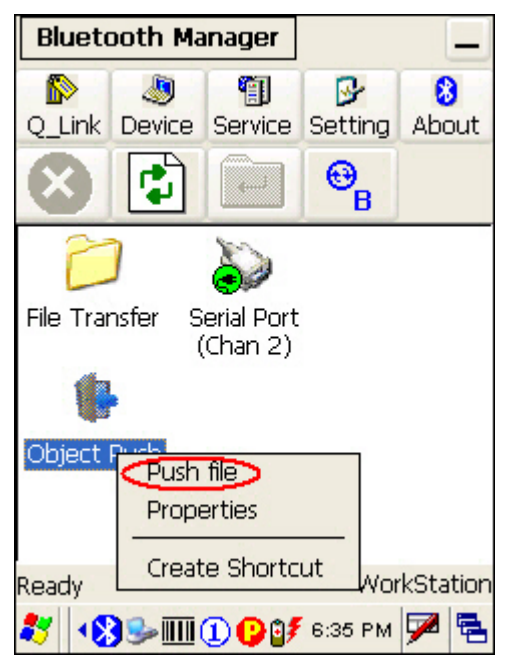

3) Choose the file you wish to send.

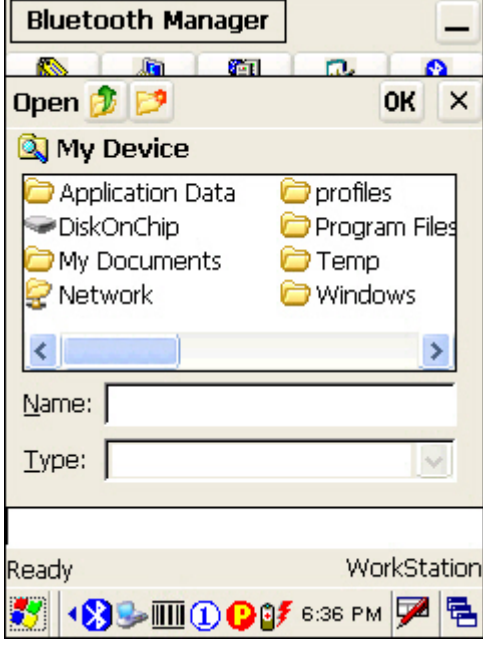

4) The mobile computer will start sending the file.

# <span id="page-87-0"></span>5.6 SERIAL PORT SERVICE

### 5.6.1 SERIAL PORT SERVICE

- 1) Tap and hold the Serial Port Service.
- 2) Select [Connect] from the pop-up menu. If "Auto Client COM Port" is disabled in ß.

Setting, you will need to select a COM port.

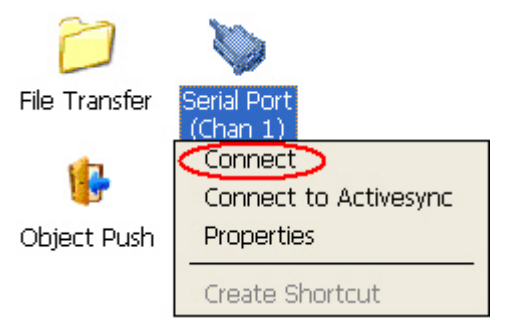

- 3) Once the connection has been established, the connected service will be displayed along with a plug icon  $\mathbb{P}$ .
- 4) To stop using the service, tap and hold it to select [Disconnect]. The plug icon will disappear.

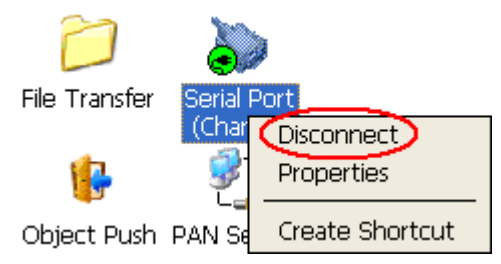

# 5.6.2 BLUETOOTH ACTIVESYNC

I

For ActiveSync via Bluetooth, you must configure Bluetooth settings correctly on your computer first.

1) Configure Bluetooth settings for your computer, such as "Turn discovery on", adding a COM port (Incoming), etc.

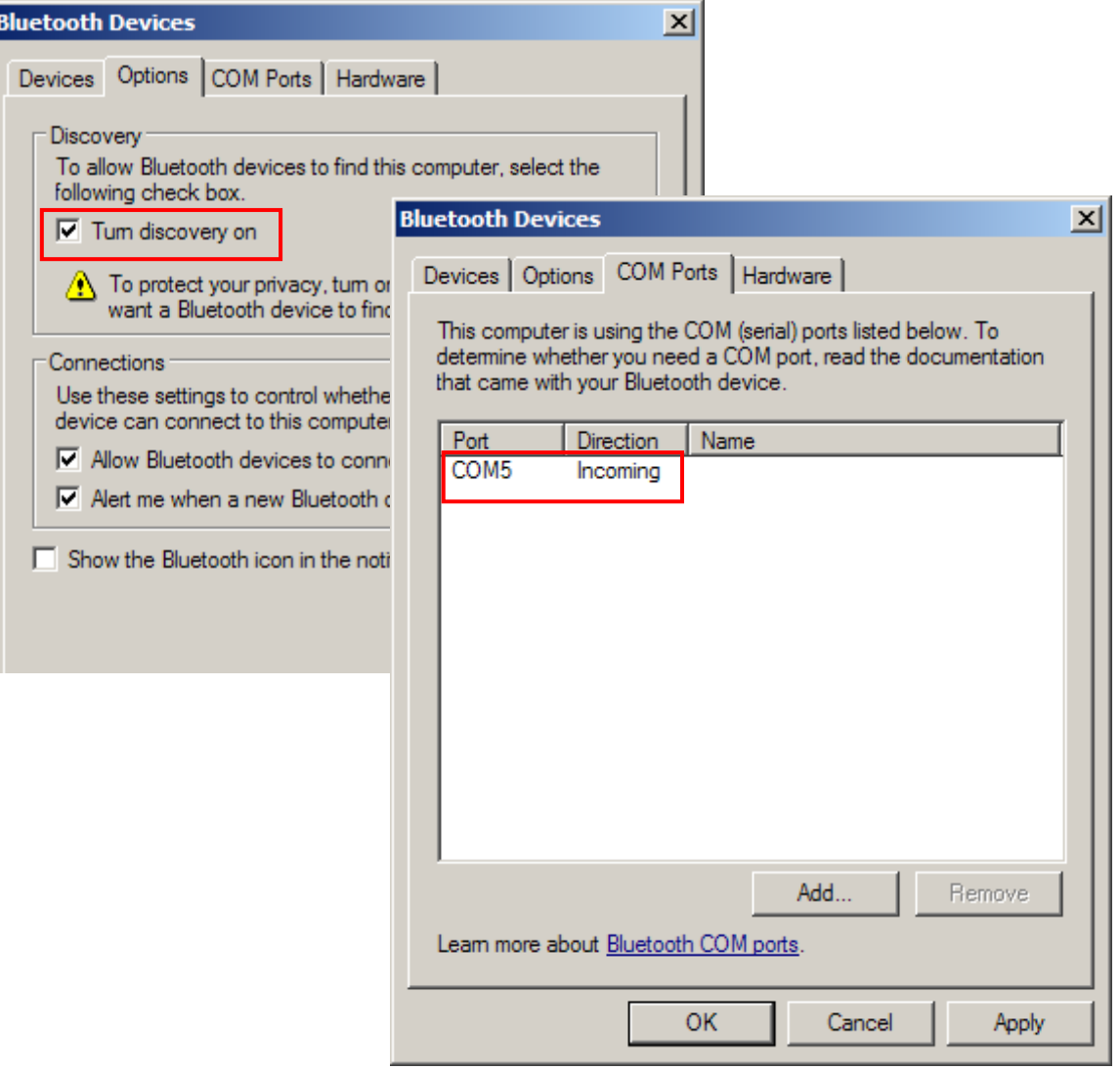

2) Allow connections to the specified COM port in ActiveSync.

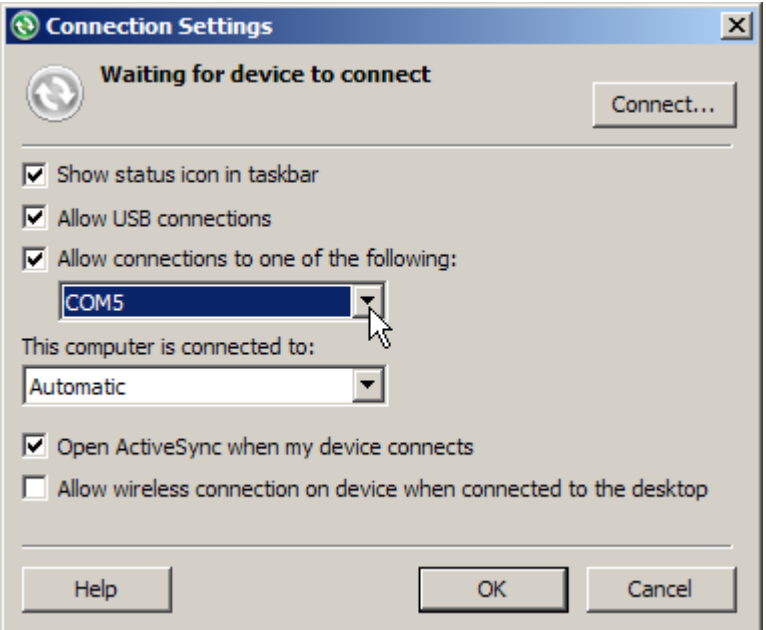

- 3) Connect the mobile computer to your computer.
- 4) On the mobile computer, tap and hold Serial Port Service to select [Connect to ActiveSync] from the pop-up menu. It uses COM8 to connect to your computer by default.

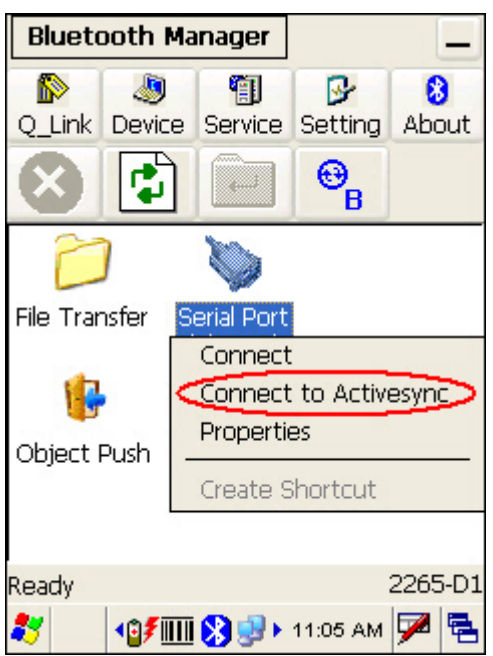

5) To stop ActiveSync via Bluetooth, tap  $\begin{array}{|c|c|c|}\n\hline\n\bullet \\
\bullet \\
\bullet\n\end{array}$  and then tap [Connect via Cradle].

**Bluetooth Manager** -I. Ð 衝 0 ß. Q\_Link Device Service Setting About ¢,  $\bm{\Theta}$ w Έ **Connect to PC**  $\times$ File Tr Please select SPP pop item "Connect to Activesync, it will use COM8 for Bluetooth ActiveSync. Object Connect via Cradle Ready c<del>cool</del>D1 **1Ⅲ图图 MH** 11:14 AM Z 23 黾

# <span id="page-91-0"></span>5.7 MANAGE LOCAL SERVICES

By default, File Transfer, Serial Port, and Object Push services are made available, and therefore, displayed along with a plug icon  $\sqrt[n]{\bullet}$ .

### 5.7.1 SERIAL PORT SERVICE

#### Change Serial COM Port

You can change the COM port. Tap and hold it to select [Properties] from the pop-up menu. If "Auto Server COM Port" is enabled in the [Setting] button, the COM port providing Serial Port service will be assigned automatically (COM6 by default).

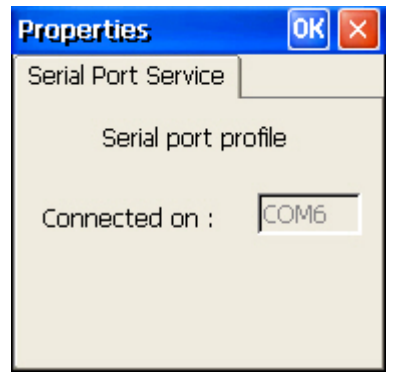

If "Auto Server COM Port" is disabled, you can select a COM port by following these steps:

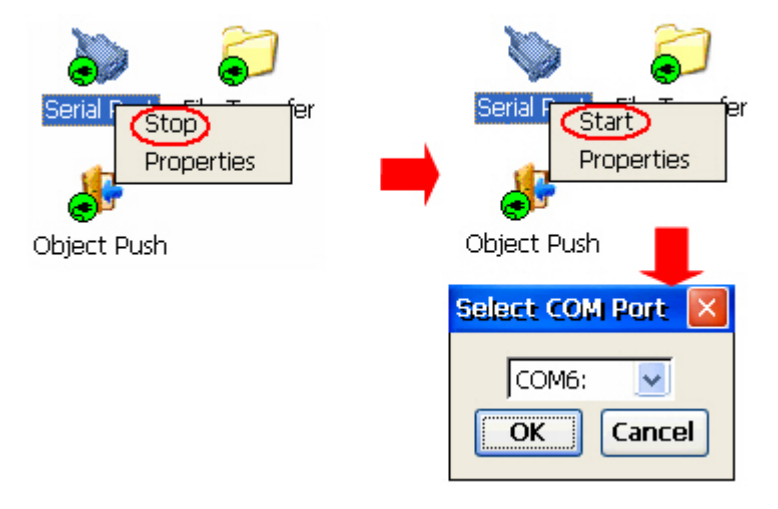

#### Stop/Start Service

You can disable or enable the service. When disabled, it becomes unavailable to a remote device.

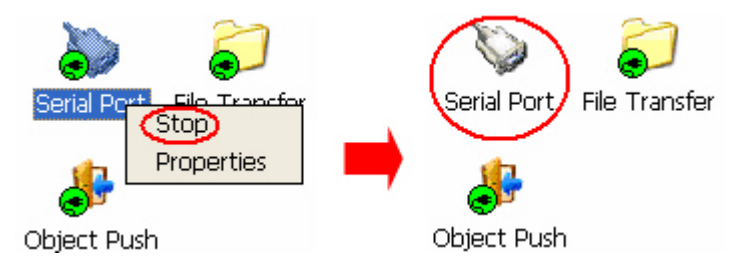

### 5.7.2 FILE TRANSFER

#### Change Local Path

You can change the FTP folder. Tap and hold it to select [Properties] from the pop-up menu.

 By default, uploading files to the mobile computer is allowed. You can cancel the check box to prohibit uploading.

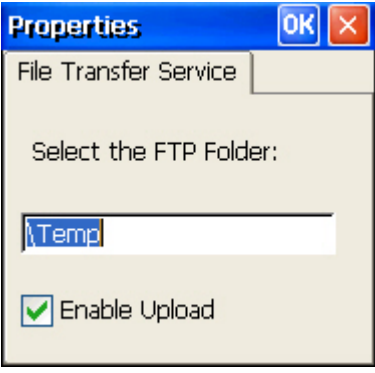

#### Stop/Start Service

You can disable or enable the service. When disabled, it becomes unavailable to a remote device.

#### 5.7.3 OBJECT PUSH

#### Change Local Path

You can change the exchange folder for Object Push. Tap and hold it to select [Properties] from the pop-up menu.

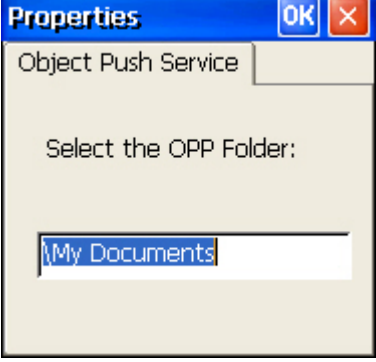

#### Stop/Start Service

You can disable or enable the service. When disabled, it becomes unavailable to a remote device.

# Chapter 6

# <span id="page-94-0"></span>USING GPRS

9500 Mobile Computer allows connecting to network over General Packet Radio Service (GPRS). Insert SIM card before turning on the power to GPRS module. Refer to *[Inserting](#page-17-0)* [SD or CF Card.](#page-17-0)

Note: This icon **G** on the taskbar indicates that other CF card is present instead of GPRS.

### IN THIS CHAPTER

[6.1 Turn On GSM/GPRS Power](#page-94-0) .......................................... [85](#page-94-0)  [6.2 GPRS Connection](#page-96-0) ....................................................... [87](#page-96-0) 

# 6.1 TURN ON GSM/GPRS POWER

1) Tap the icon **C** on the taskbar to access **Power Management**.

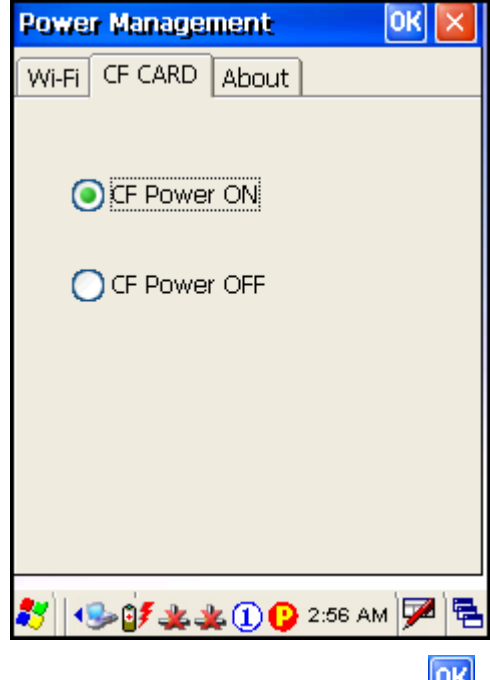

2) Select [CF Power ON] and tap  $\Box$ 

3) A dialog box will be displayed asking you to enter the PIN code.

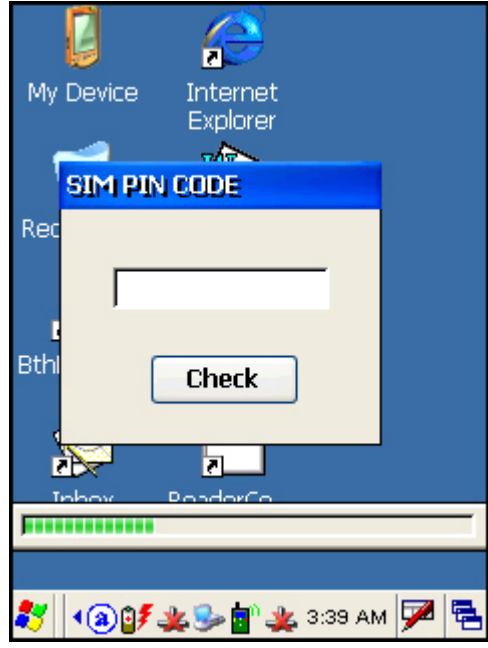

- Note: The PIN verification on the mobile computer only allows two attempts because the system will always process the default number first  $($  = "1234" for factory setting). Unless it matches the PIN code of your SIM card, you will have to manually input the correct PIN code. If you succeed, the PIN code you input will overwrite the factory setting and become the default PIN code. If you fail two times, the PIN will be blocked, and you will need to obtain the PUK code from your network operator and unblock the SIM card on your cellular phone.
- 4) It takes several seconds to turn on the power to module.

The icon  $\bullet$  will become  $\bullet$  to indicate that GPRS power is turned on.

# <span id="page-96-0"></span>6.2 GPRS CONNECTION

# 6.2.1 CONNECTING TO GPRS MODEM

- 1) Go to **Start** | **Settings** | **Network and Dial-up Connections**.
- 2) Tap and hold "GPRS" to select [Connect] from the pop-up menu.

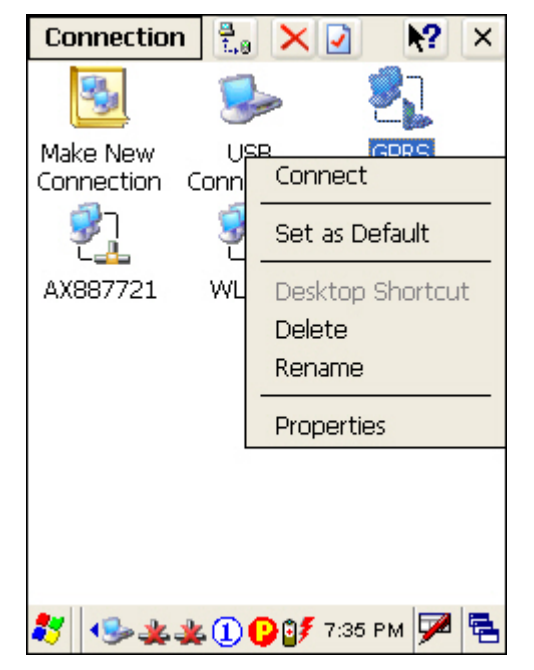

3) If your dial-up configuration is correct, tap the [Connect] button in the Dial-Up Connection dialog box. Refer to [6.2.2 Configuring Dialing Properties.](#page-97-0)

Note: You must connect to the GPRS modem specified by the mobile phone operator.

4) After you tap the [Connect] button, the GPRS status will go through opening port, user authenticated, device connected until it is connected finally.

The status icon  $\blacktriangleright$  will appear on the taskbar to indicate the GPRS connection has been established successfully. If you want to disconnect, double-tap the icon and tap the [Disconnect] button.

# <span id="page-97-0"></span>6.2.2 CONFIGURING DIALING PROPERTIES

If you need to configure the dial-up settings, tap the [Dial Properties] button in the Dial-Up Connection dialog box.

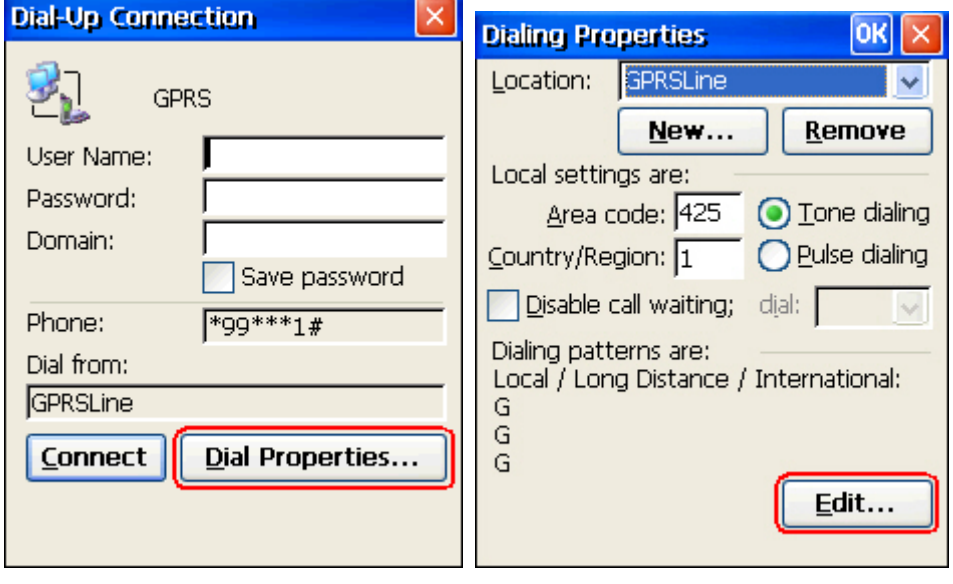

Note: Alternatively, you may go to **Start** | **Settings** | **Control Panel** and select **Dialing**.

# 6.2.3 CONFIGURING GPRS PROPERTIES

- 1) Go to **Start** | **Settings** | **Network and Dial-up Connections**.
- 2) Tap and hold "GPRS" to select [Properties] from the pop-up menu.

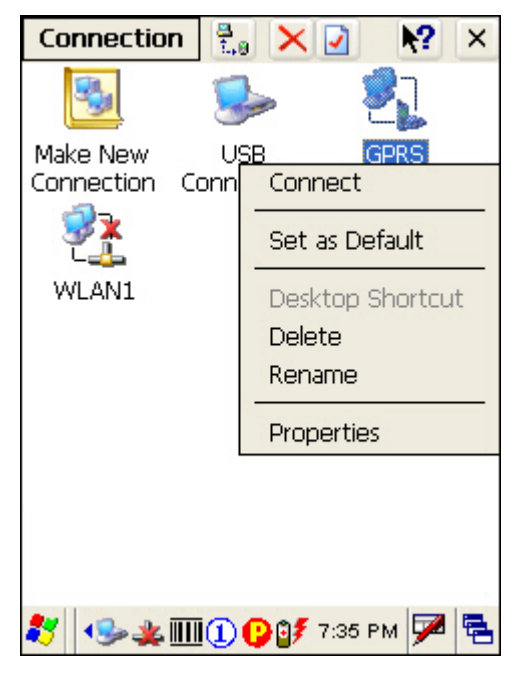

3) The default GPRS modem will appear as shown below. Tap [Configure].

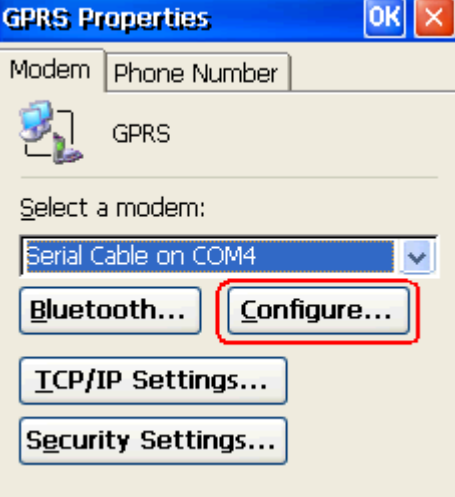

4) Select the Call Options tab. The special modem commands inserted into the dial string must be [+CGDCONT=1,,"AP name"]. For example, change "INTERNET" below to the name of your GPRS AP.

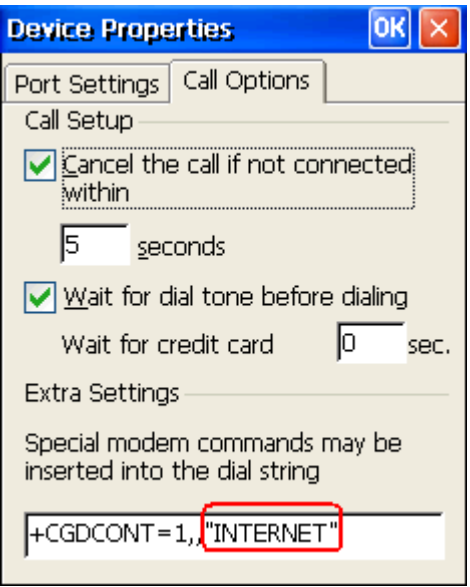

# Chapter 7

# USING READER CONFIGURATION UTILITY

**Reader Configuration Utility** is the tool that lets you manage the barcode and RFID readers integrated on the mobile computer.

# IN THIS CHAPTER

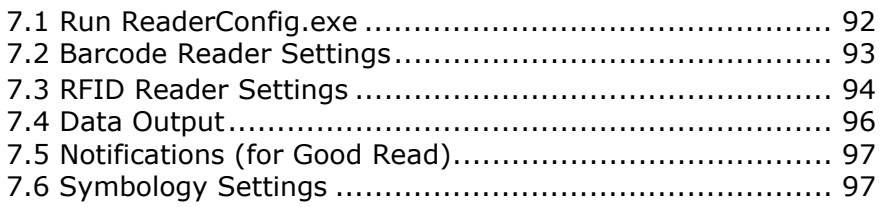

# <span id="page-101-0"></span>7.1 RUN READERCONFIG.EXE

1) Go to **Start** | **Programs** | **ReaderConfig** to open the **Reader Configuration Utility**. The associated icon  $\overline{III}$  will appear on the taskbar.

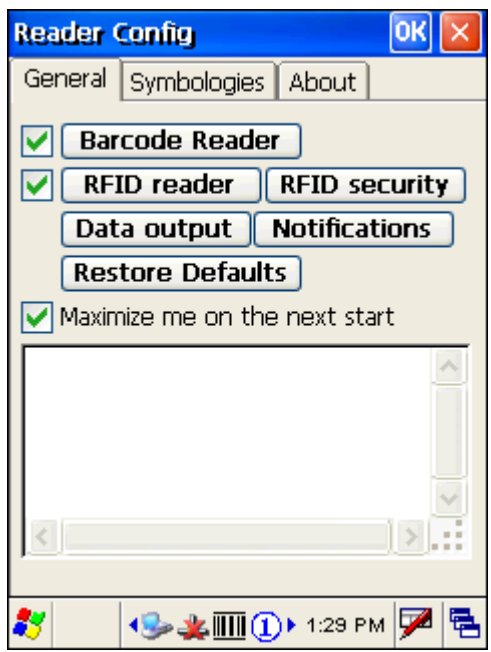

2) Tap the icon  $\overline{III}$  to access the menu that allows you to choose and enable one or both of the readers. There will be a check mark in front of the reader if it is enabled.

If the RFID Reader is installed, the option will be available.

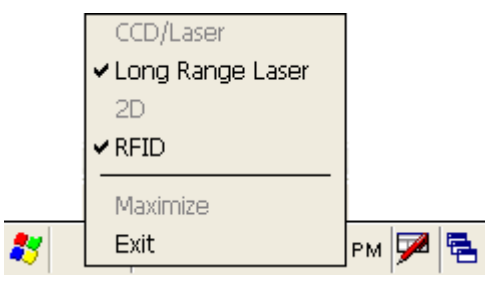

- 3) To meet your application requirements, proceed to configure associated reader settings as well as barcode settings.
- Note: (1) The ReaderConfig.exe utility will automatically detect the reader module(s) that is currently installed in the mobile computer. (2) If you wish to reload the default settings, delete the ReaderCfgINI.txt file in DiskOnChip before launching the program, or tap [Restore Defaults] on the General tab after launching the program.

# <span id="page-102-0"></span>7.2 BARCODE READER SETTINGS

 $\overline{1}$ 

The barcode reader configurations depend on the scan engine(s) installed. You can tell which reader is currently in use and make necessary changes on the General tab.

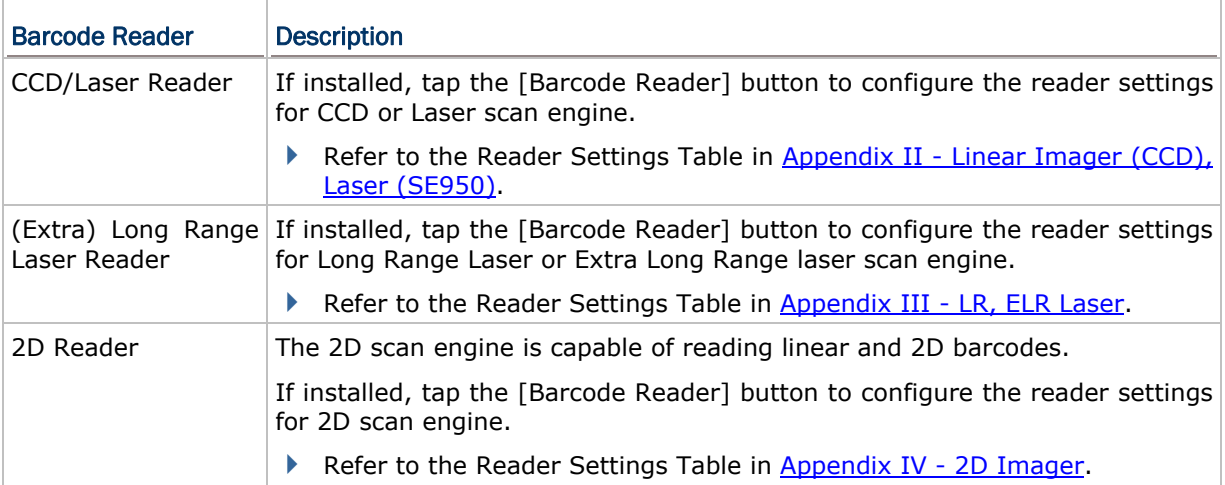

# <span id="page-103-0"></span>7.3 RFID READER SETTINGS

If the RFID scan engine is present, configurable options will be displayed.

Note: Because it is possible to read barcode and RFID tag at the same time, it is recommended that only one scan engine is enabled at a time to prevent from misreading.

Some RFID tags support both read/write operations, on a page-by-page basis. You may find it necessary to define your own read/write operation. For reference only, the table below lists the start page for read/write operation on a number of RFID tags.

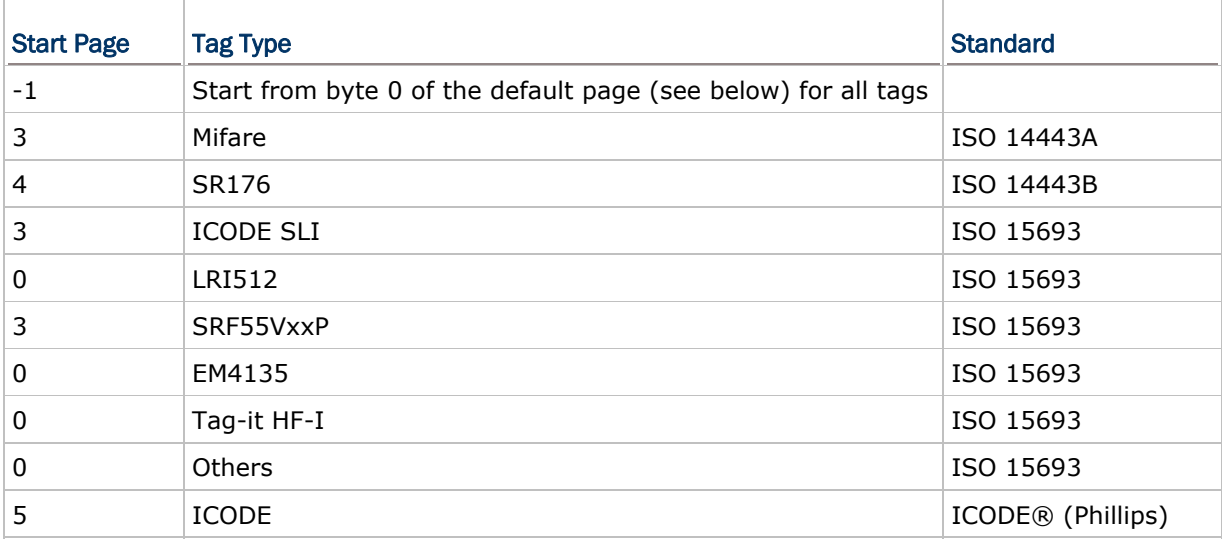

Note: Please refer to the specifications of your RFID tags for memory organization.

# 7.3.1 READ OPERATION

#### Read Settings

By default, the RFID tag is read from byte 0 of the default page. However, the default page, amount of bytes and number of pages of each tag may be different. Specify how many bytes of data you want to read from the tag.

Generally, the read data is user data obtained from the user block. If you are sure that the data is to be read from a non-user block, such as the lock block, you need to select the check box of [Display hex values] first.

### 7.3.2 WRITE OPERATION

#### Write Settings

Type the string that you want to write to a tag. By default, the string is written to the tag from byte 0 of the default page. However, the default page, amount of bytes and number of pages of each tag may be different. Therefore, the input string will automatically be truncated to fit into pages, and data may be discarded when it comes to the end of pages available.

Generally, it will write the input string to the user block, which is free for custom use. The string will be displayed as "user data". If you wish to write the string to a non-user block, such as the lock block, you need to select the check box of [Use hex values] first.

Once you have selected to use hex values for the string, the string length must be even. For example, if you want to write 0x0A, 0x0B and 0x00 to a tag, the string you input must be "0A0B00" instead of "AB0".

# <span id="page-105-0"></span>7.4 DATA OUTPUT

Tap the [Data Output] button on the General tab to choose from the three options for data output after decoding as well as configure associated settings.

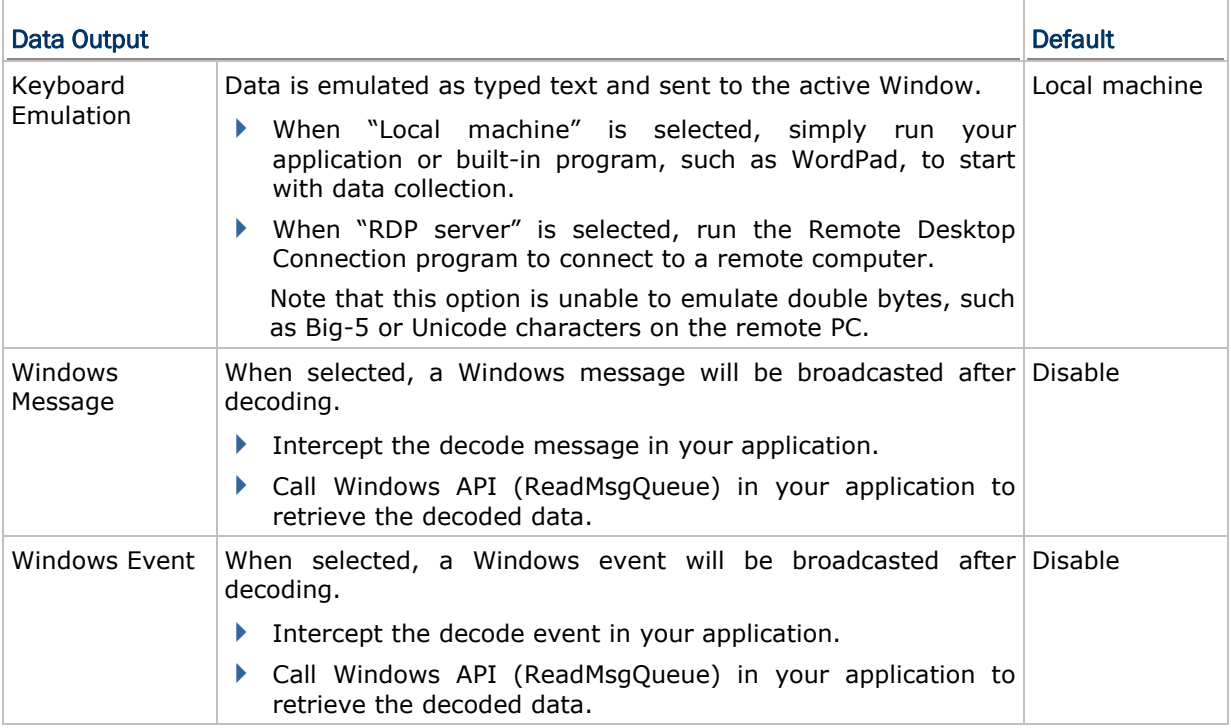

Note: (1) Refer to CipherLab WinCE Products Programming Guide for details on Windows Message and Windows Event. Sample programs are provided by request.

(2) For the use of a different program rather than ReaderConfig.exe, a dynamic-link library (DLL) file is provided.

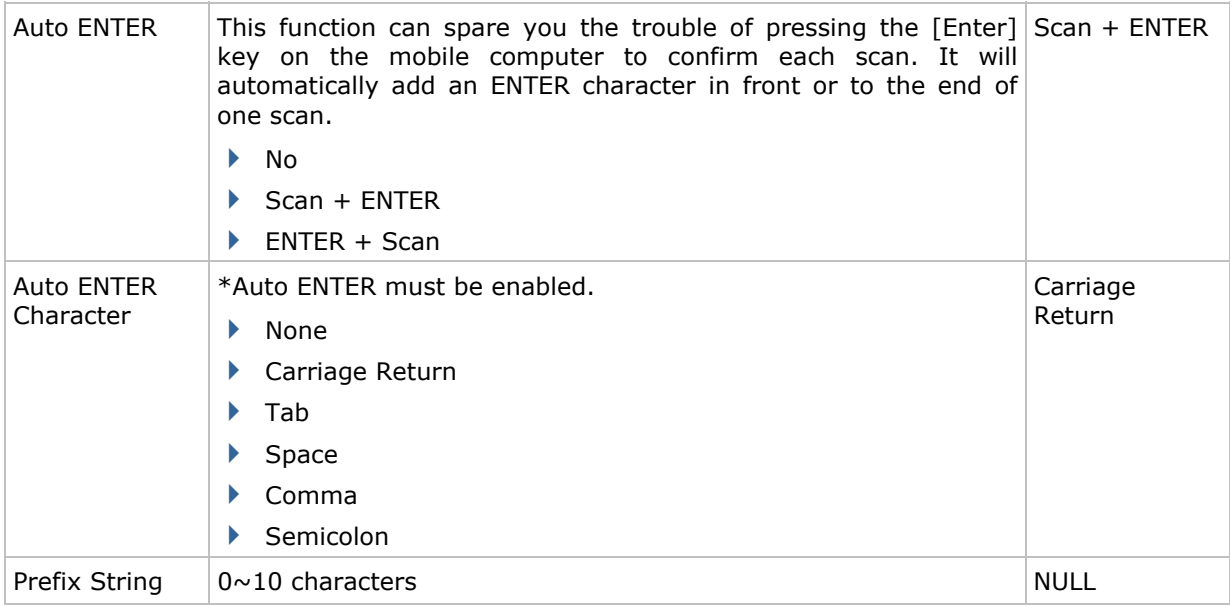

<span id="page-106-0"></span>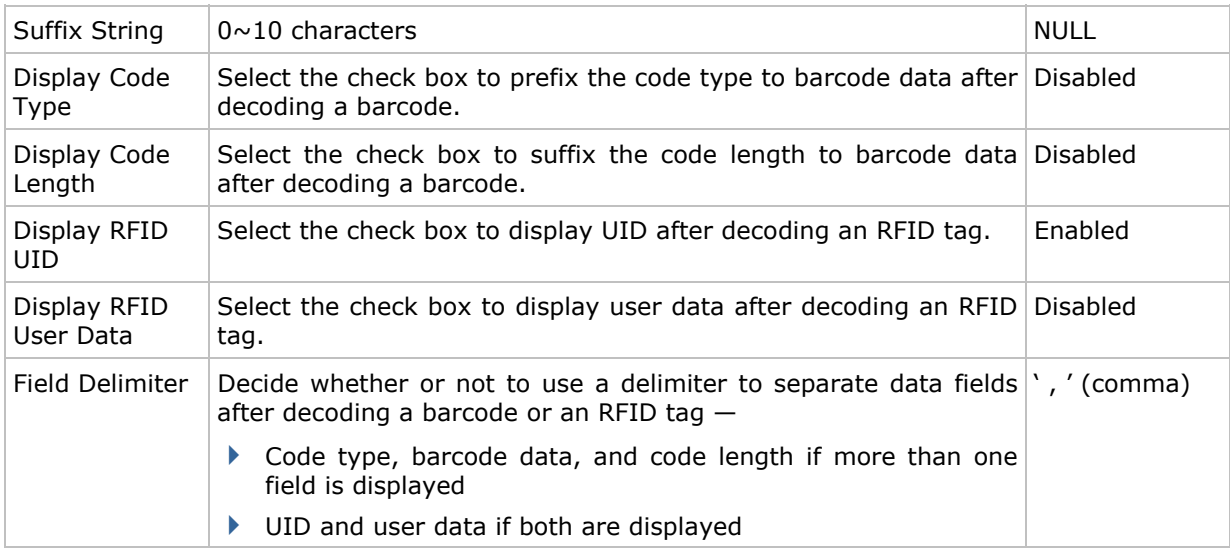

# 7.5 NOTIFICATIONS (FOR GOOD READ)

Tap the [Notifications] button on the General tab to configure how you want to be notified of a successful decoding.

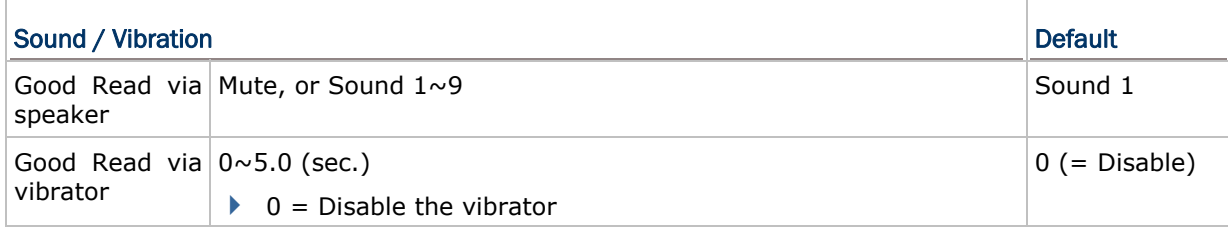

# 7.6 SYMBOLOGY SETTINGS

For barcode settings, tap the Symbologies tab.

- Refer to Appendix I [Scan Engine Settings](#page-122-0) for the symbologies or RFID tags supported by a scan engine.
- Refer to the Symbology Settings Table in Appendix II [Linear Imager \(CCD\), Laser](#page-126-0) [\(SE950\)](#page-126-0).
- Refer to the Symbology Settings Table in Appendix III [LR, ELR Laser.](#page-132-0)
- Refer to the Symbology Settings Table in Appendix IV - [2D Imager](#page-140-0).
# Chapter 8

# MORE APPLICATIONS

9500 Mobile Computer provides more utilities and applications which are made accessible from **START | Programs**.

- **Backup Utility** lets you manipulate the way to backup programs and data.
- **Inbox** lets you send and receive e-mail by connecting to a POP3 or IMAP4 server.

### IN THIS CHAPTER

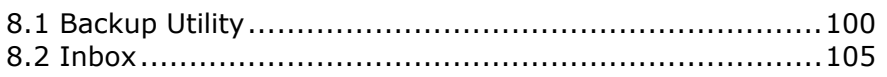

### <span id="page-109-0"></span>8.1 BACKUP UTILITY

The **CipherLab Backup Utility** is provided with OS 1.20.0409.070524 or later versions. You can easily make copies of data and restore your mobile computer's specific registry settings, install applications, user data, etc.

 To find out your OS version, go to **Start** | **Settings** | **Control Panel** and select **System**. Select the Device Name tab.

You may use the backups (.bkp) for these purposes:

▶ Full Restore Operation

Backup all necessary files here (you don't have to select "Registry") so that you can restore your mobile computer to an operational state following a disaster.

▶ Partial Restore Operation

Backup a few specific files here so that you can restore small numbers of files after you have deleted them by accident or found them corrupted.

▶ Easy Cloning

Backup everything (including "Registry") necessary for cloning settings to other 9500 Mobile Computers.

#### 8.1.1 MANAGING THE REGISTRY

Go to **Start** | **Programs** | **BackupUtility** to open the **CipherLab Backup Utility**. If you are using this backup utility for the first time, you must manually save the system registry to the DiskOnChip folder first! Tap [Save] now to save the current system registry to "\DiskOnChip\Sysbak\Registry.dat".

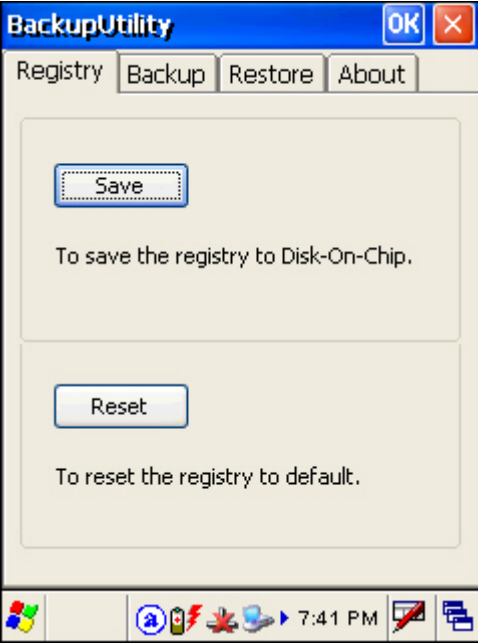

Warning: As long as you make any changes to the system configurations and settings, you must tap [Save] to update the system registry here. Otherwise, it will reload the old registry values in use after a cold boot.

If you wish to reset the current system configurations and settings to defaults, tap [Reset] to delete the current system registry "\DiskOnChip\Sysbak\Registry.dat". It will then reload the default registry values after a cold boot.

### 8.1.2 PREPARING FOR BACKUP

Tap the Backup tab and it will automatically start scanning the file system. Within a few minutes, it will generate a list for the backup operation.

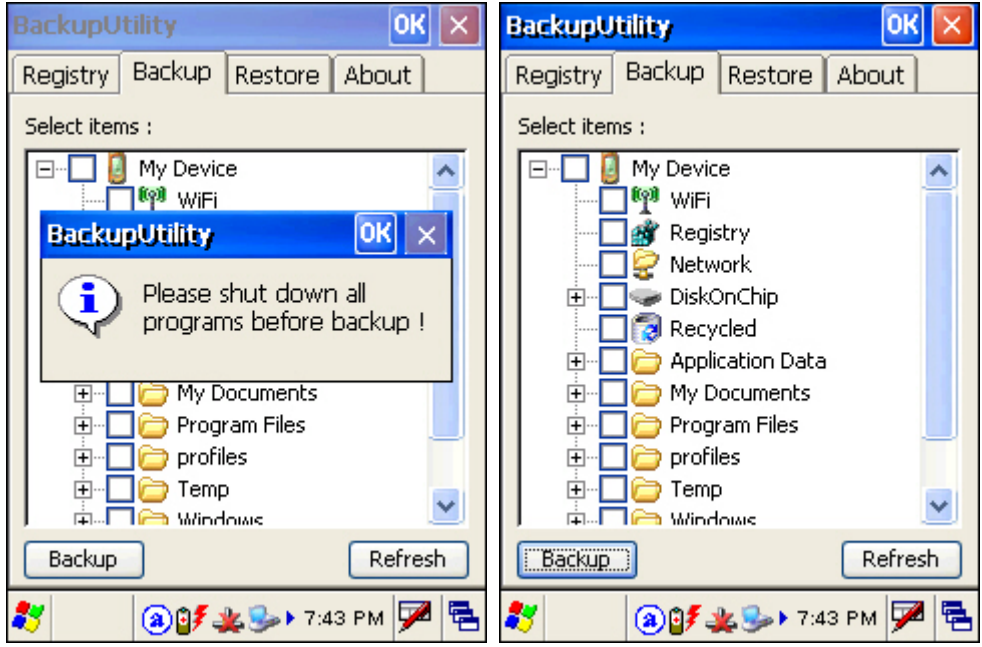

If the items "Wi-Fi" and "Registry" are not listed, it means no Wifi.dat and Registry.dat are found in "\DiskOnChip\Sysbak\". Take necessary steps before you tap [Refresh] to refresh the list of available items.

- Wi-Fi Turn on the power to the 802.11b/g module through the **Power Management**, and then connect to an available network successfully.
- Registry Go to the Registry tab and tap [Save].

Warning: You may not be able to backup all data when programs are still running! It is suggested that you exit all the applications before backup.

### 8.1.3 BACKING UP FILES

- 1) Select the items you wish to backup, and tap [Backup].
- 2) Tap  $\boxed{...}$  if you need to save the backup to a different directory or file name (.bkp).

By default, it will save the selected items to the DiskOnChip folder by the current date - the format of filename is "Backup\_(4-digit year)(2-digit month)(2-digit date)".

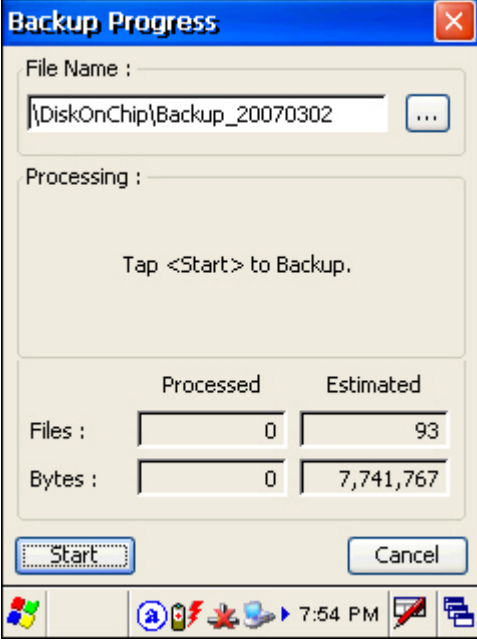

- 3) Tap [Start] to pack all the selected items into one .bkp file.
- 4) Once the backup process is completed, tap [Report] to view the log file if necessary.
- 5) Tap [OK] to close the current window.

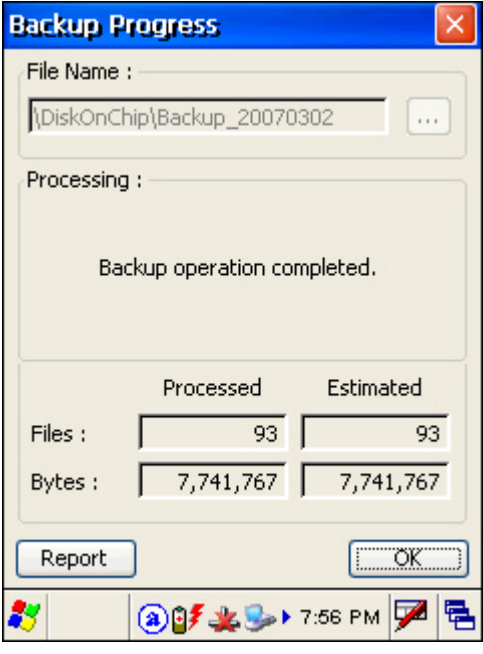

Note: If you wish to backup files to this new directory or file name in future runs, you must tap  $\boxed{0K}$  on the toolbar to save the current settings and exit the application.

### 8.1.4 USING BACKUPS FOR RESTORE

After the backup operation, tap the Restore tab and it will automatically start scanning for any .bkp files. Specify how to use these backups for automatic or manual restore operation.

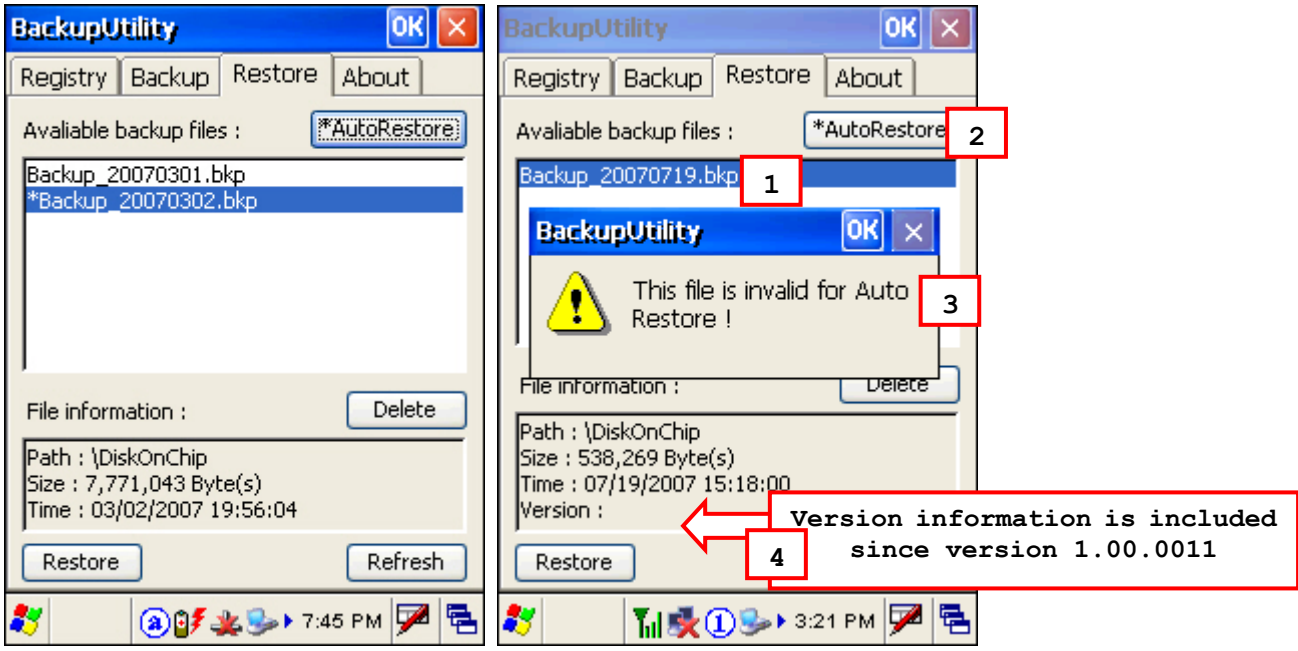

If a backup file has been selected for Auto Restore in your last operation, it will be prefixed with an asterisk on the list. However, if the version of this selected file is found earlier than 1.00.0010, a warning message "This file is invalid for Auto Restore!" will be displayed automatically. Close the warning dialog and it will abort the Auto Restore setting.

 $\blacktriangleright$  File Manipulation

Tap [Refresh] to refresh the list of available backups. If a backup file is not desired any more, select it and tap [Delete].

▶ Auto Restore

Select a desired backup file from the list and tap [AutoRestore]. It will prefix an asterisk to the selected file, indicating the specific file will be used in the restore process that starts automatically right after a cold boot.

 During Auto Restore, the slider position indicating the system storage space (**Start** | **Settings** | **Control Panel** | **System**: Memory tab) will be automatically restored as well.

- $\triangleright$  Starting from version 1.00.0011, the backup file version is included in "File Information". If the selected backup file is generated by an earlier version, such version information will be blank, and it will not be allowed for Auto Restore! Close the warning dialog and it will abort the Auto Restore setting. (right above)
- For version earlier than 1.00.0010, such version information is unavailable (left above), and you will have to check the version of a backup file by performing a manual restore and aborting it before it starts. If the selected backup file is generated by an earlier version, it will fail to auto restore after a cold boot. If the version of the backup file is up-to-date, it will not display any warning message.

 $\overline{(\ldots)}$ 

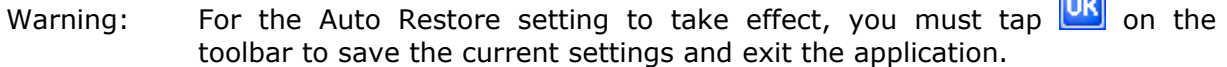

**Manual Restore** 

Depending on specific requirements, you may perform a full or partial restore manually.

#### Full Restore Operation

- 1. Select a desired backup file from the list.
- 2. Tap [Restore].
- 3. Tap [Start] to run the restore process.
- 4. Once the restore process is completed, you will be asked to perform a warm boot. Tap [No] if you wish to warm boot later. You may tap [Report] to view the log file if necessary.

#### Partial Restore Operation

- 1. Double-tap a desired backup file from the list.
- 2. Select the desired items.
- 3. Tap [Restore].
- 4. Tap [Start] to run the restore process.
- 5. Once the restore process is completed, you will be asked to perform a warm boot. Tap [No] if you wish to warm boot later. You may tap [Report] to view the log file if necessary.
- Warning: (1) You must perform a warm boot after the restore operation! (2) You may encounter insufficient memory for the restore operation and be asked to check memory space on the system (SRAM), DiskOnChip, CF or SD card. If you insist on restoring it without deleting files, data loss or incomplete restore may occur!

### <span id="page-114-0"></span>8.2 INBOX

You can send and receive e-mail by connecting to a POP3 or IMAP4 server. **Inbox** provides an e-mail service for each method you use. Go to **Start** | **Programs** | **Inbox** to open the **Inbox** application. Tap and drag the toolbar handle to move it under the menu bar.

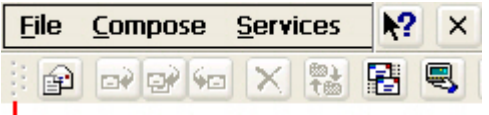

# |<br>|Toolbar Handle

The icons on the toolbar, from left to right, are for these functions —

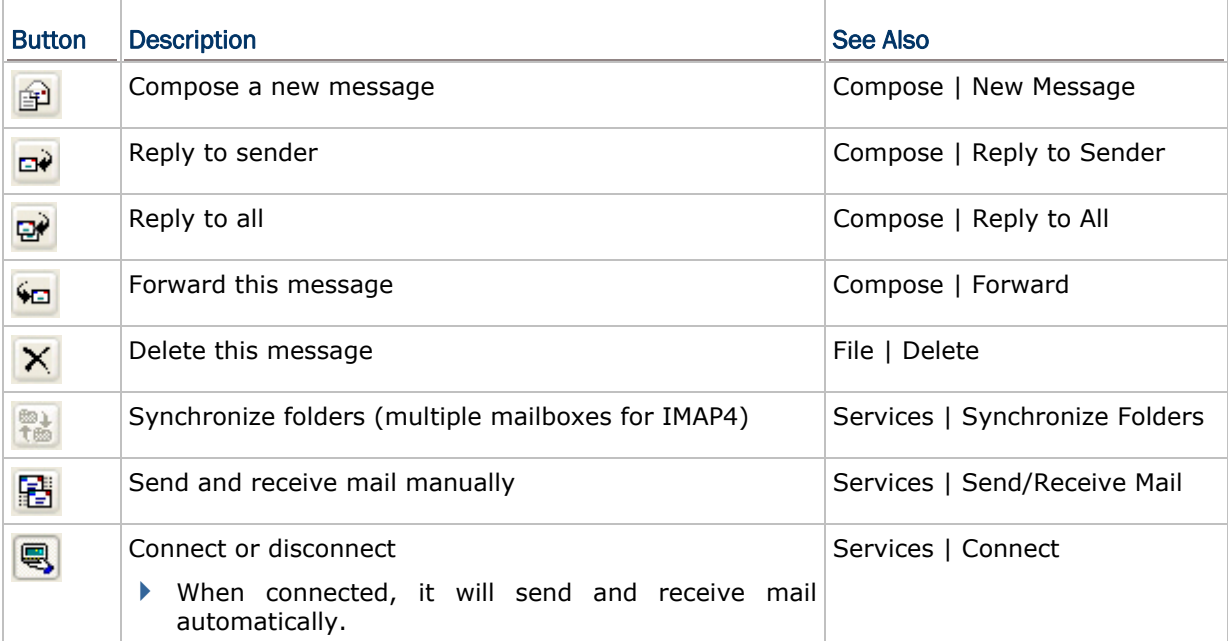

### 8.2.1 CREATING AN E-MAIL BOX

1) Select **Services** | **Options** from the menu bar.

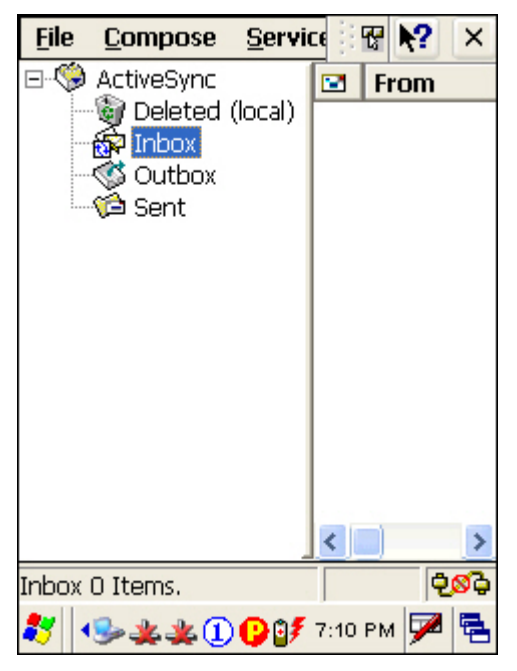

2) Tap and drag the dialog box to show the right edge. Tap [Add] to create an e-mail service.

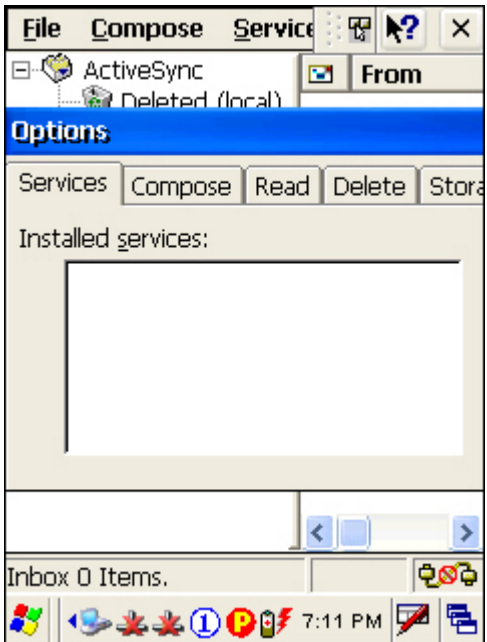

3) In the Service Name dialog box, select POP3 Mail or IMAP4 Mail for the service type.

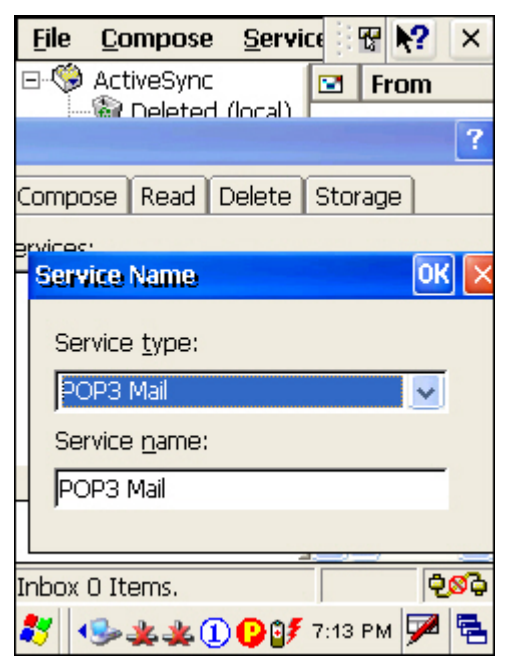

- 4) Change the name of e-mail service if necessary. Tap [OK].
- 5) Proceed with the POP3 or IMAP4 Mail Service Definition (from 1/3 to 3/3).

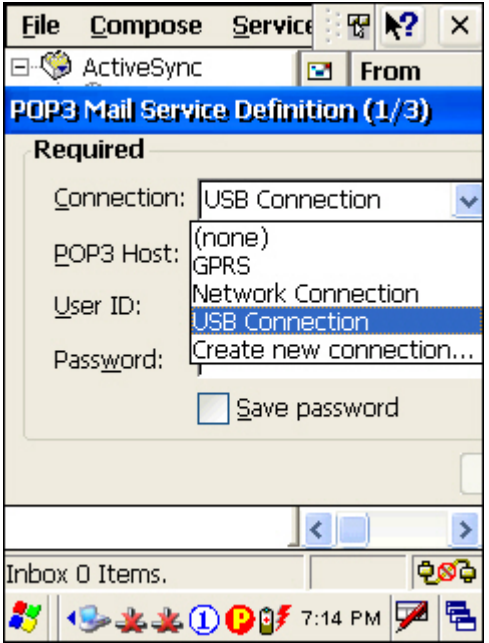

- GPRS: Send and Receive e-mail through GPRS connection.
- ▶ Network Connection: Send and Receive e-mail through Ethernet, 802.11b/g or Bluetooth PAN connection.
- USB Connection: Send and Receive e-mail through USB connection via the cradle.
- 6) After you have successfully created an e-mail service, you may start using it now.

### 8.2.2 SYNCHRONIZING INBOX

You can synchronize the e-mail messages in Inbox with either Microsoft Outlook or Microsoft Exchange Server on your computer through the default ActiveSync mail service.

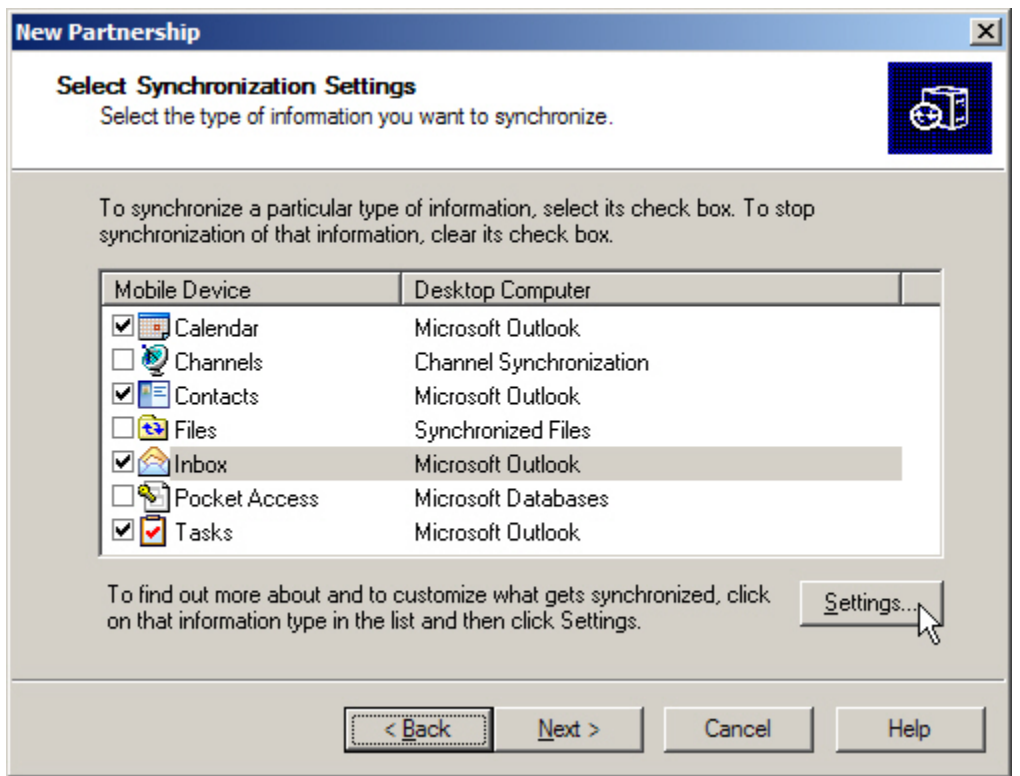

When you seat the mobile computer in the cradle and connect it to your computer for the first time, ActiveSync 3.7.1 will guide you through setting up a partnership between the mobile computer and your desktop computer. Refer to [2.3 Using ActiveSync](#page-49-0).

Select the check box of Inbox as shown below, and click [Settings] to configure it.

Note: ActiveSync 4.x does not support Inbox Synchronization. We recommend that you have ActiveSync 3.7.1 installed on your computer.

# **SPECIFICATIONS**

### PLATFORM, PROCESSOR & MEMORY

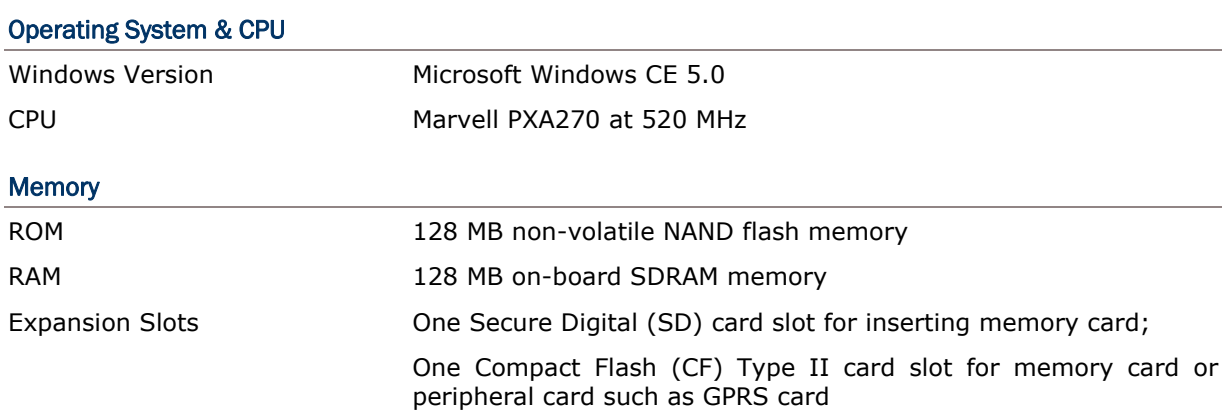

## COMMUNICATIONS & DATA CAPTURE

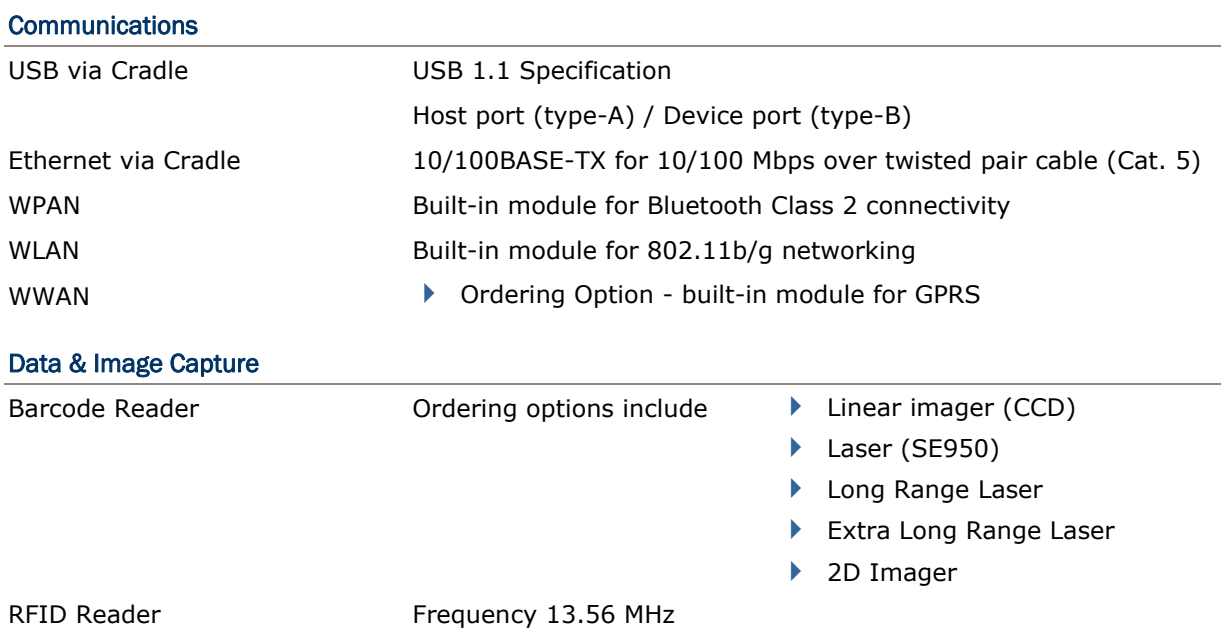

### ELECTRICAL CHARACTERISTICS

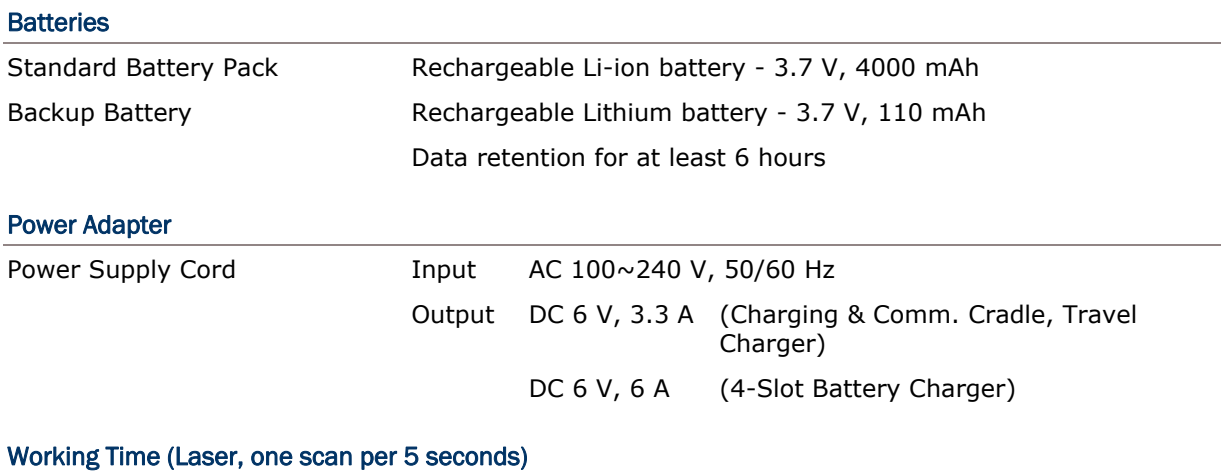

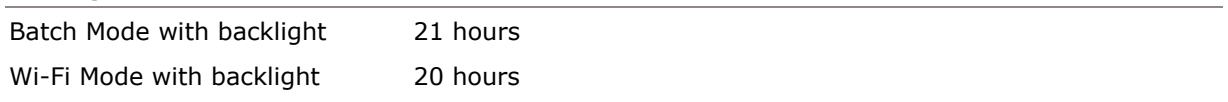

## PHYSICAL CHARACTERISTICS

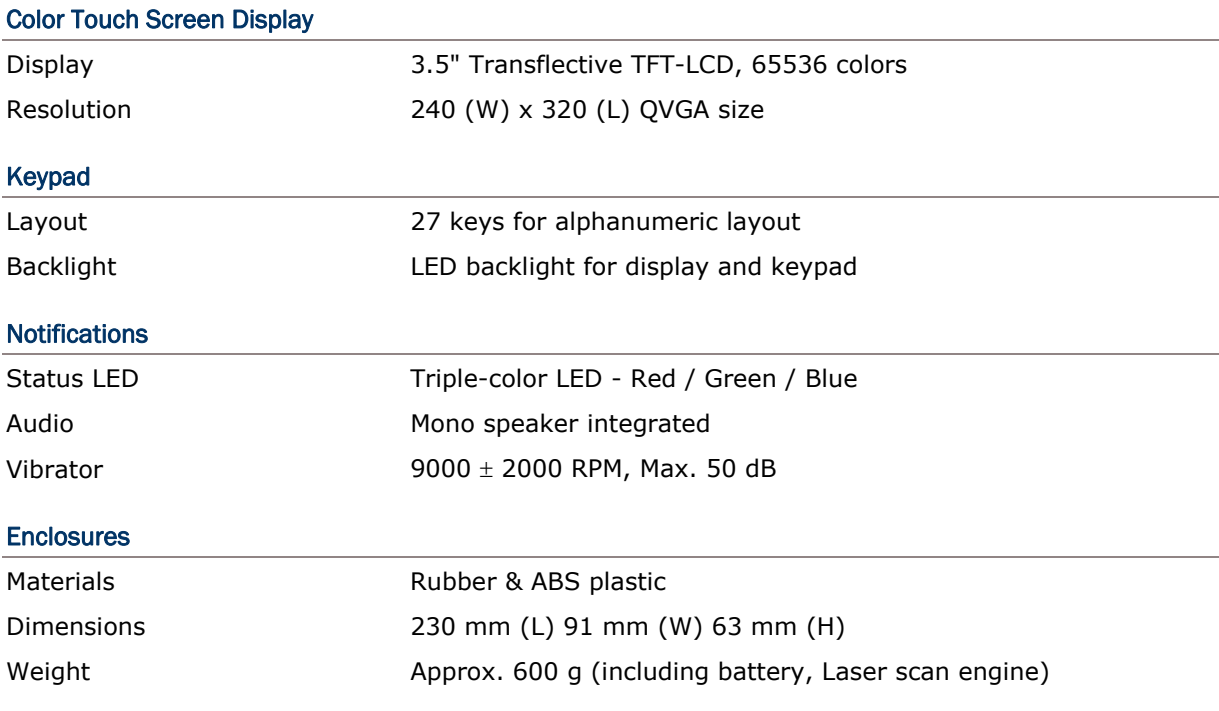

## ENVIRONMENTAL CHARACTERISTICS

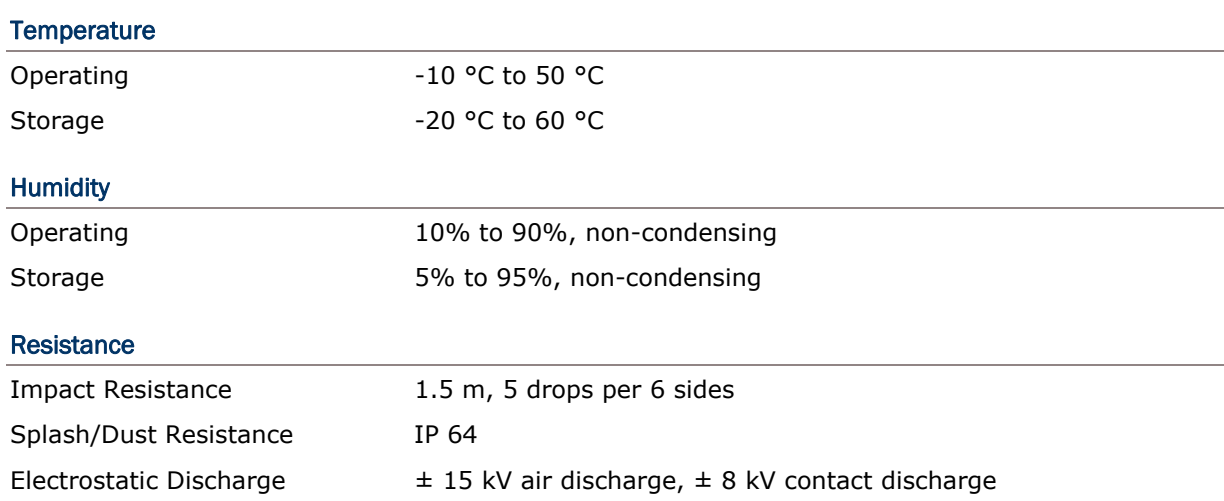

## PROGRAMMING SUPPORT

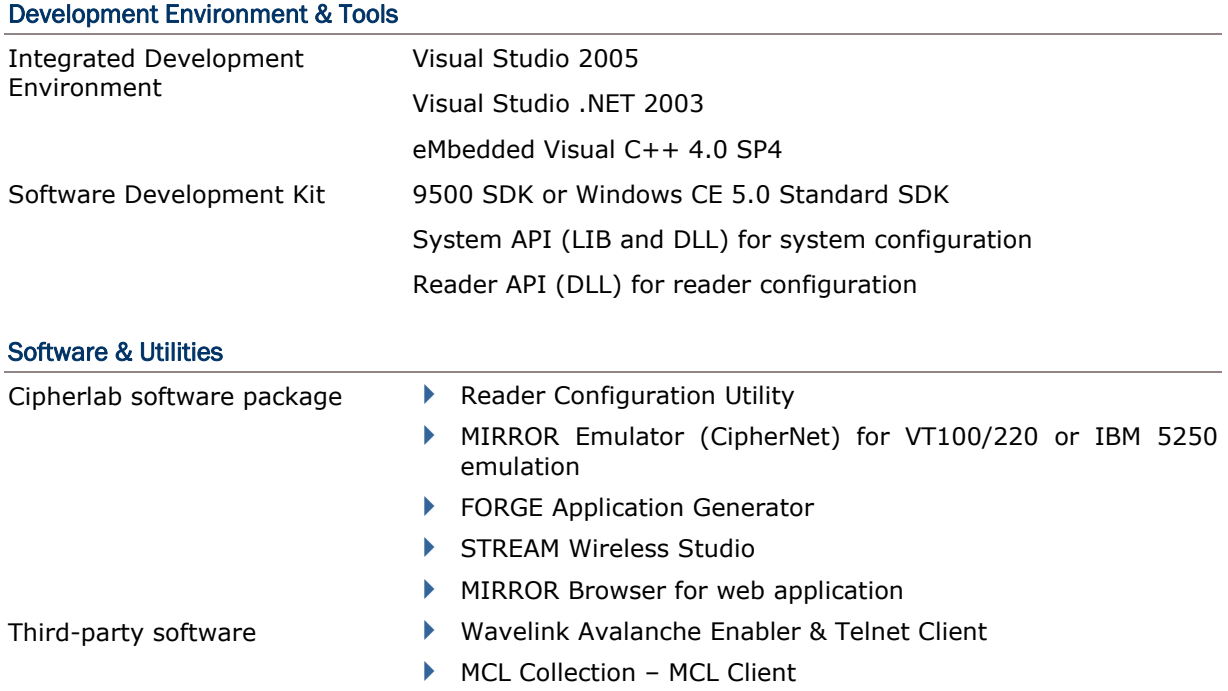

### **ACCESSORIES**

#### Accessory Options

- Memory Card, SD or CF
- $\blacktriangleright$  Pistol Grip
- ▶ Belt Holster
- ▶ Protective Cover
- Spare rechargeable battery pack
- ▶ 4-Slot Battery Charger
- Charging & Communication Cradle
- Vehicle Cradle
- ▶ Travel Charger

# Appendix I

# SCAN ENGINE SETTINGS

The **Reader Configuration Utility** (ReaderConfig.exe) allows configuring the following reader types, depending on the module equipped on your mobile computer:

- ▶ 1D Linear Imager (CCD)
- ▶ 1D Laser (SE950)
- ▶ 1D Long Range Laser
- ▶ 1D Extra Long Range Laser
- ▶ 2D Imager
- ▶ RFID reader

Options of different reader combination are allowed, such as 1D+RFID and 2D+RFID. For each combination, both readers can be initialized and ready for scanning at the same time (dual mode operation). For example, if you press the [SCAN] button while running the ReaderConfig utility on the mobile computer, it will read a barcode in position or an RFID tag in proximity depending on which one comes first.

Note: (1) You cannot have 1D+2D scan engines installed on the mobile computer because they are both barcode readers!

(2) You can run only one utility or application at a time to control the reader(s). For example, while running ReaderConfig.exe, you should not run FORGE Application Generator, STREAM Wireless Studio, MIRROR Browser, or any other application that uses ReaderDLL.

### SYMBOLOGIES SUPPORTED

Varying by the scan engine installed, the supported symbologies or tag types are listed below. For details on configuring associated settings, please refer to each Appendix separately.

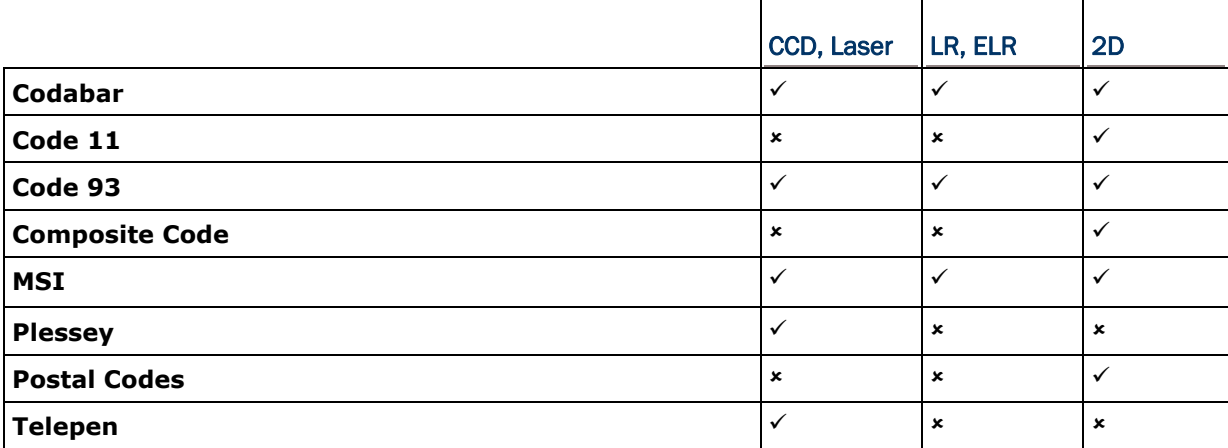

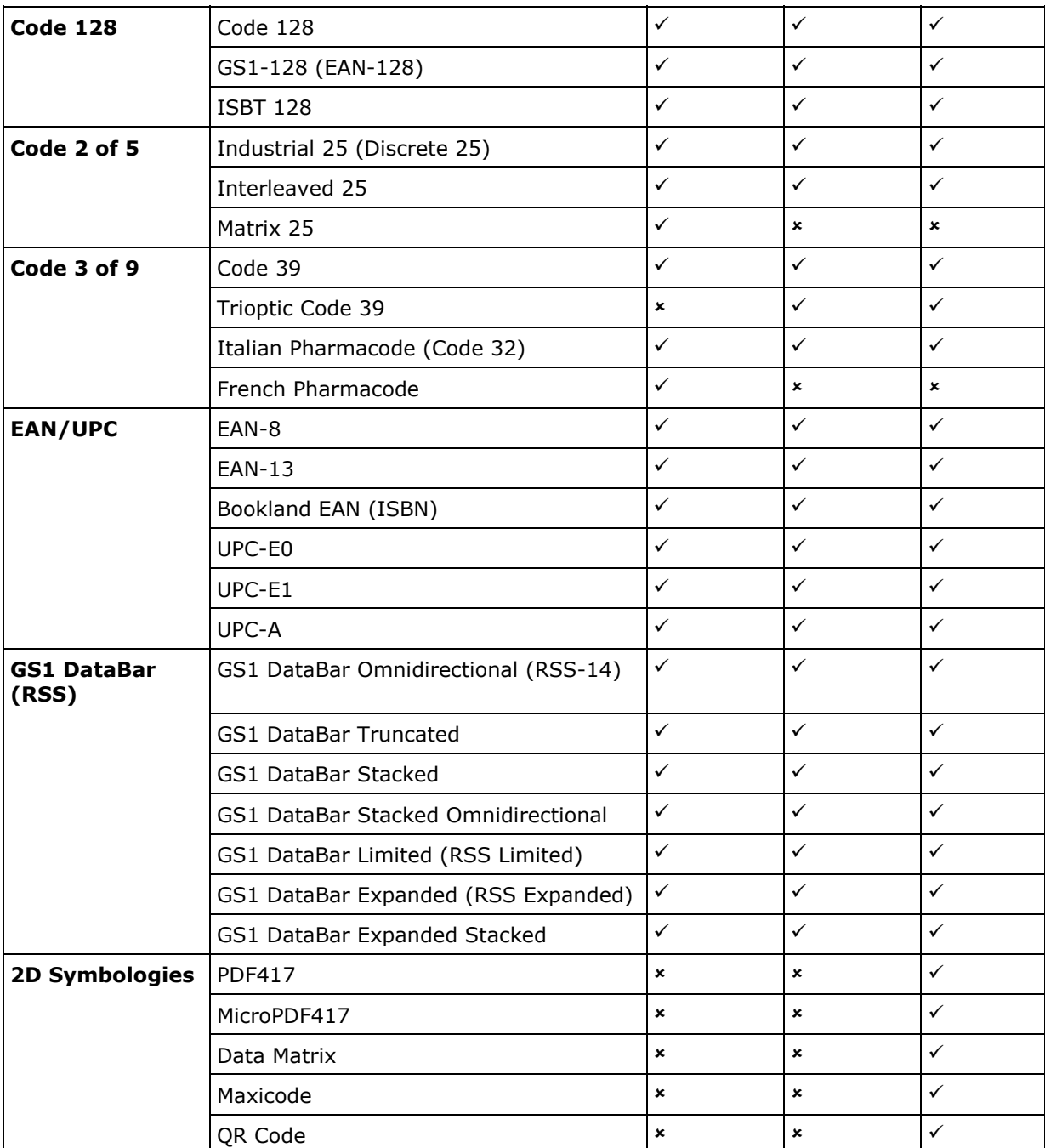

### RFID TAGS SUPPORTED

The RFID reader supports read/write operations depending on the tags. The supported labels include ISO 15693, Icode®, ISO 14443A, and ISO 14443B.

Currently, the performance of many tags has been confirmed, and the results are listed below for your reference. The results found with RFID module version 1.0 are different from those found with version 0.9 or older versions.

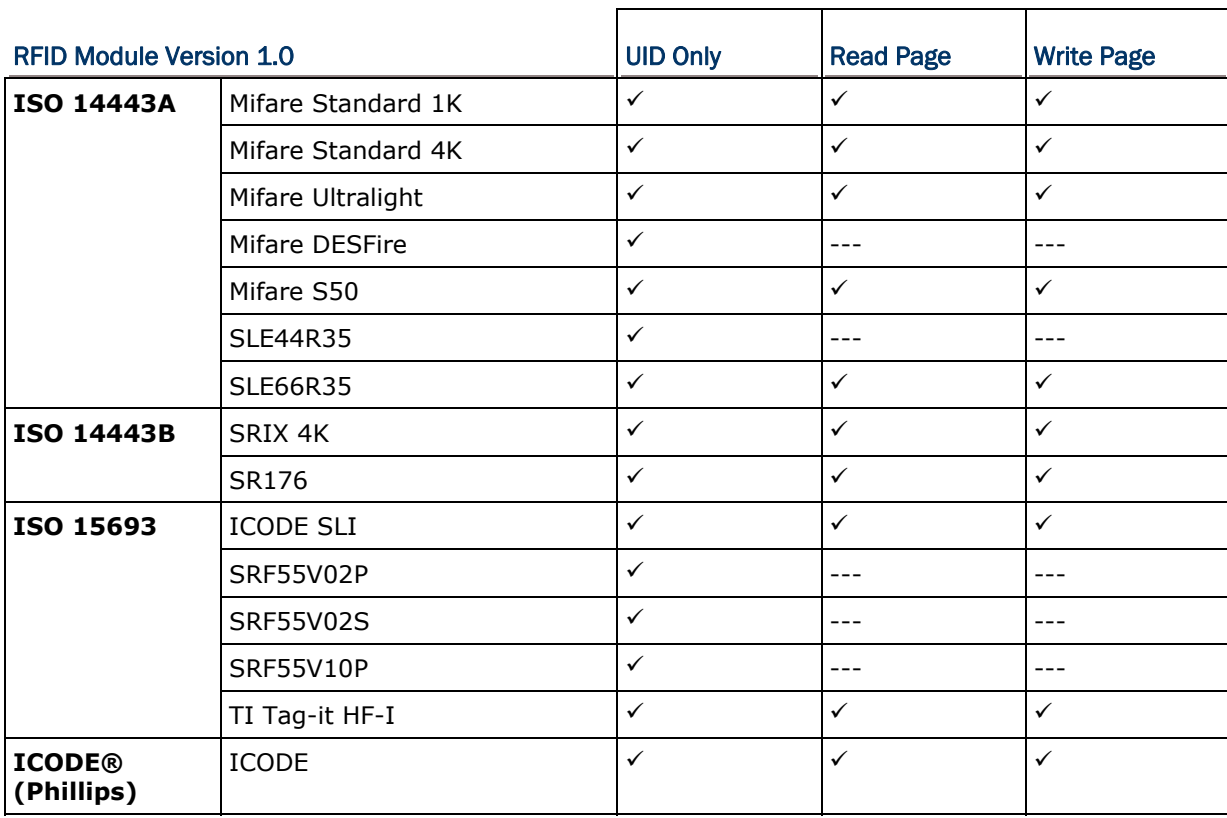

Note: You should study the specifications of RFID tags before use.

# Appendix II

# LINEAR IMAGER (CCD), LASER (SE950)

The tables below list reader settings as well as symbology settings for the Linear Imager (CCD) or Laser (SE950) scan engine.

### READER SETTINGS TABLE

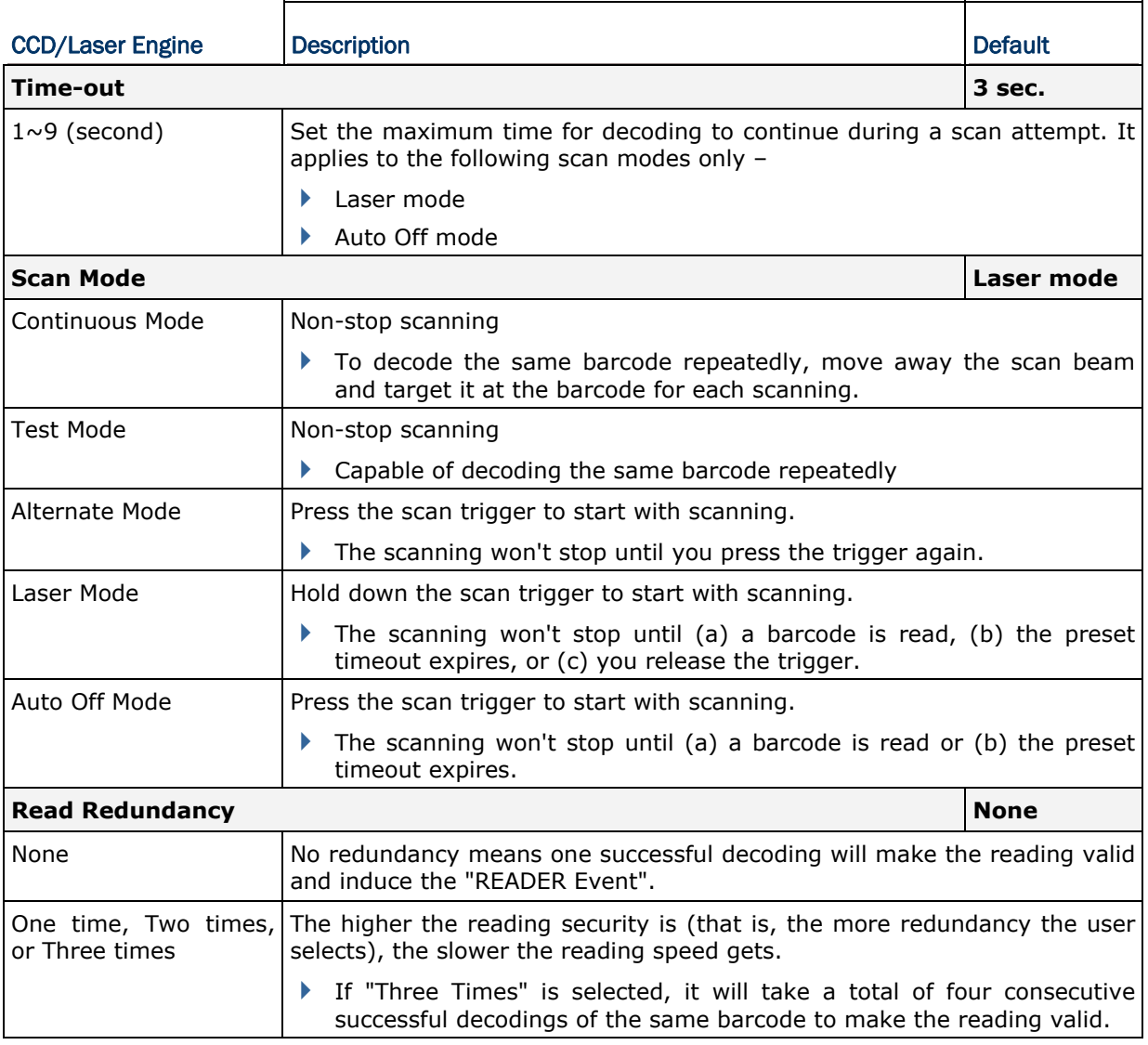

## SYMBOLOGY SETTINGS TABLE

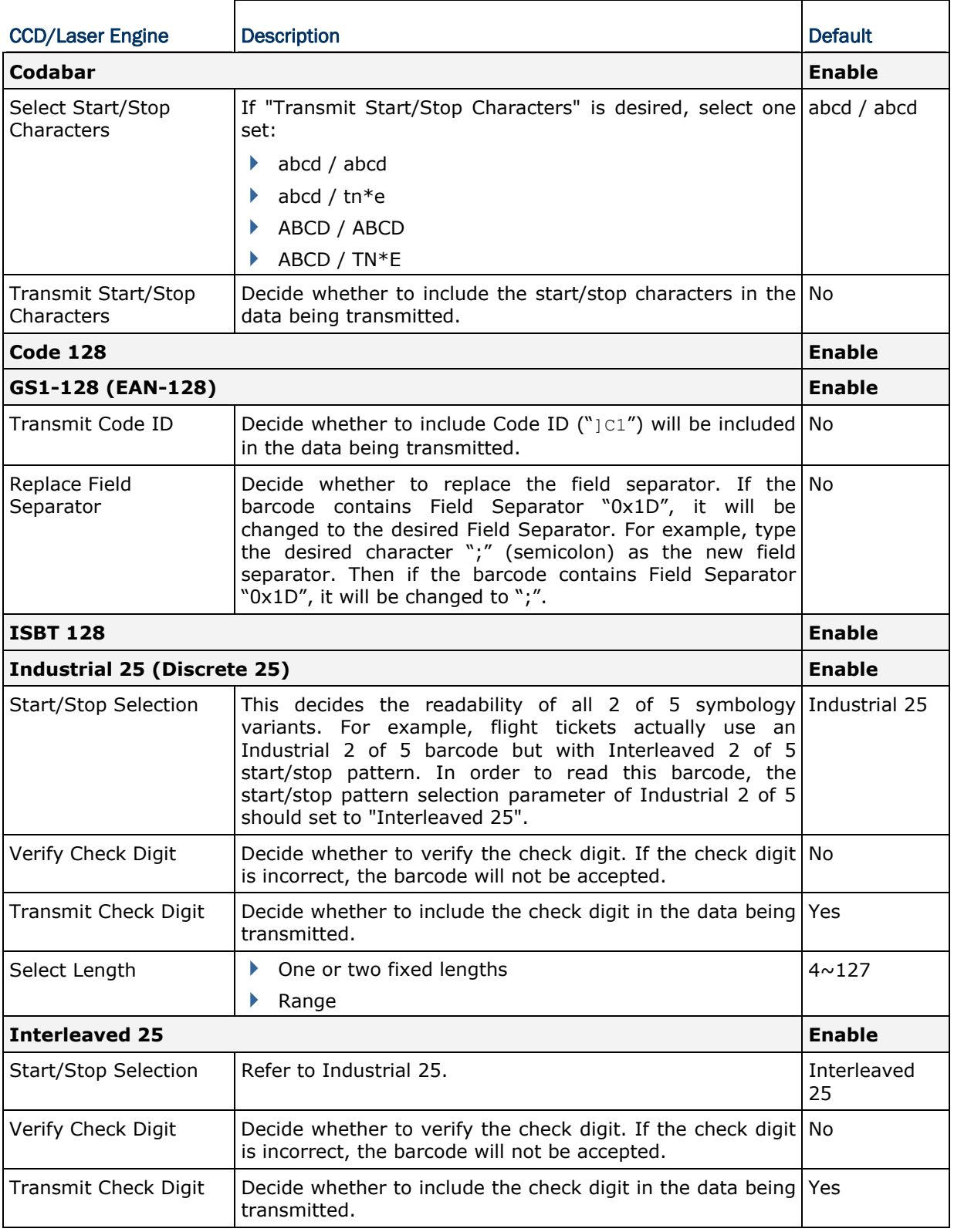

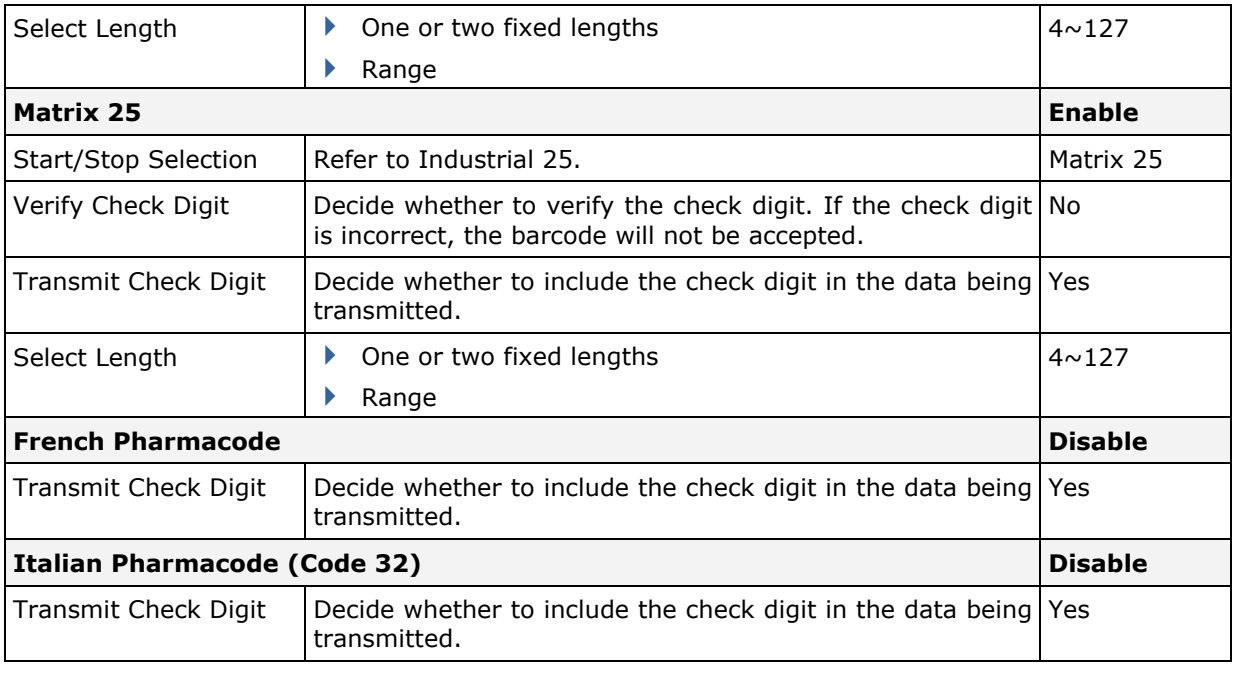

Note: For French/Italian Pharmacode, "Transmit Start/Stop Character" is not provided in UI but it is controlled by the same setting of Code 39.

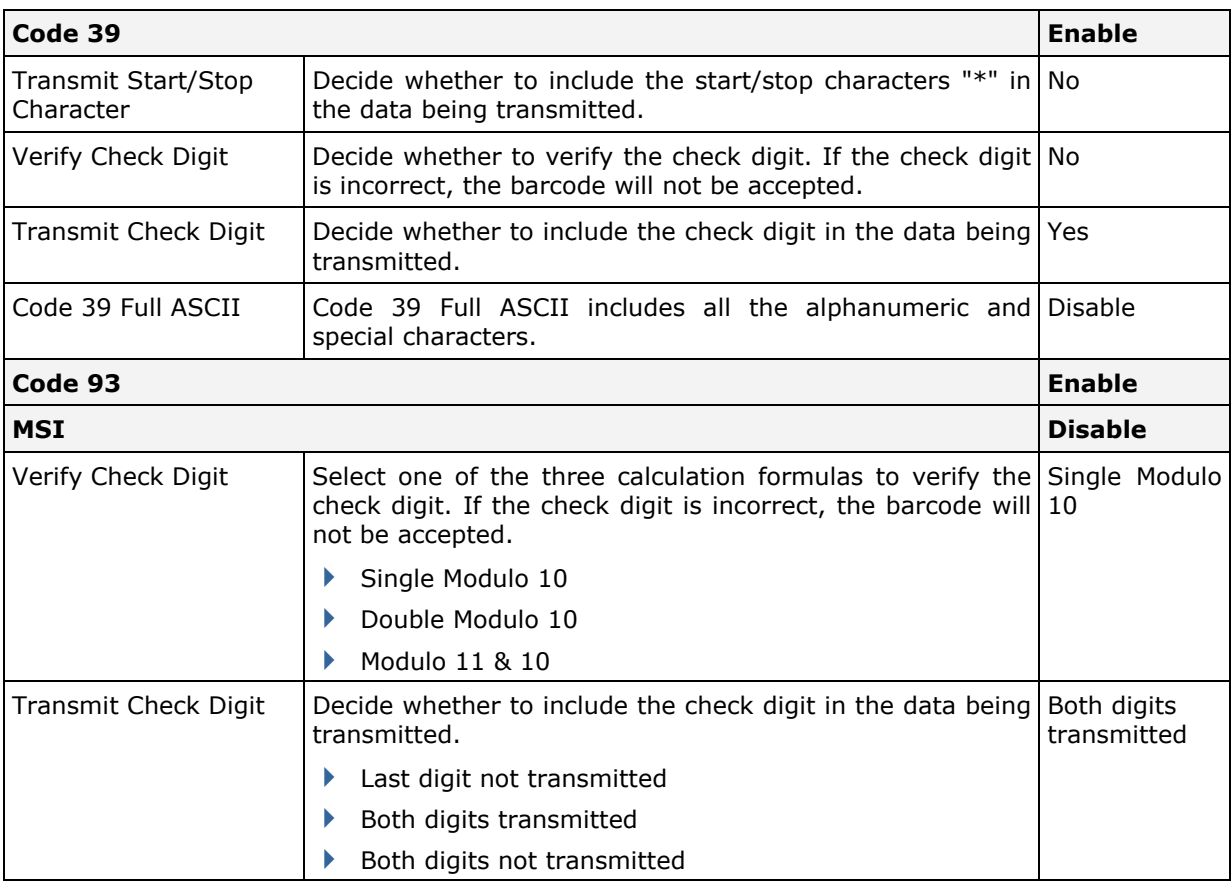

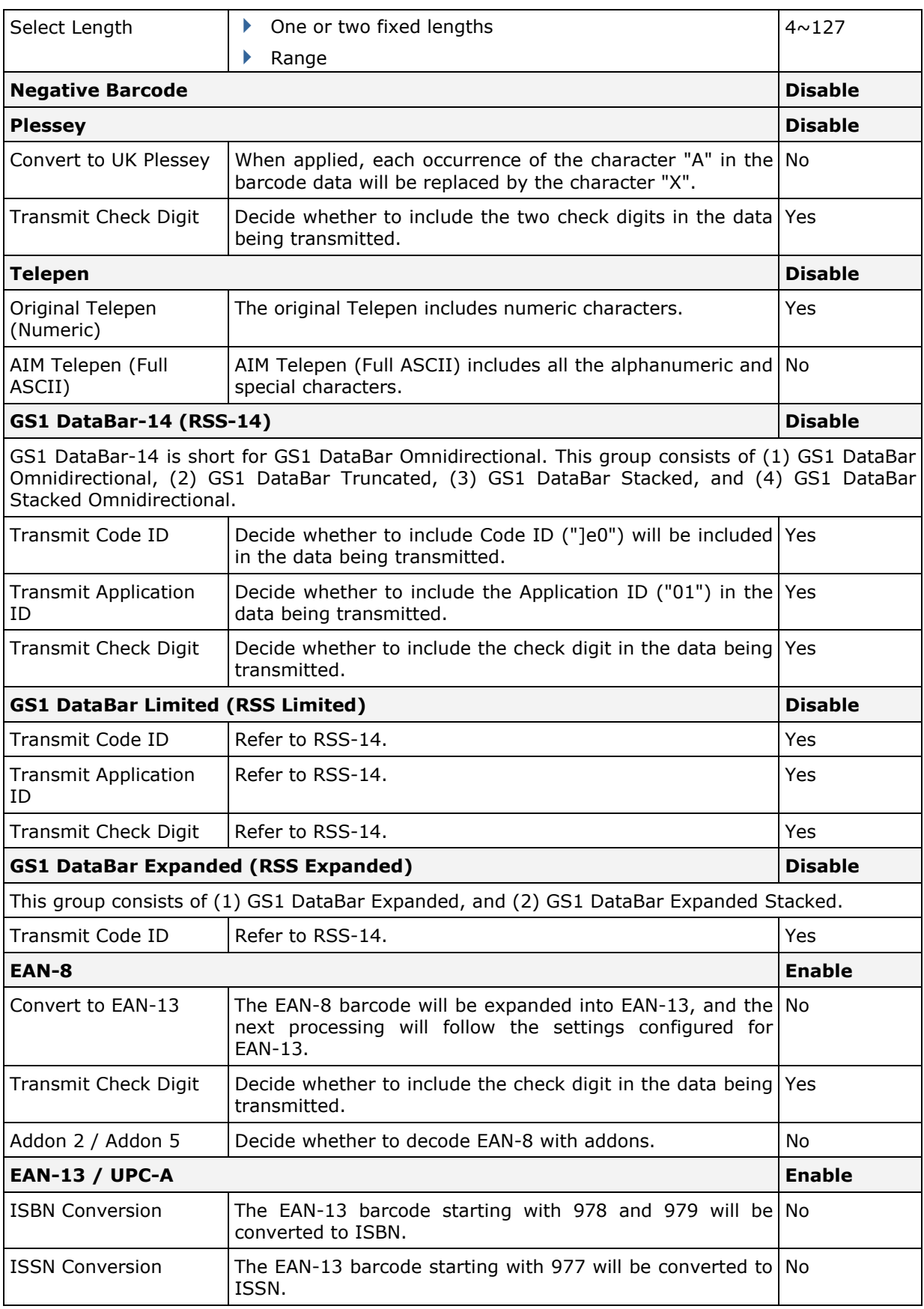

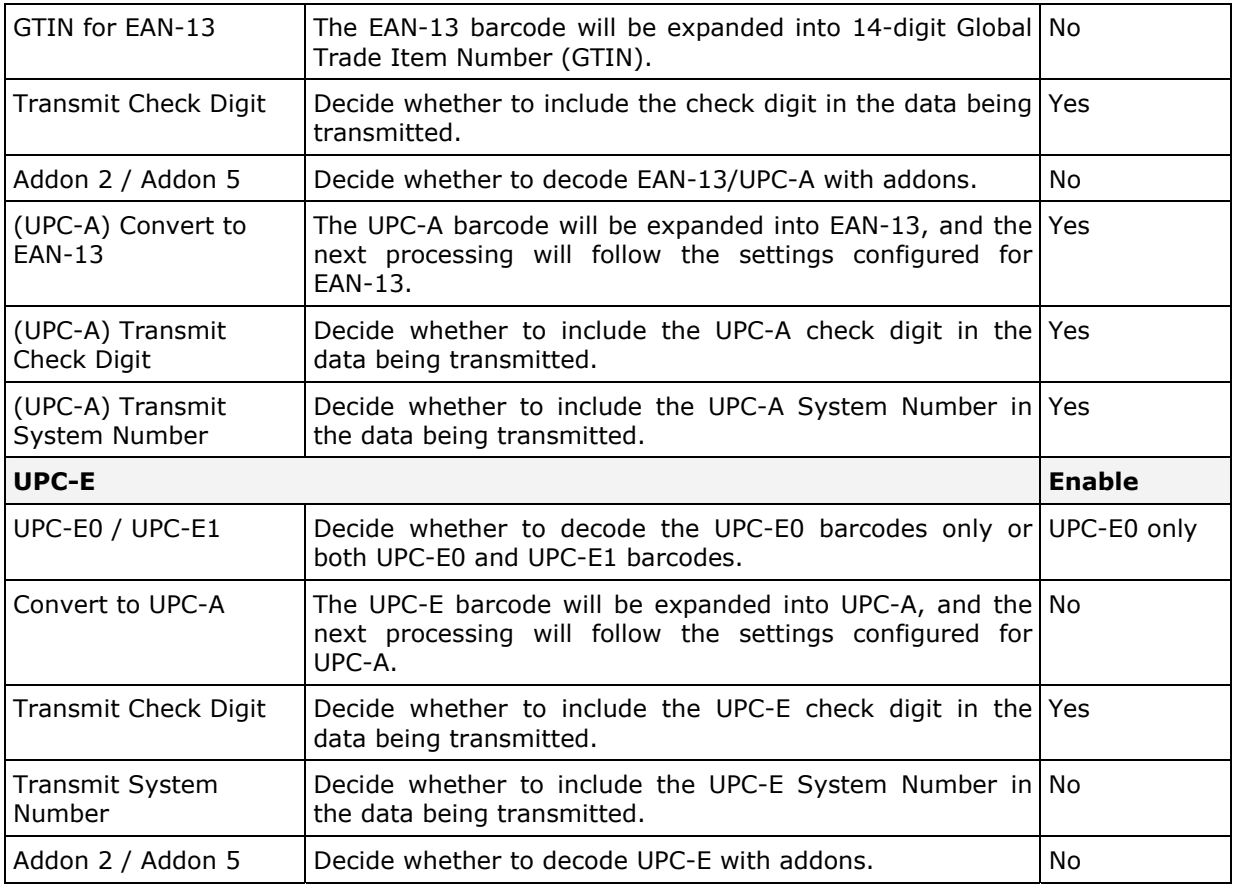

Note: UPC-E1 is supported with decoder version 1.02 or later.

# Appendix III

# LR, ELR LASER

The tables below list reader settings as well as symbology settings for the Long Range Laser (LR) or Extra Long Range Laser (ELR) scan engine.

## READER SETTINGS TABLE

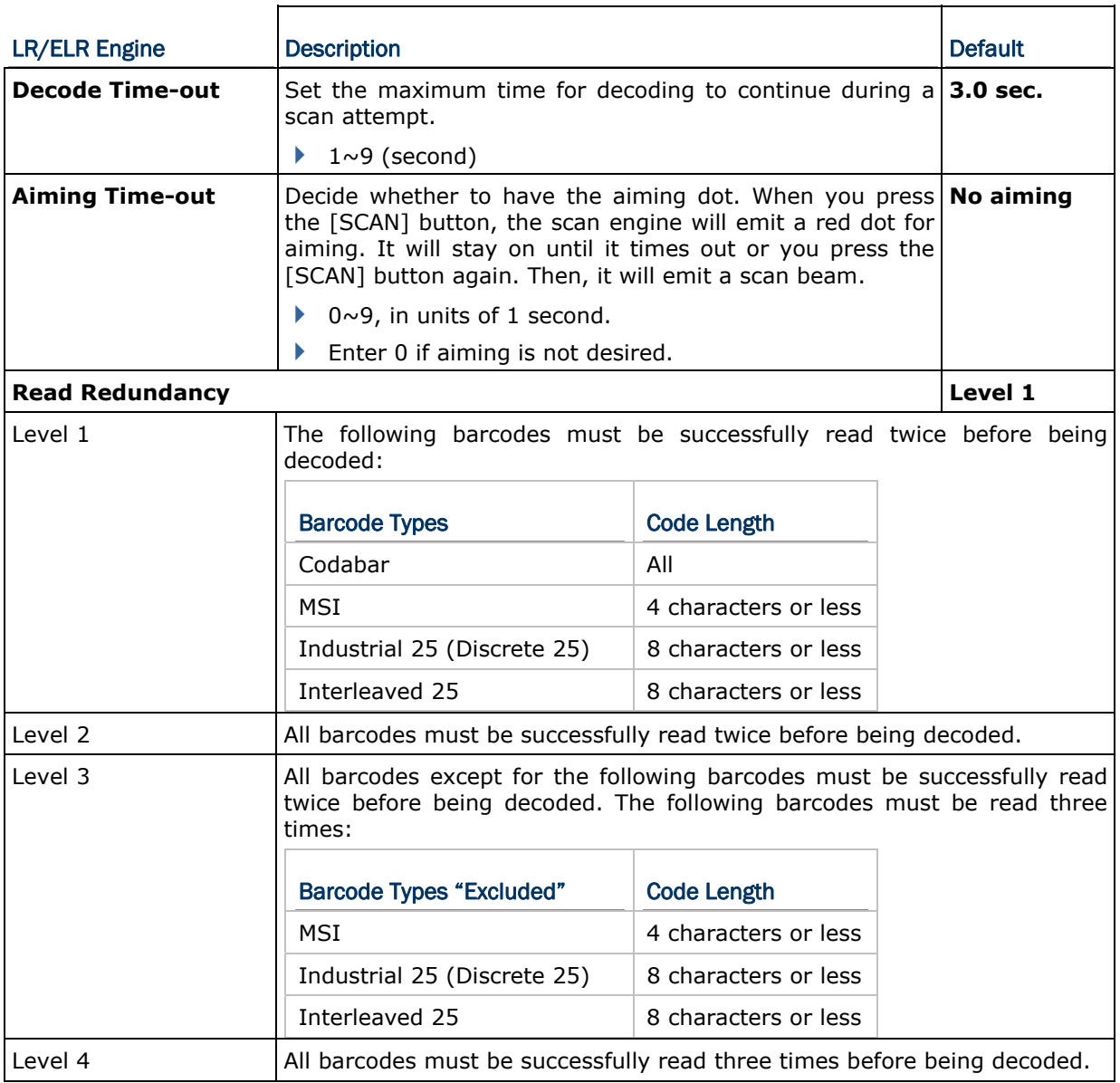

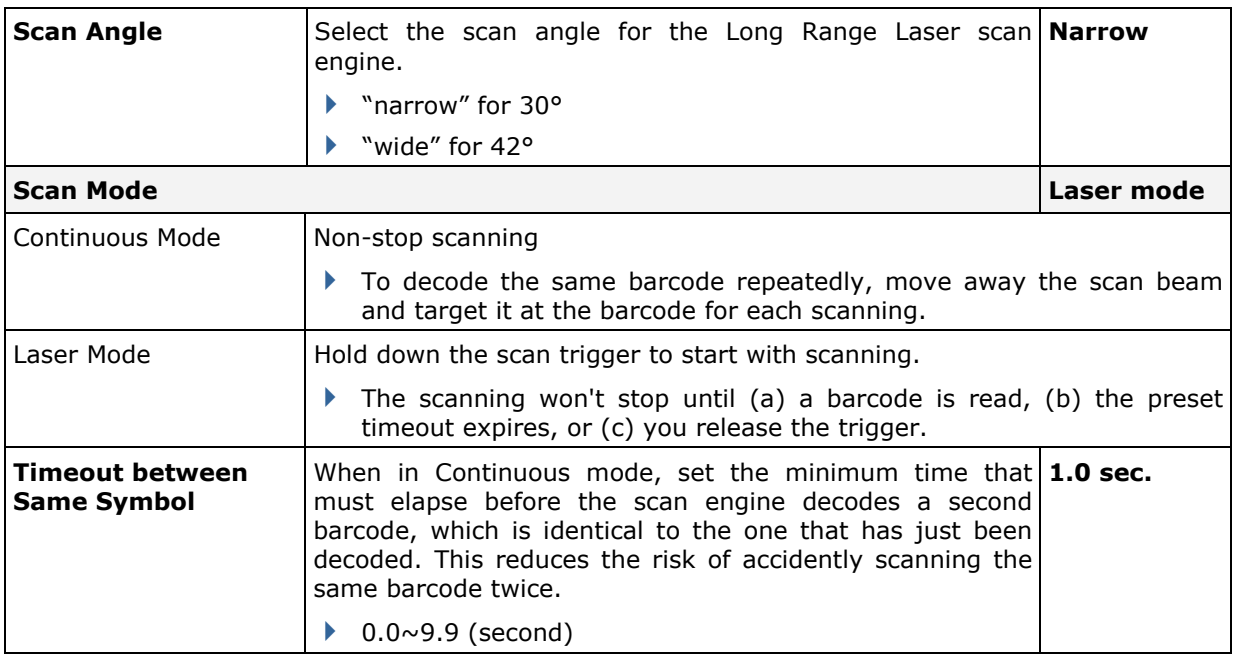

## SYMBOLOGY SETTINGS TABLE

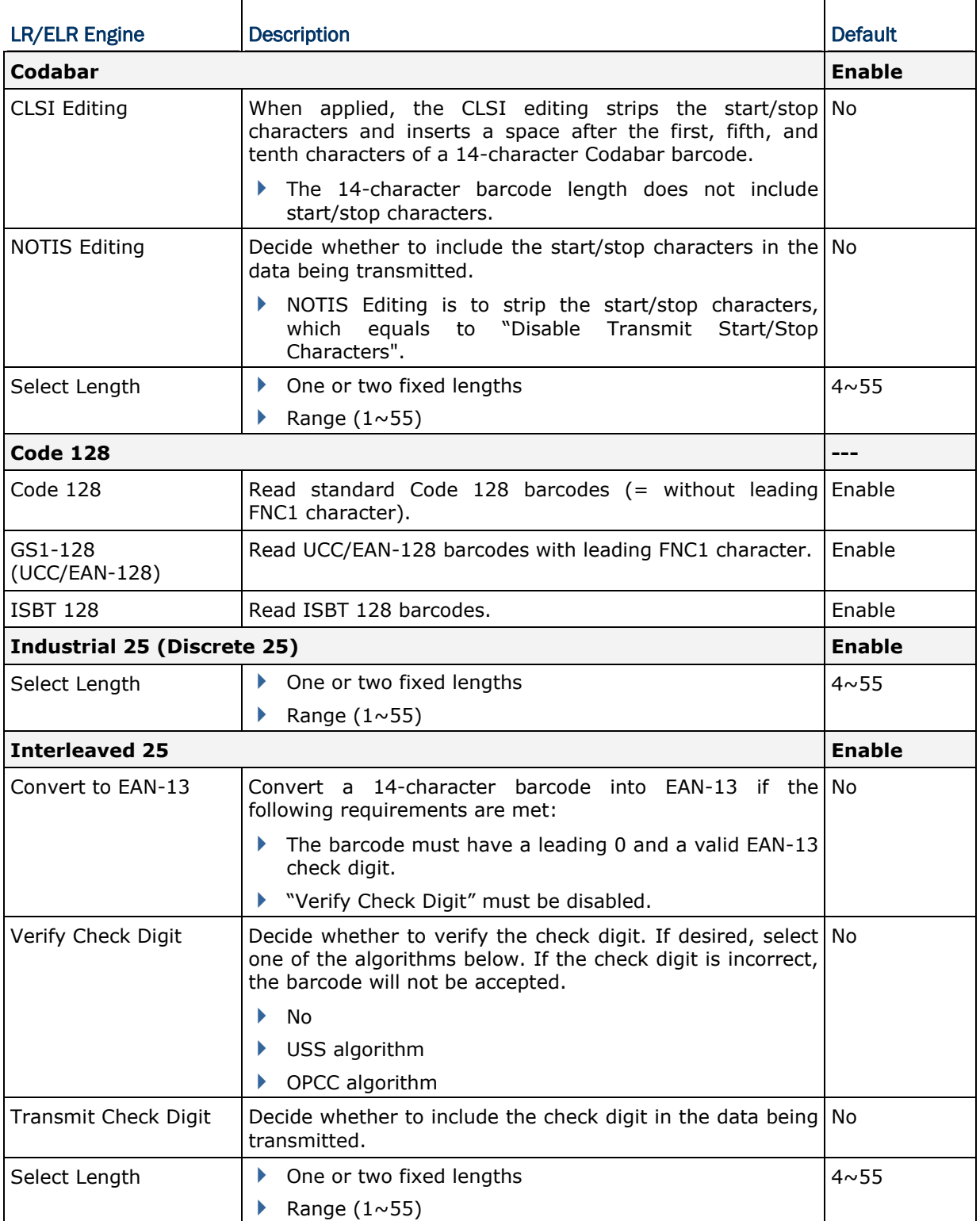

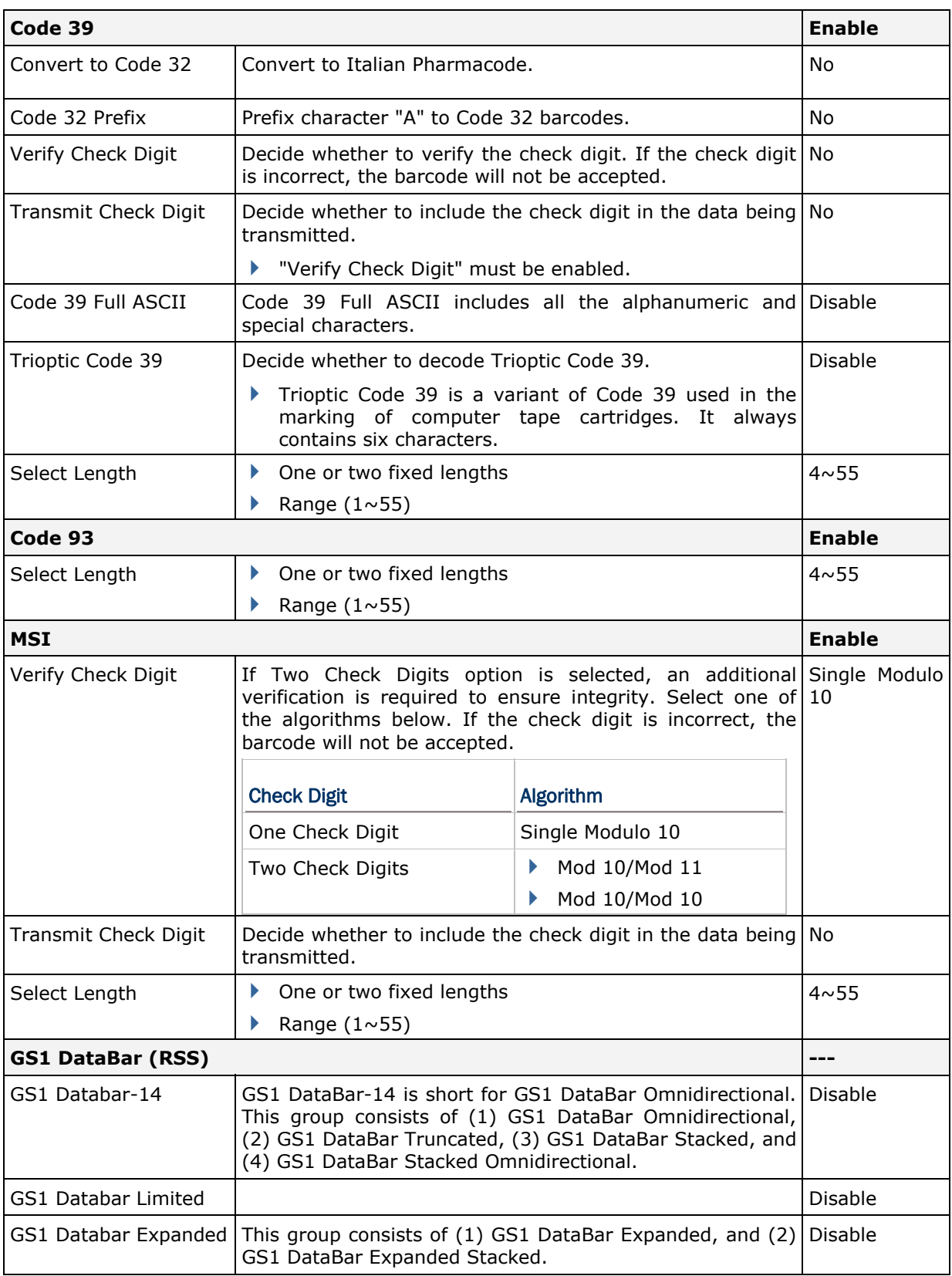

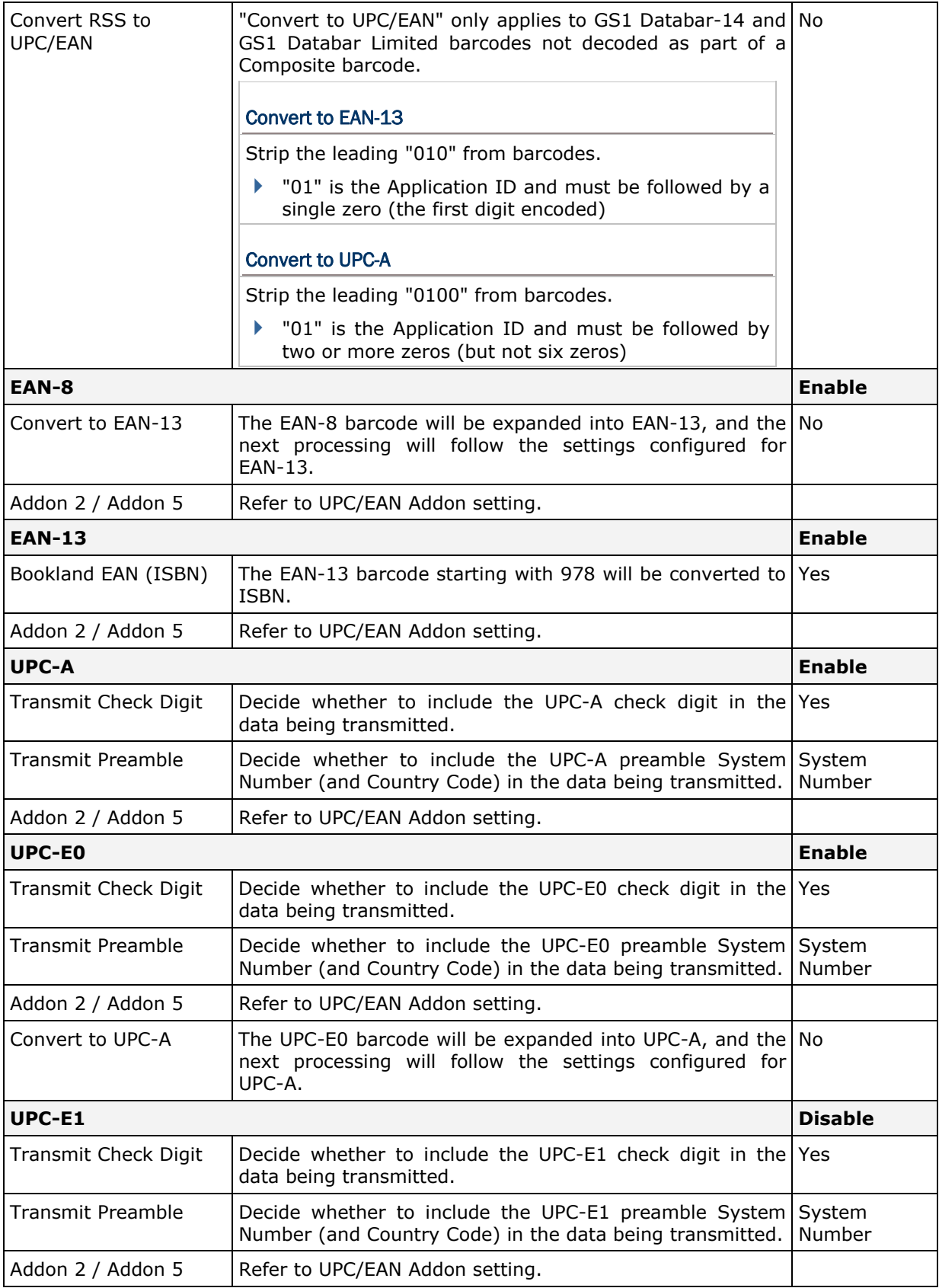

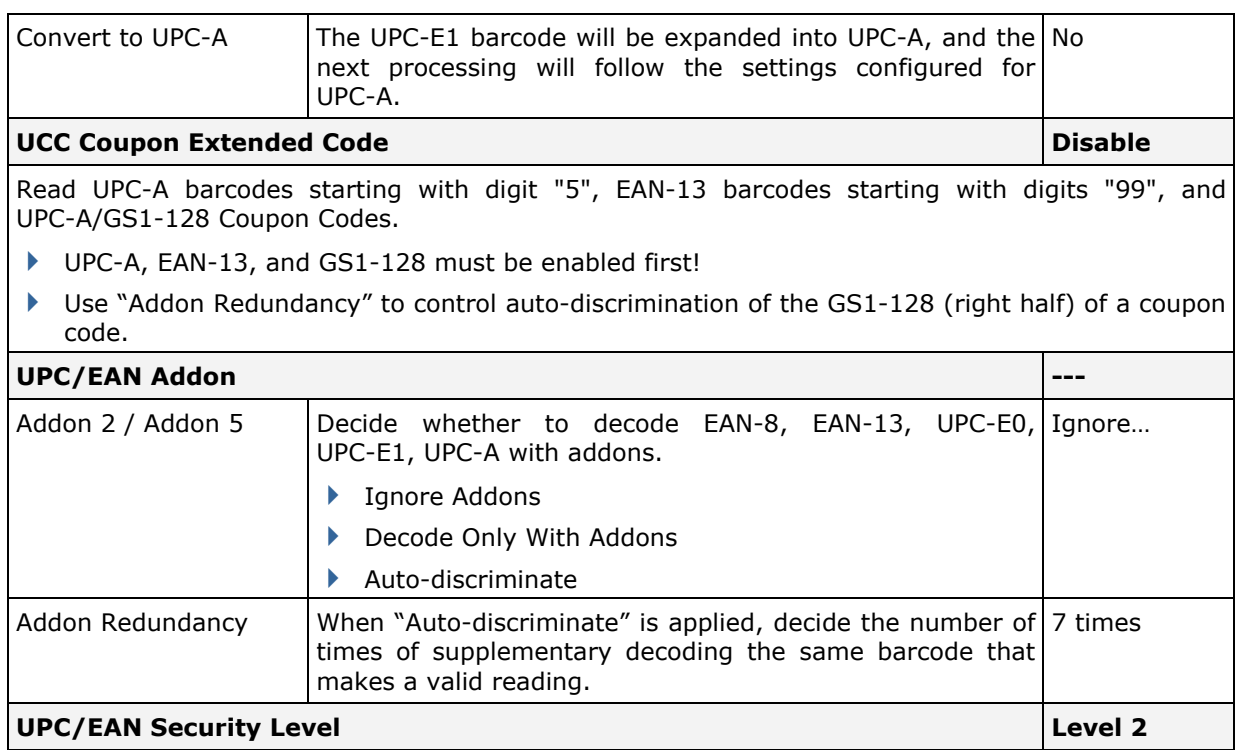

Decide the decode security for UPC/EAN barcodes. Higher security levels are selected for decreasing levels of barcode quality. Note that increasing security level decreases the scan engine's aggressiveness; choose only that level of security necessary for the application.

- Level 0 Select this option for the scan engine to operate in its most aggressive state, providing sufficient security in decoding most "in-spec" UPC/EAN barcodes.
- Level 1 As barcode quality level diminish, certain characters become prone to mis-decodes before others (i.e. 1, 2, 7, 8). Select this option for the scan engine to eliminate mis-decodes, which are limited to characters 1, 2, 7 and 8.
- ▶ Level 2 This default setting allows the scan engine to eliminate most mis-decodes when the poorly printed barcodes occurrence not limited to characters 1, 2, 7 and 8.
- Level 3 Select this option if Level 2 still fails to eliminate mis-decodes. However, selecting this option impairs the decoding ability of the scan engine. If this level of security is necessary, try to improve the barcode quality.

#### **MISCELLANEOUS**

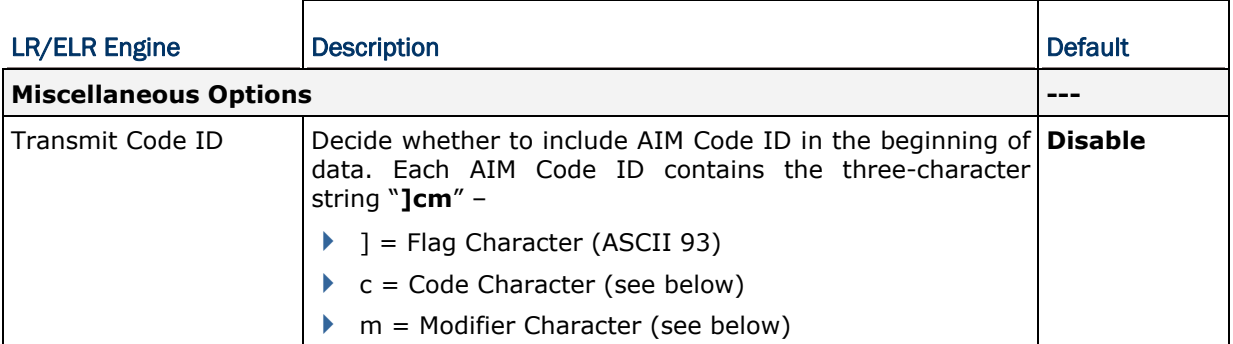

### AIM CODE ID – CODE CHARACTERS

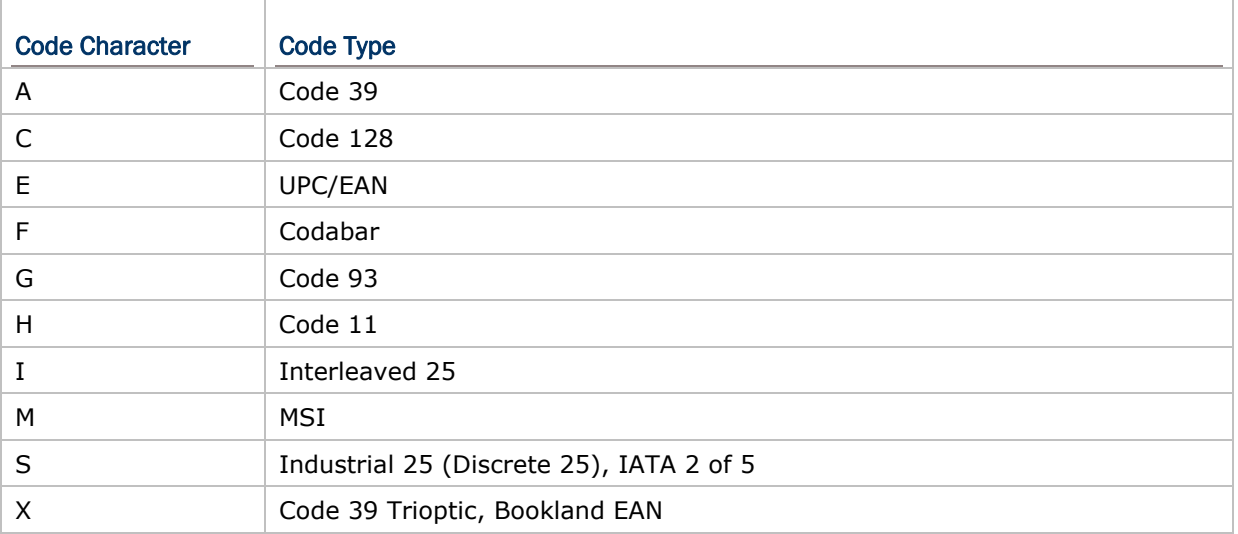

## AIM CODE ID – MODIFIER CHARACTERS

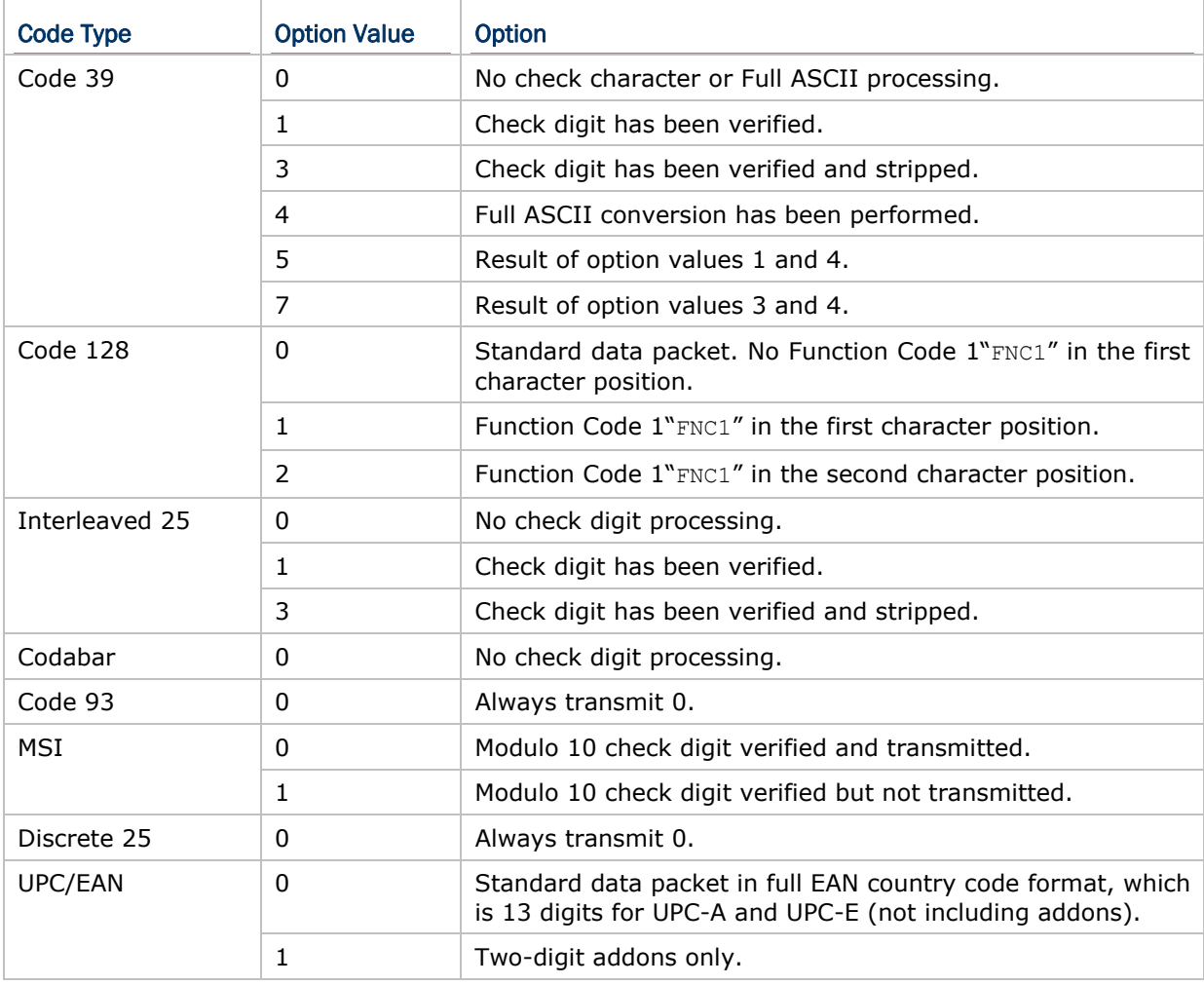

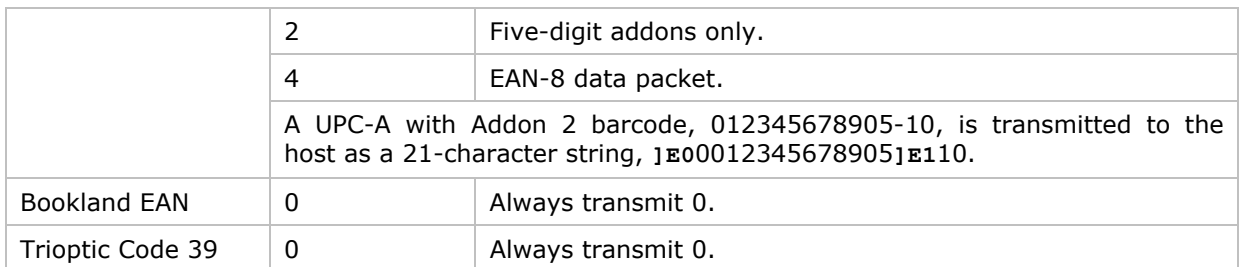

# Appendix IV

# 2D IMAGER

The tables below list reader settings as well as symbology settings for the 2D scan engine.

### READER SETTINGS TABLE

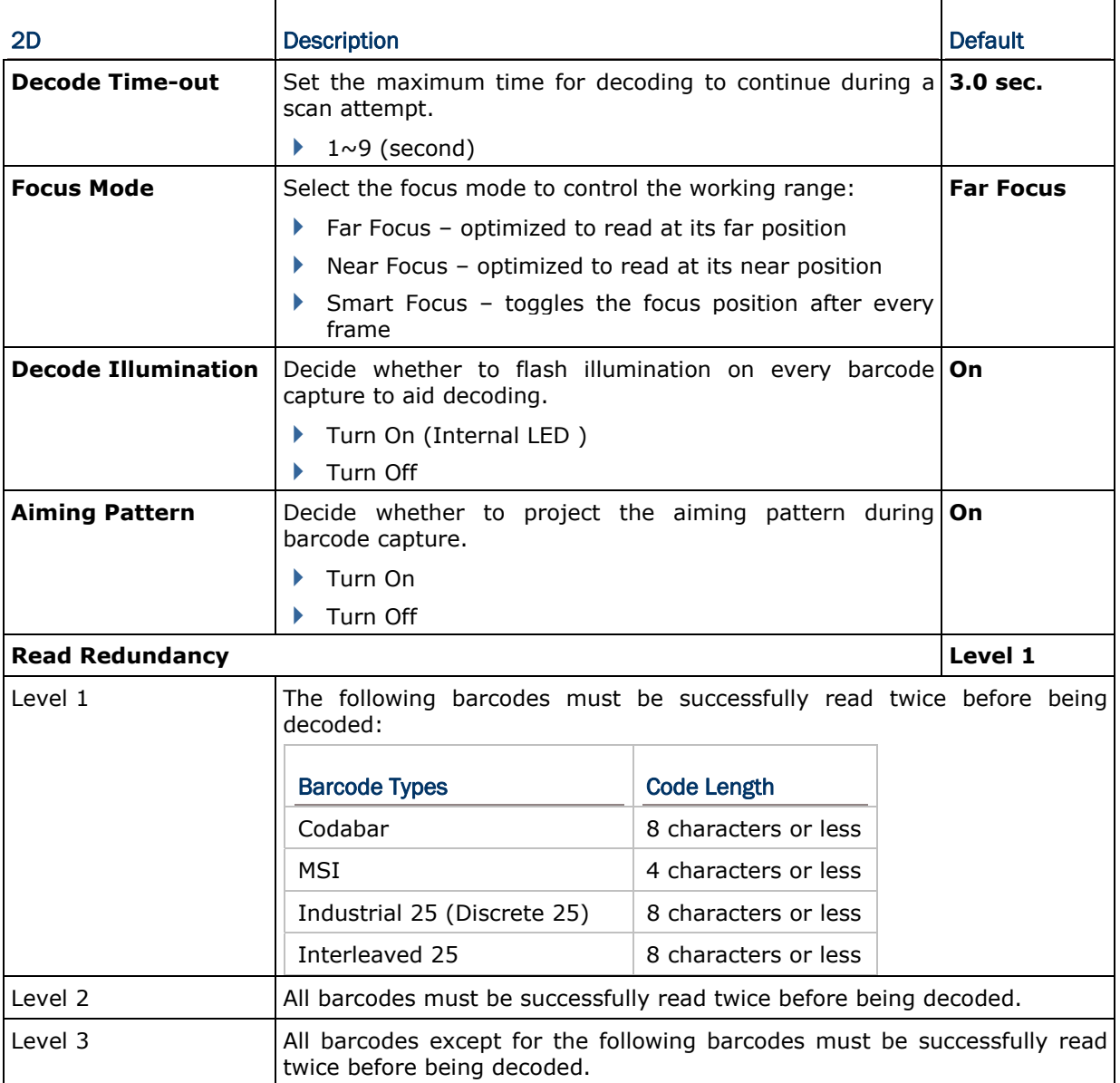

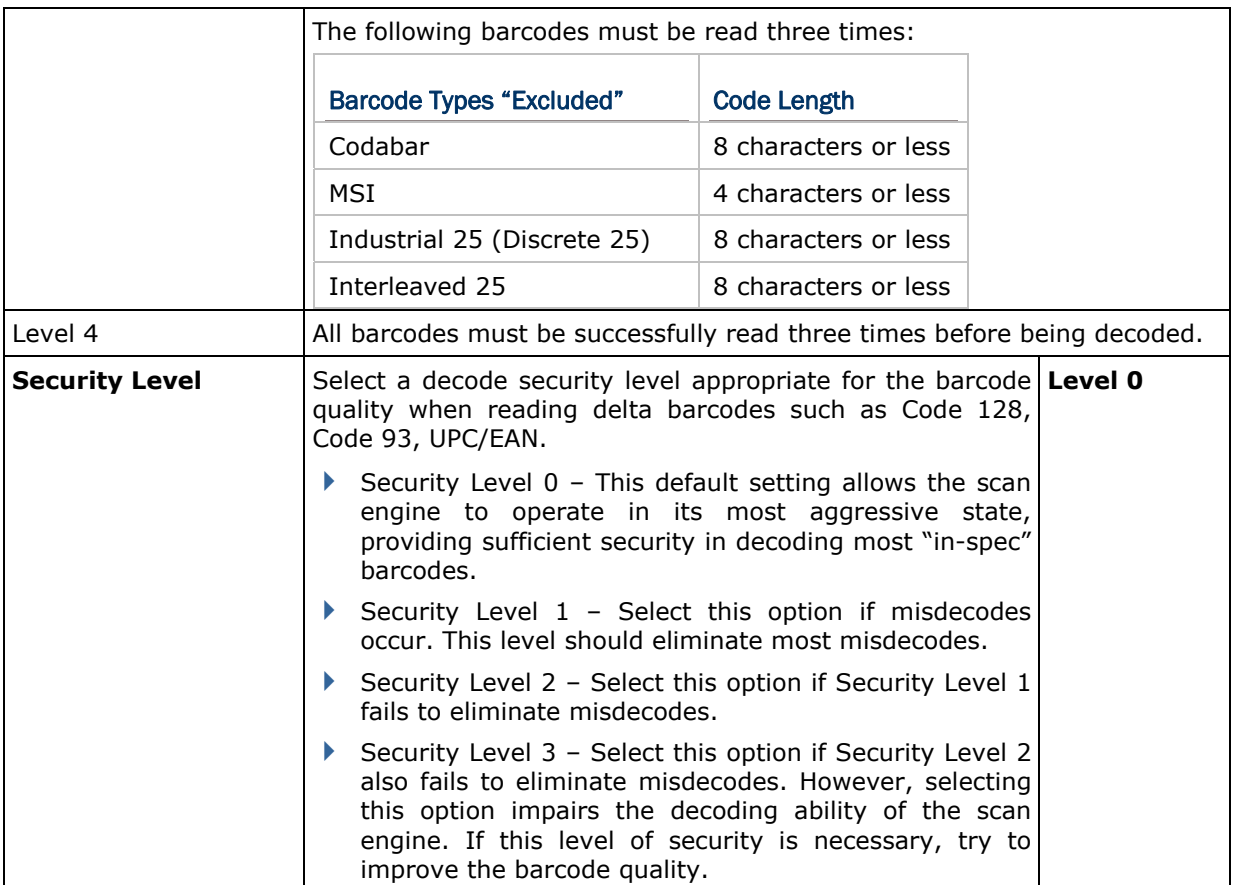

# SYMBOLOGY SETTINGS TABLE

### 1D SYMBOLOGIES

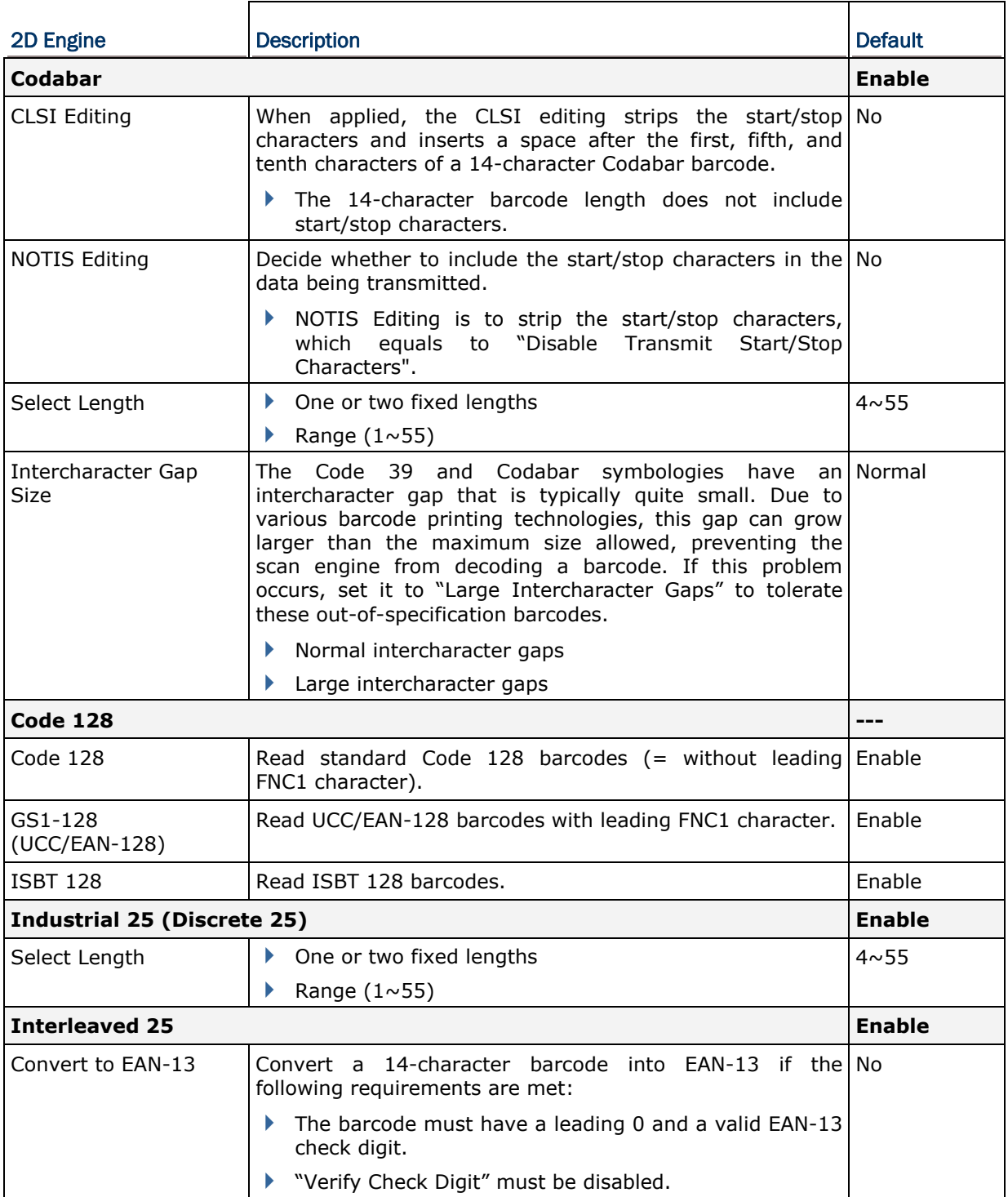

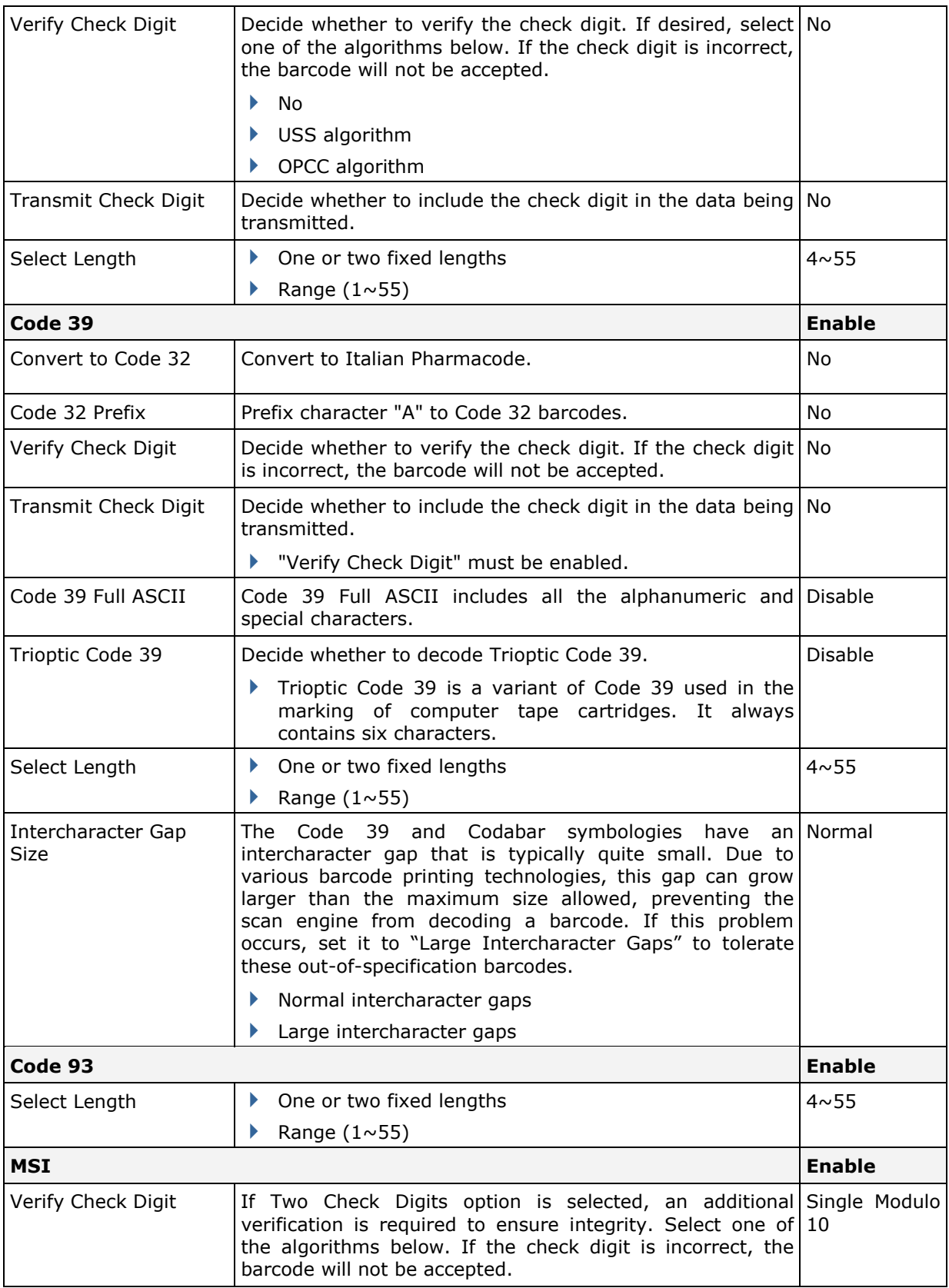
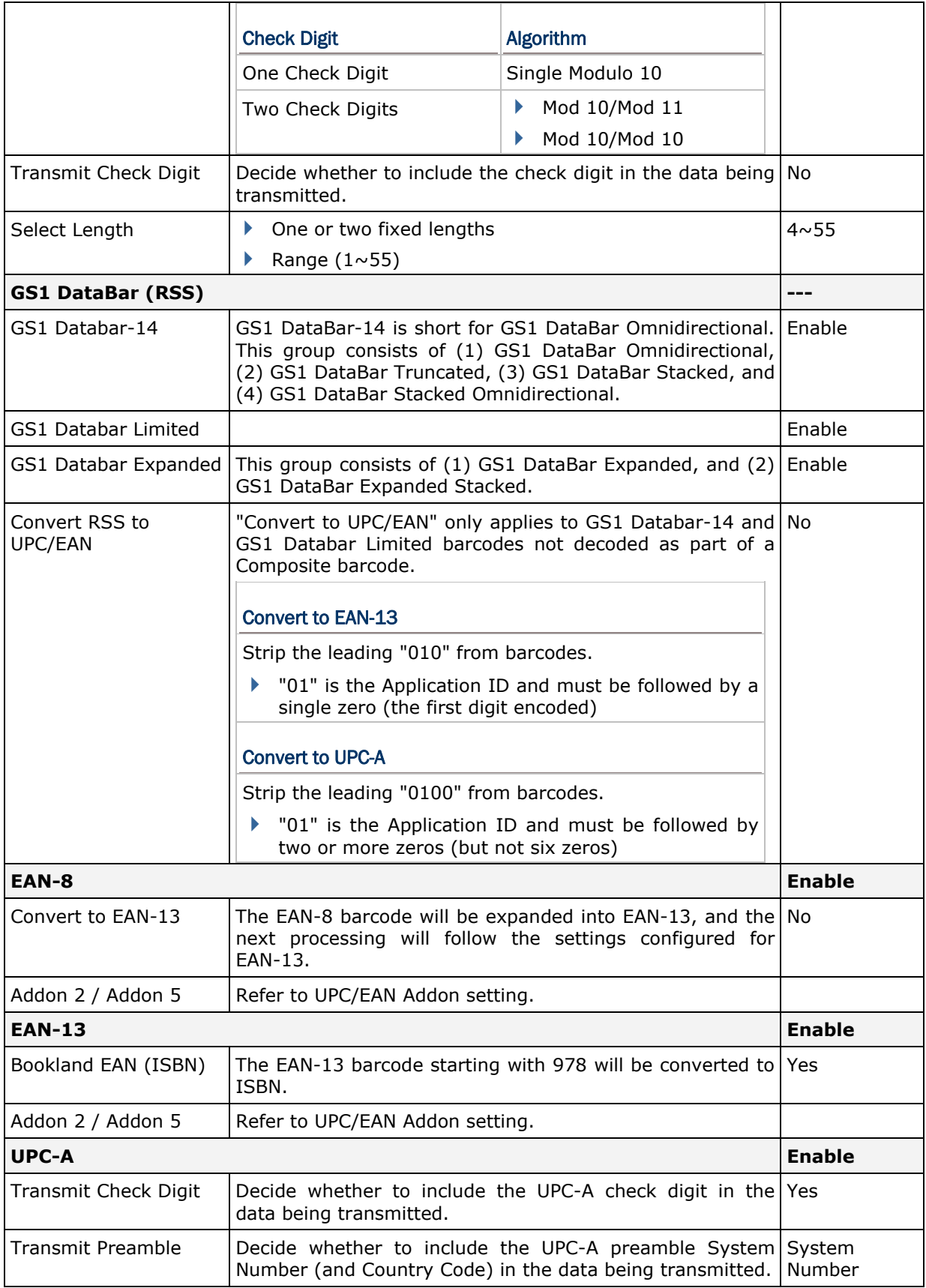

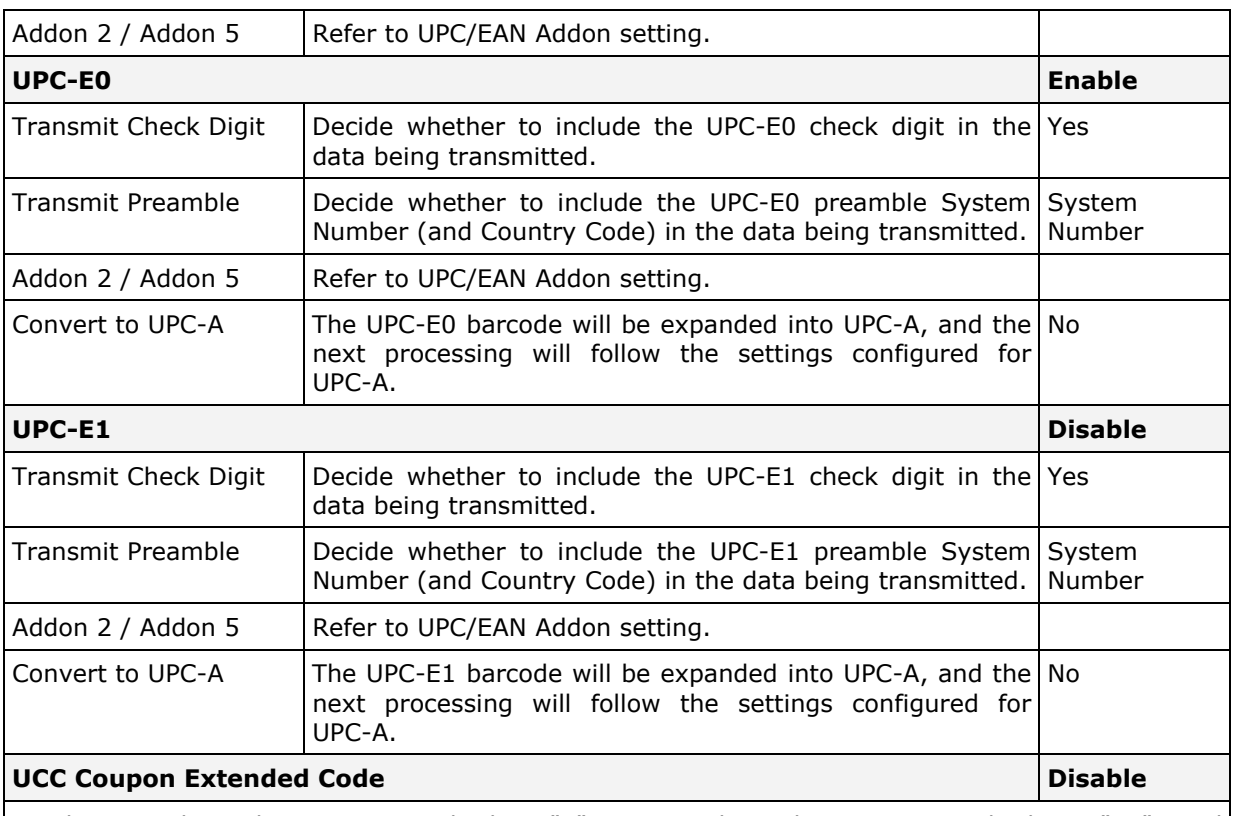

Read UPC-A barcodes starting with digit "5", EAN-13 barcodes starting with digits "99", and UPC-A/GS1-128 Coupon Codes.

- ▶ UPC-A, EAN-13, and GS1-128 must be enabled first!
- Use "Addon Redundancy" to control auto-discrimination of the GS1-128 (right half) of a coupon code.

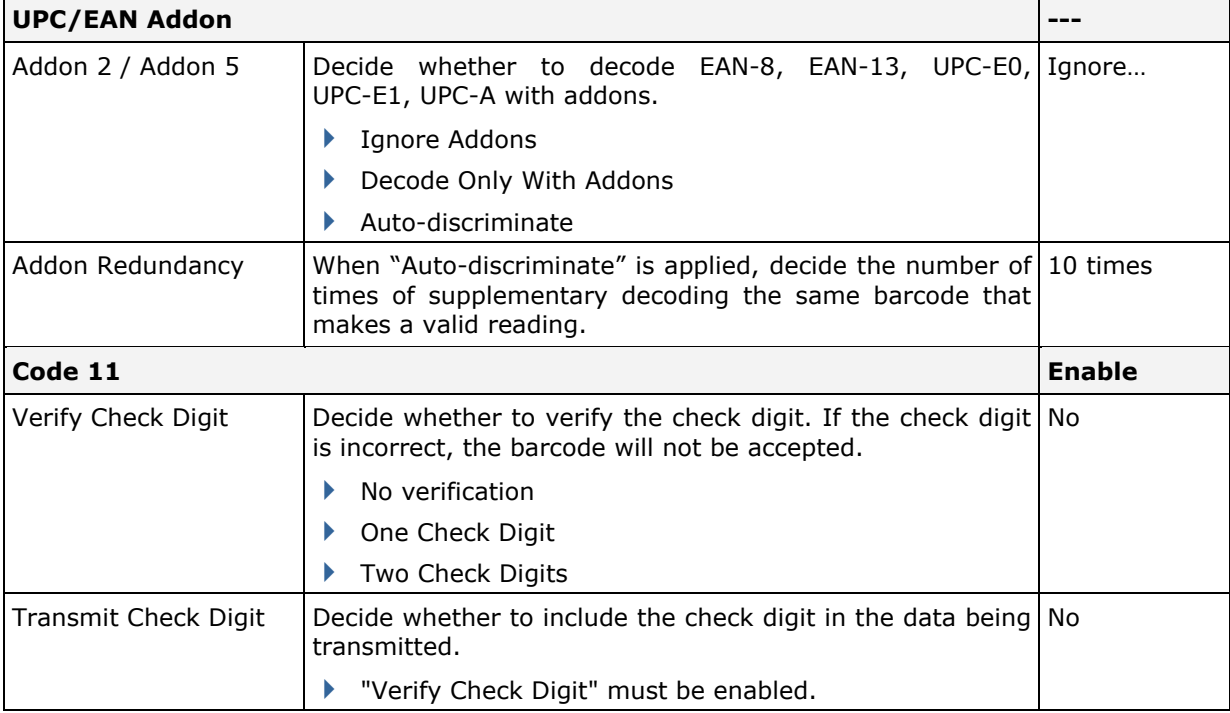

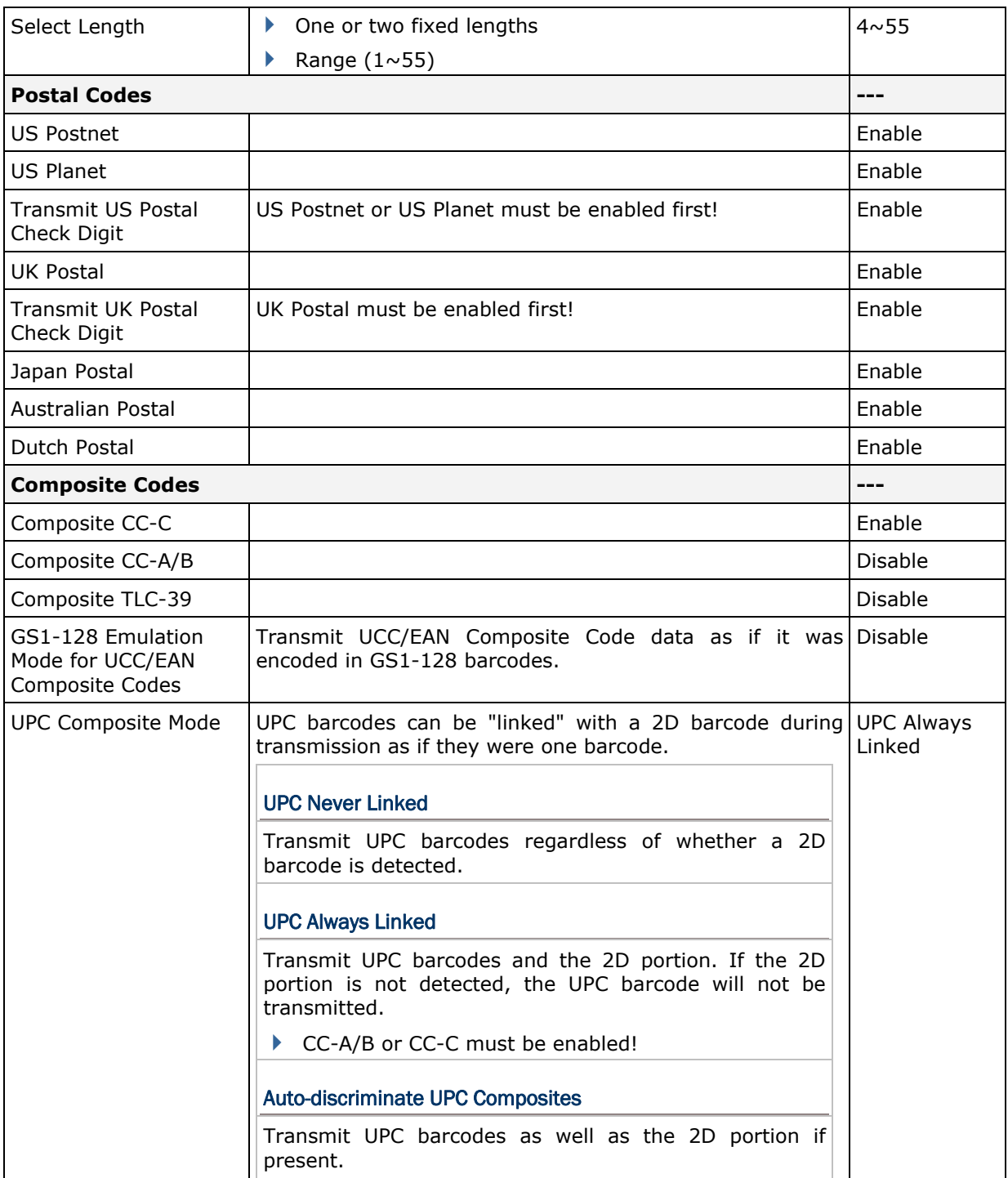

## 2D SYMBOLOGIES

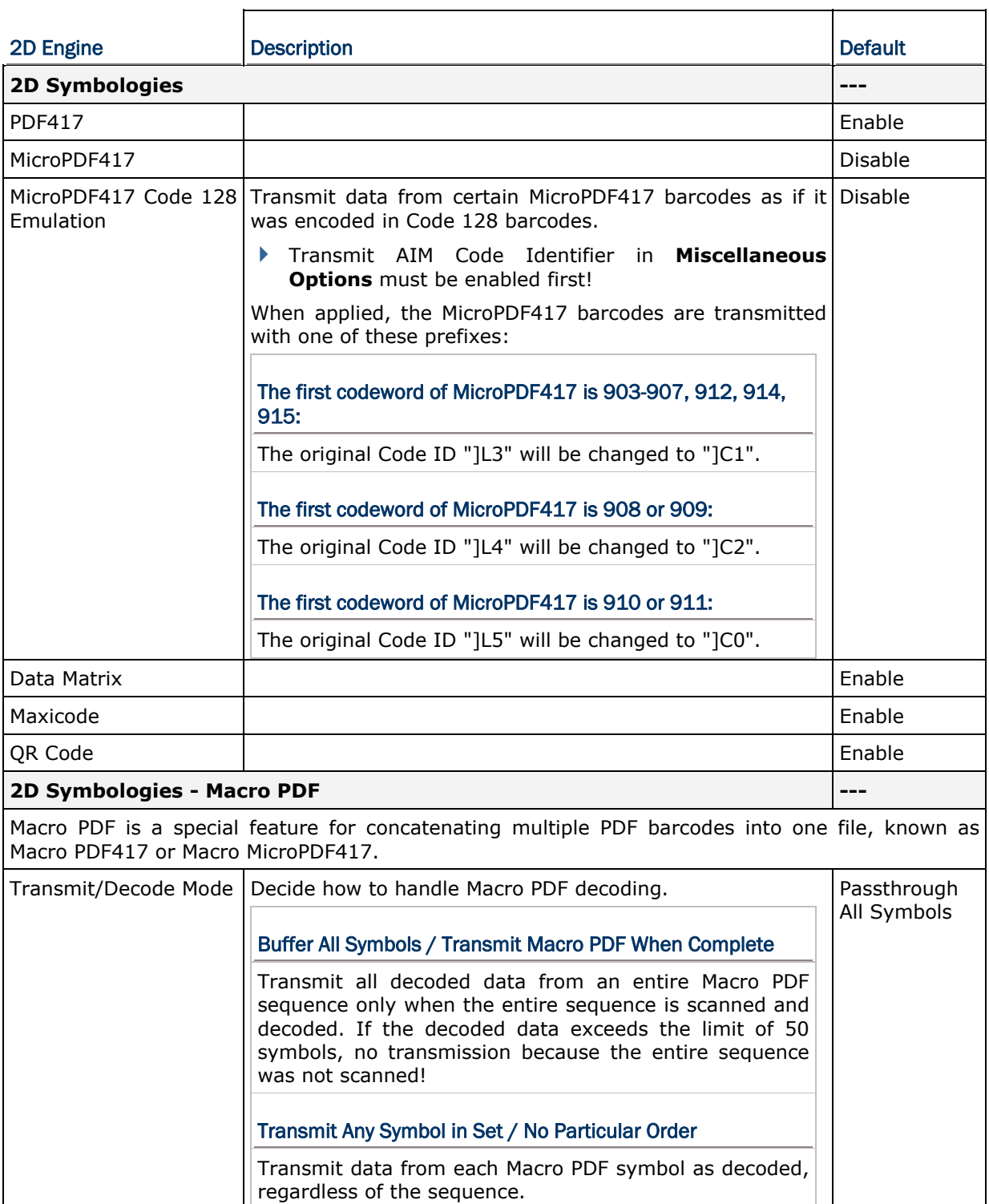

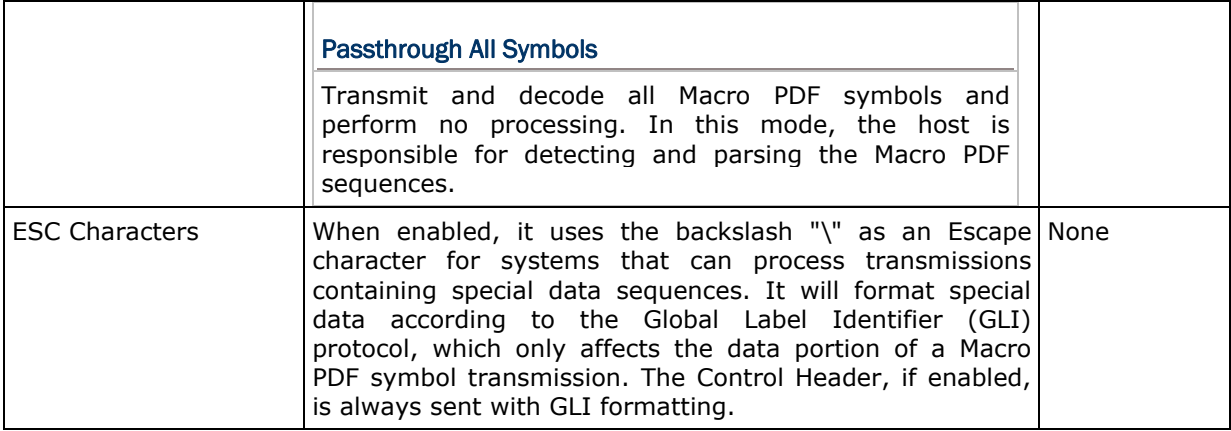

Note: When printing barcodes, keep each Macro PDF sequence separate, as each has a unique identifier. Do not mix barcodes from several Macro PDF sequences, even if they encode the same data. When you scan Macro PDF sequences, scan the entire Macro PDF sequence without interruption!

## IMAGE CAPTURE & MISCELLANEOUS

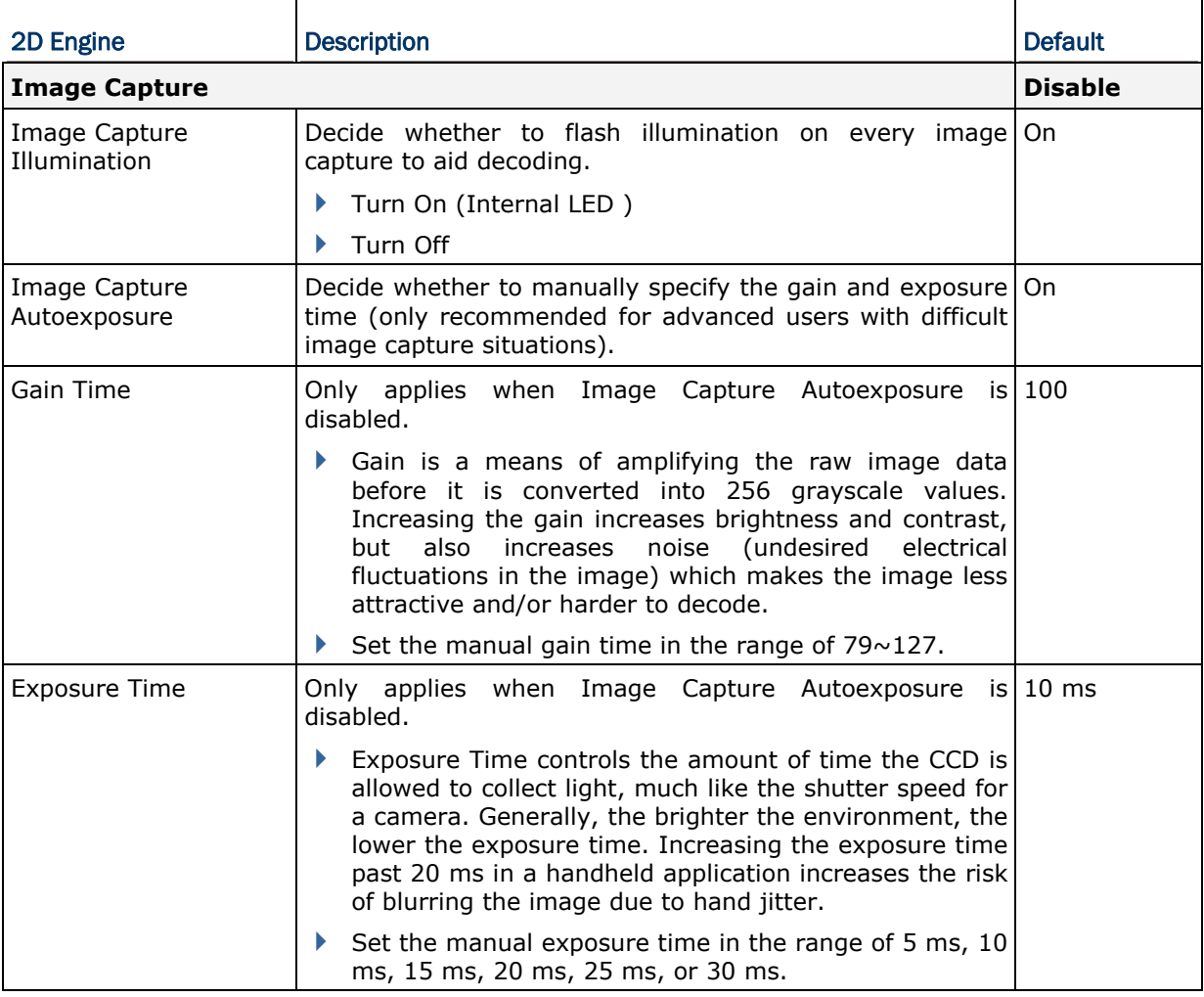

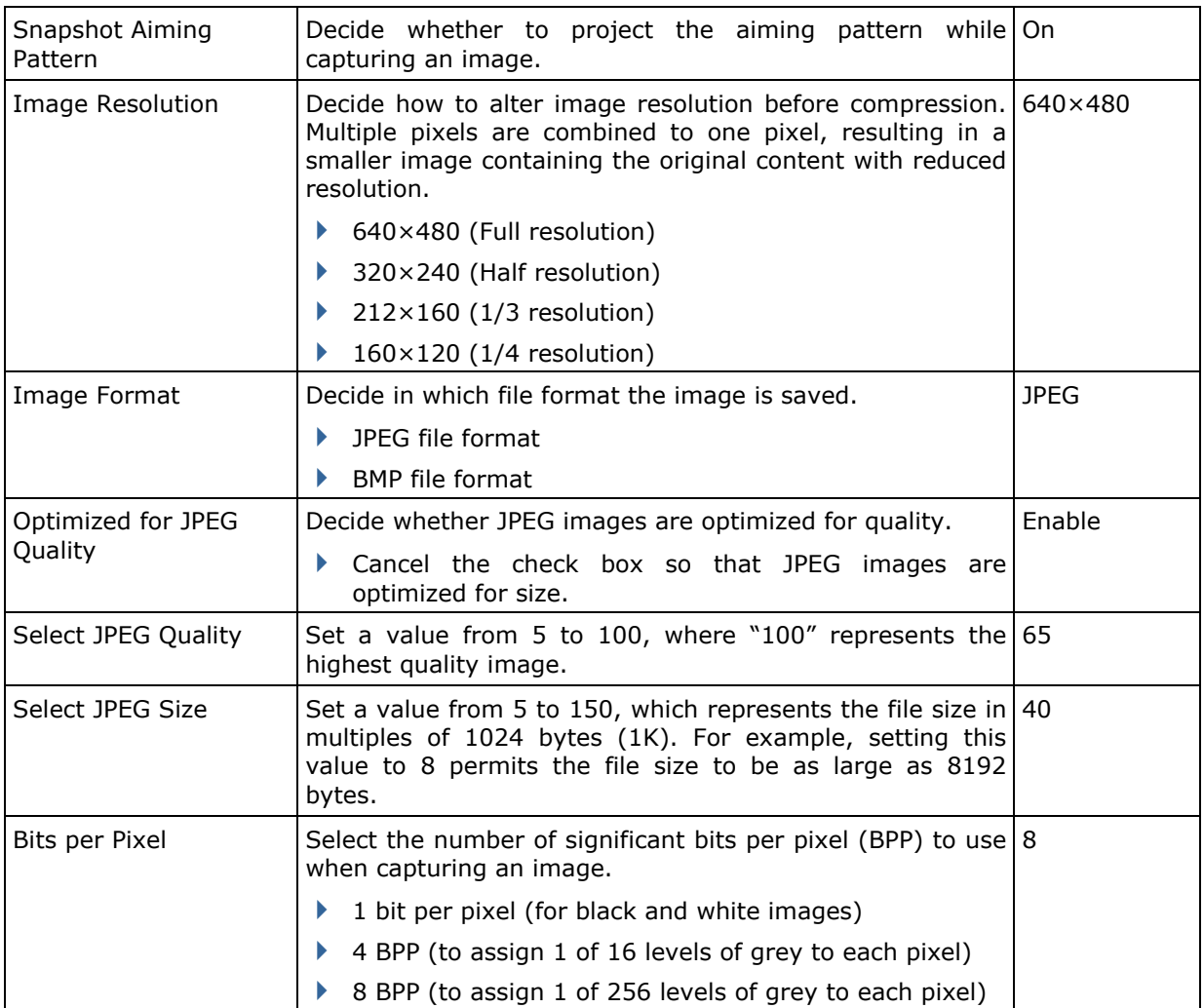

Note: (1) For JPEG files, these BPP settings are ignored for it always uses 8 bits per pixel! (2) When the image capture feature is enabled, press the [SCAN] button and it will capture an image instead of reading a barcode.

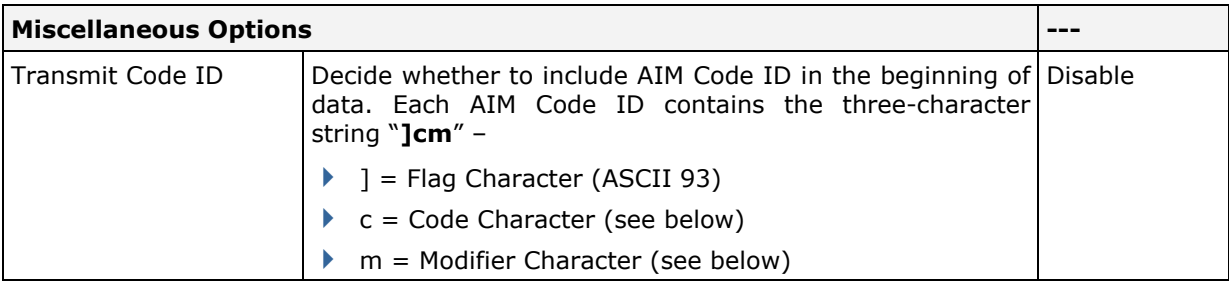

## AIM CODE ID – CODE CHARACTERS

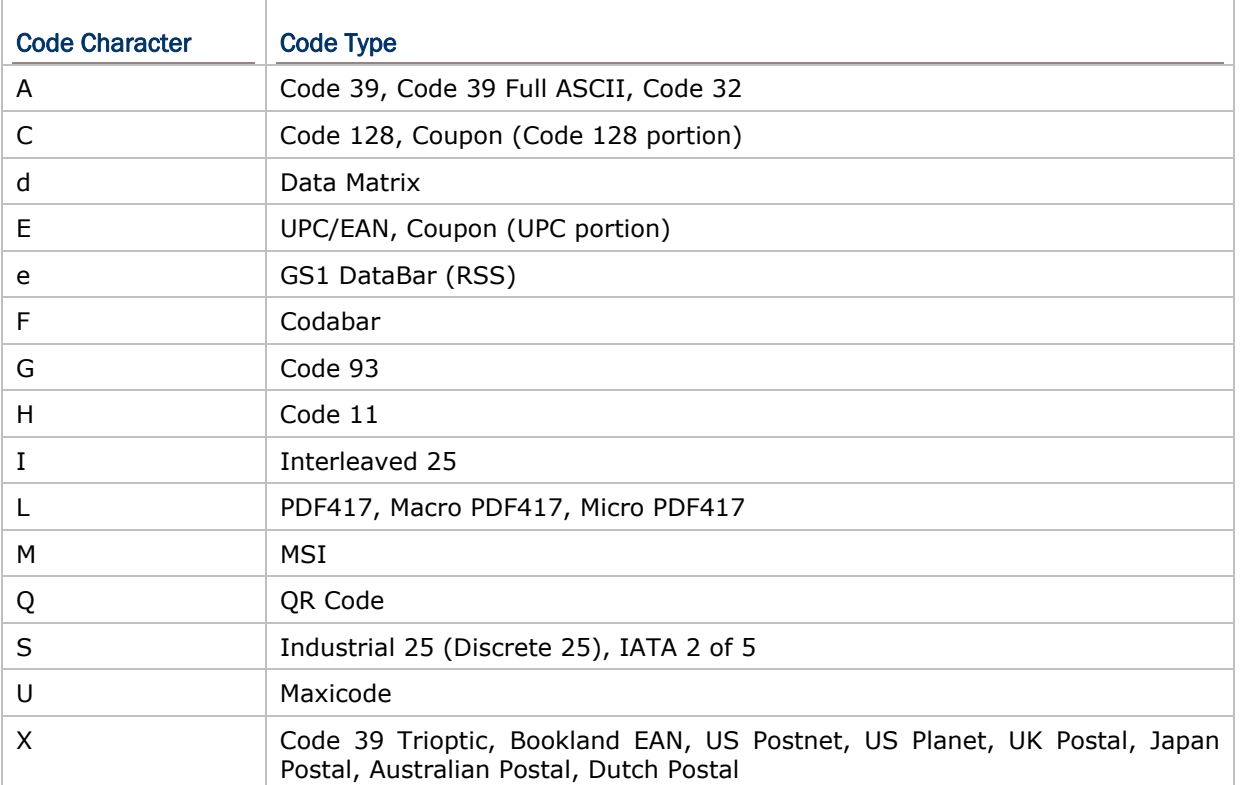

## AIM CODE ID – MODIFIER CHARACTERS

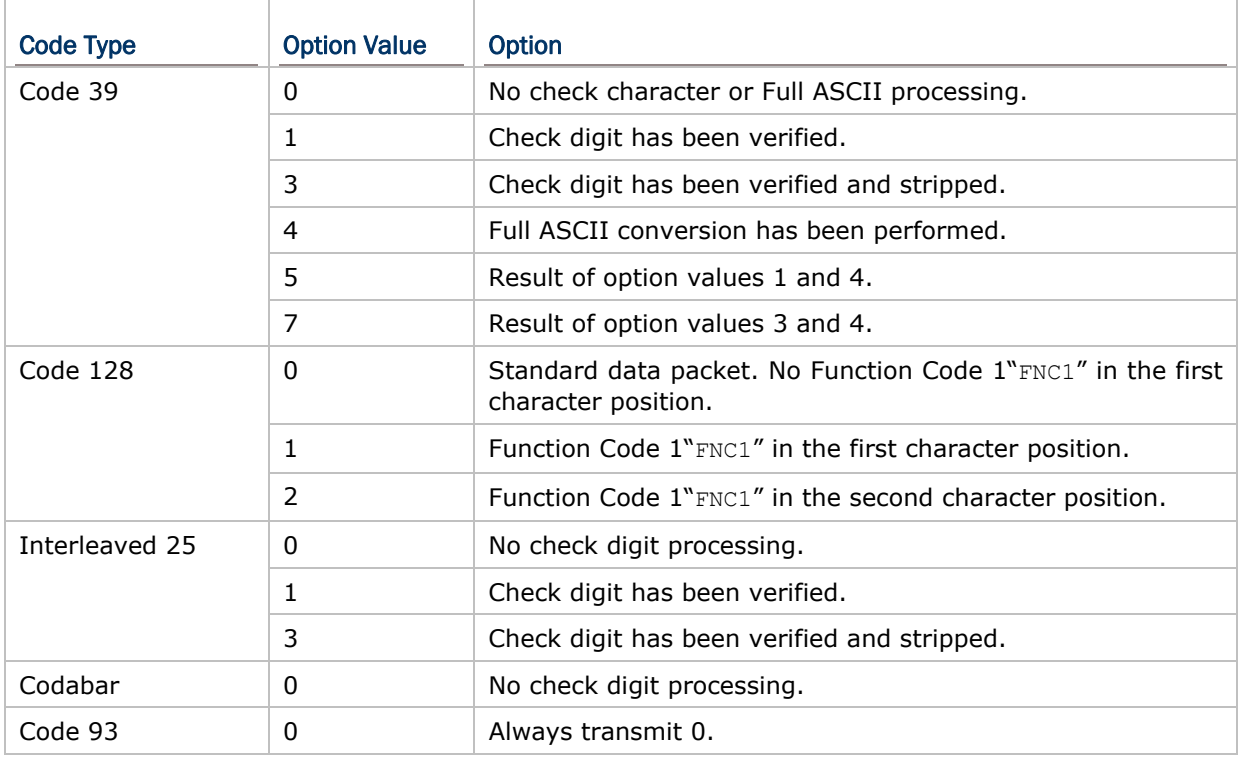

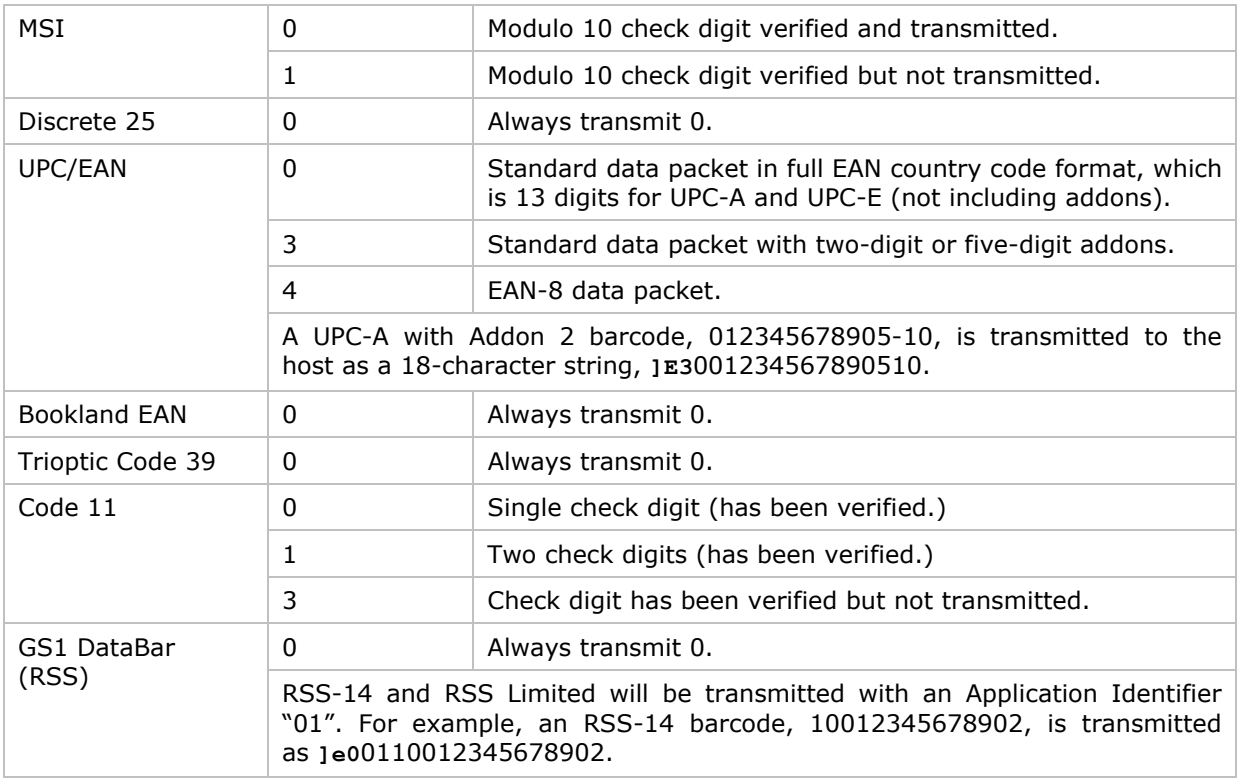

Note: In GS1-128 emulation mode, RSS is transmitted using Code 128 rules (=  $"$ <sub>1</sub> $c$ 1").

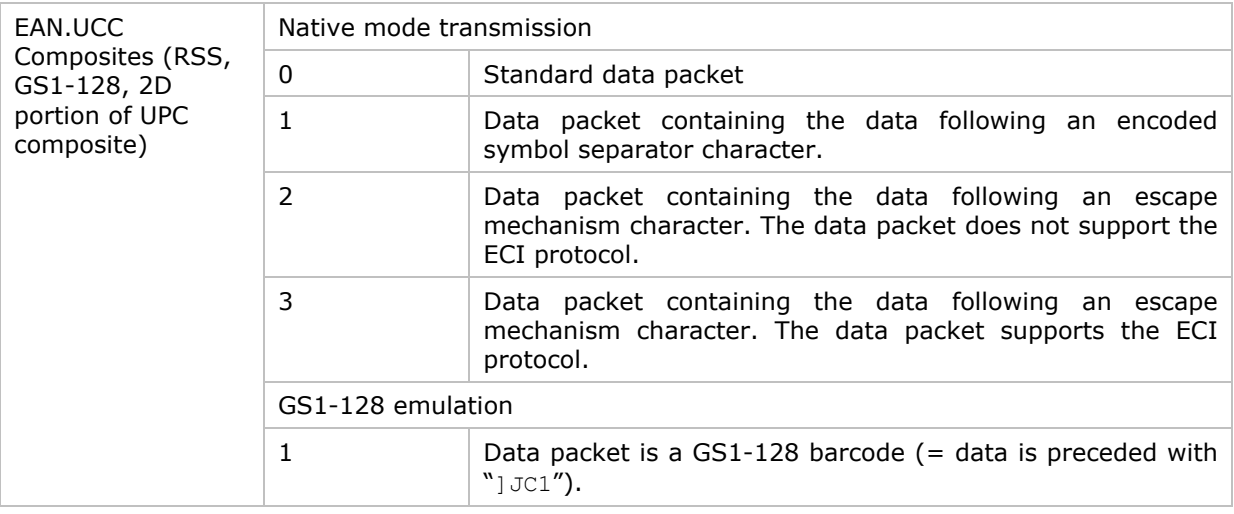

Note: UPC portion of composite is transmitted using UPC rules.

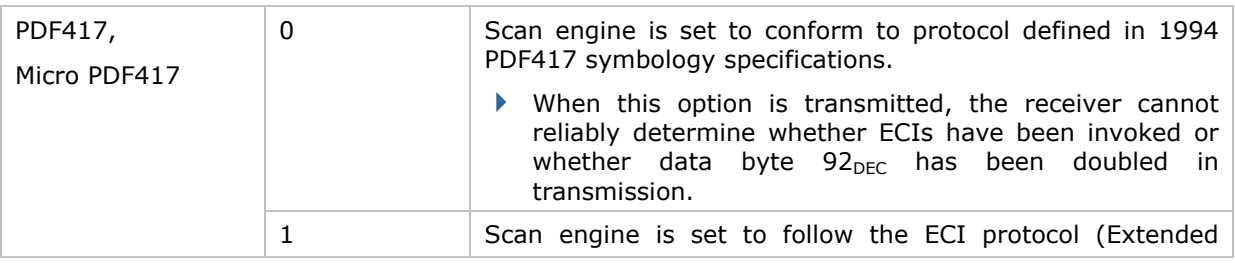

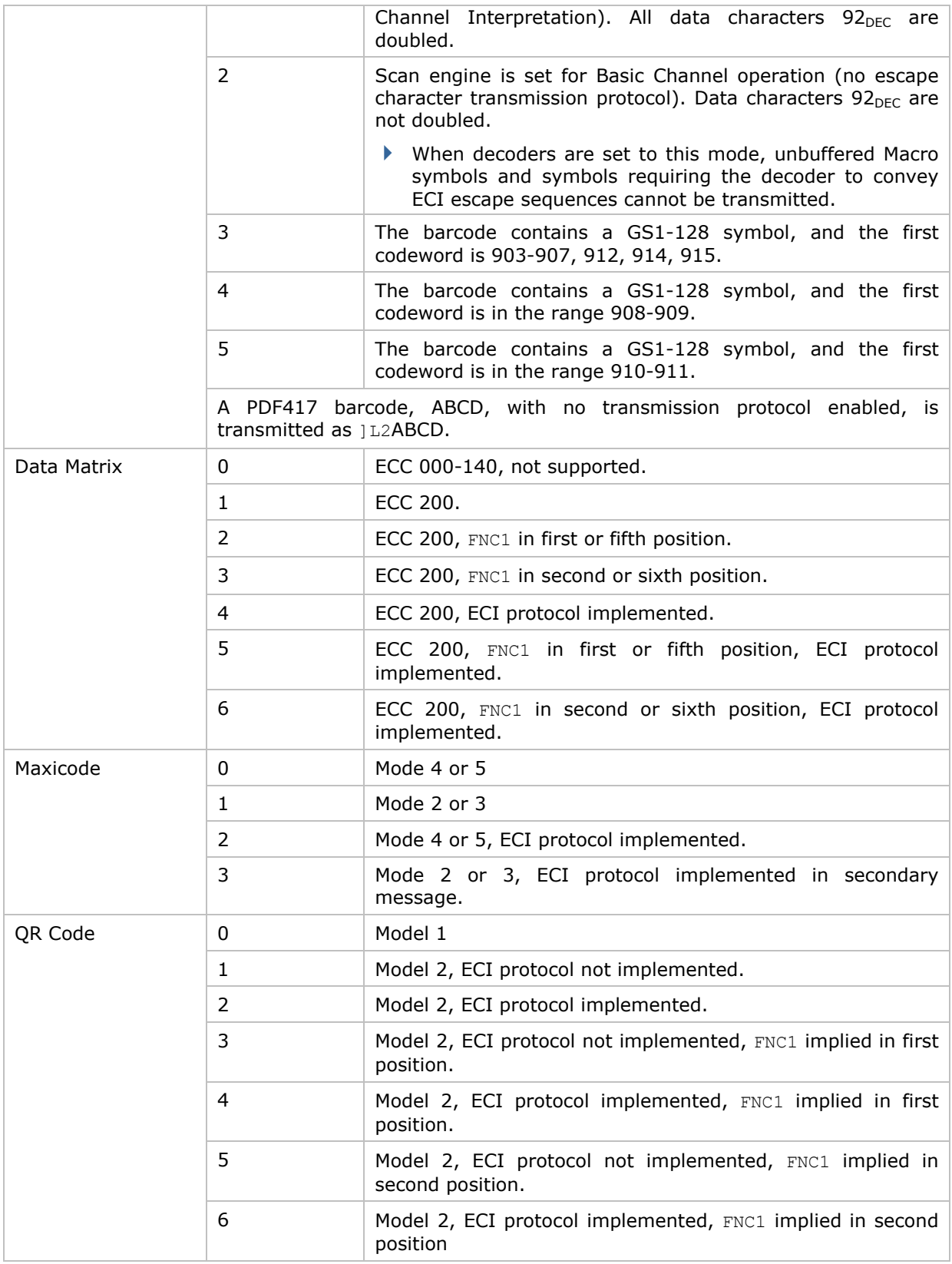